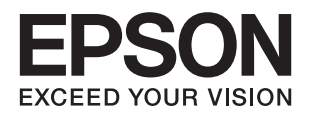

# **XP-332 335 Series מדריך למשתמש**

# **זכויות יוצרים**

<span id="page-1-0"></span>שום חלק מפרסום זה אין לשכפל, להעתיק, לאחסן במאגר מידע או לשדר בכל אמצעי שהוא — מכני, אופטי, אלקטרוני או אחר — מבלי לקבל מראש רשות בכתב מ- Corporation Epson Seiko. לגבי השימוש במידע הכלול במסמךזה אין שום הנחה של אחריות פטנטים. כמו כן אין שום הנחה של אחריות בגין נזקים הנגרמים משימוש במידע במסמך זה. המידע במסמך זה מיועד אך ורק לשימוש עם מוצר זה של Epson. Epson אינה אחראית לשום<br>שימוש במידע זה כשמיישמים אותו על מוצרים אחרים.

Corporation Epson Seiko ושלוחותיה לא יהיו אחראים כלפי הרוכש או צד שלישי לנזק, אובדן, עלויות או הוצאות שנגרמולרוכש אולצד שלישי מחמת תאונה, שימוש לא הולם, שימוש לרעה במוצר, או התאמה או תיקון במוצר שלא על ידי מורשה או מוסמך לכך, או (מלבד בארצות הברית) אי מילוי קפדני של הוראות החברה בדבר<br>השימוש במוצר והטיפול בו.

Seiko Epson Corporation ושלוחותיה לא יהיו אחראים לכל נזק או תקלה מחמת השימוש במוצר אופציונלי או<br>מתכלה שאינו מוגדר כמוצר מקורי של Epson או כמוצר באישור Epson.

Seiko Epson Corporation לא תיחשב לאחראית על כל נזק שהוא מחמת הפרעות אלקטרומגנטיות<br>המתרחשות עקב שימוש בכבלי ממשקים שחברת Epson לא הגדירה אותם כמוצרים באישור Epson.

© 2016 Seiko Epson Corporation. All rights reserved.

תוכן ההוראות למשתמש והמפרטים של מוצר זה יכולים להשתנות ללא הודעה.

# **סימנים מסחריים**

<span id="page-2-0"></span>EPSON ❏® EXCEED או EPSON EXCEED YOUR VISION והביטויים רשום מסחרי סימן הוא .Seiko Epson Corporation של מסחריים סימנים הם YOUR VISION

Seiko של מסחריים סימנים הם PRINT Image Matching והלוגו PRINT Image Matching™❏ .שמורות הזכויות כל Epson Corporation. Copyright © 2001 Seiko Epson Corporation.

EPSON Scan software is based in part on the work of the Independent JPEG Group.❏

libtiff❏

Copyright © 1988-1997 Sam Leffler

Copyright © 1991-1997 Silicon Graphics, Inc.

Permission to use, copy, modify, distribute, and sell this software and its documentation for any purpose is hereby granted without fee, provided that (i) the above copyright notices and this permission notice appear in all copies of the software and related documentation, and (ii) the names of Sam Leffler and Silicon Graphics may not be used in any advertising or publicity relating to the software without the specific, prior written permission of Sam Leffler and Silicon Graphics.

THE SOFTWARE IS PROVIDED "AS-IS" AND WITHOUT WARRANTY OF ANY KIND, EXPRESS, IMPLIED OR OTHERWISE, INCLUDING WITHOUT LIMITATION, ANY WARRANTY OF MERCHANTABILITY OR FITNESS FOR A PARTICULAR PURPOSE.

IN NO EVENT SHALL SAM LEFFLER OR SILICON GRAPHICS BE LIABLE FOR ANY SPECIAL, INCIDENTAL, INDIRECT OR CONSEQUENTIAL DAMAGES OF ANY KIND, OR ANY DAMAGES WHATSOEVER RESULTING FROM LOSS OF USE, DATA OR PROFITS, WHETHER OR NOT ADVISED OF THE POSSIBILITY OF DAMAGE, AND ON ANY THEORY OF LIABILITY, ARISING OUT OF OR IN CONNECTION WITH THE USE OR PERFORMANCE OF THIS SOFTWARE.

SDXC Logo is a trademark of SD-3C, LLC.<del></del>

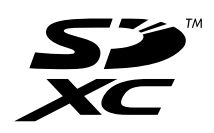

Microsoft<sup>®</sup>, Windows<sup>®</sup>, and Windows Vista<sup>®</sup> are registered trademarks of Microsoft $\Box$ Corporation.

Apple, Macintosh, Mac OS, OS X, Bonjour, Safari, iPad, iPhone, iPod touch, and❏ iTunes are trademarks of Apple Inc., registered in the U.S. and other countries. AirPrint and the AirPrint logo are trademarks of Apple Inc.

Google Cloud Print™, Chrome™, Chrome OS™, and Android™ are trademarks of❏ Google Inc.

Adobe, Adobe Reader, Acrobat, and Photoshop are trademarks of Adobe systems❏ Incorporated, which may be registered in certain jurisdictions.

## Intel<sup>®</sup> is a registered trademark of Intel Corporation. $\Box$

⊑ הערה כללית: שאר שמות המוצרים שמוזכרים כאן מובאים לצורך זיהוי בלבד ועשויים להיות סימנים מסחריים של<br>בעליהם בהתאמה. Epson מתנערת מכל זכות בסימנים אלה.

## *תוכן עניינים*

## *אודות הוראות [למשתמש](#page-7-0) אלה*

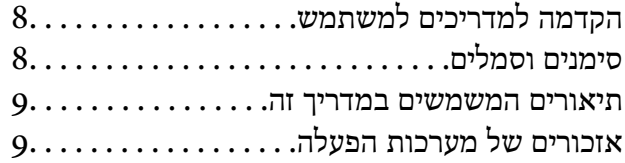

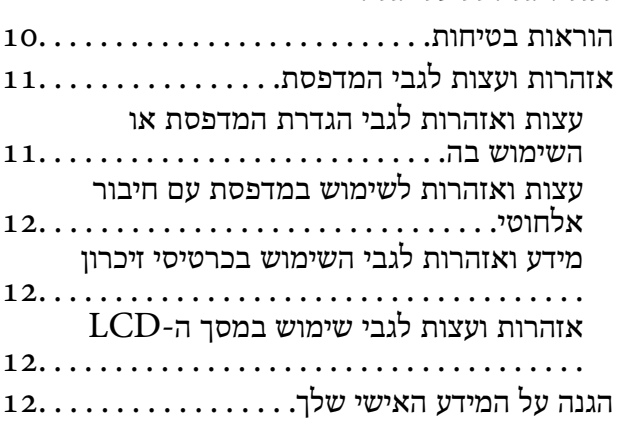

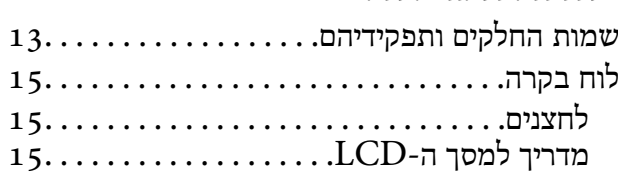

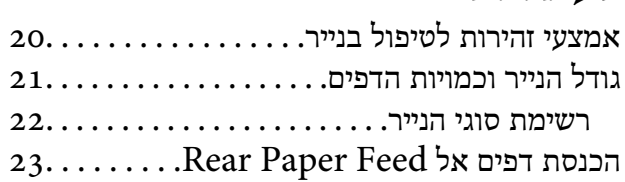

# *הנח את [המסמכים](#page-26-0) המקוריים על*

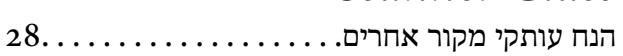

### *[הכנסת](#page-29-0) כרטיס זיכרון*

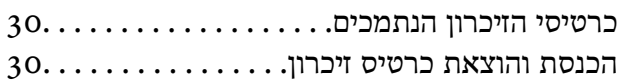

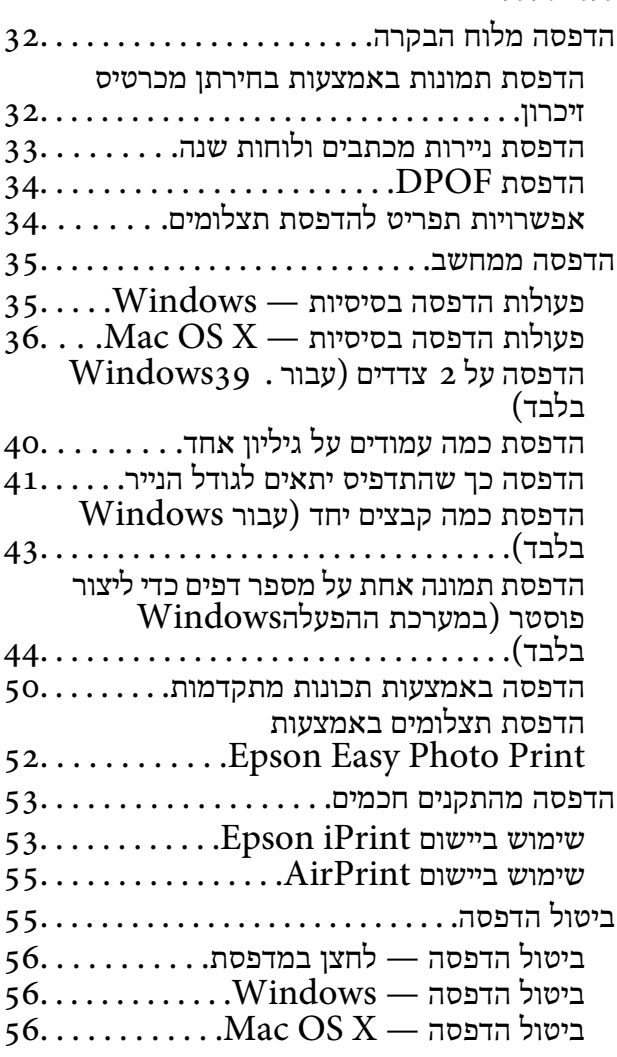

## צילום

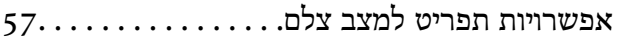

### *[סריקה](#page-59-0)*

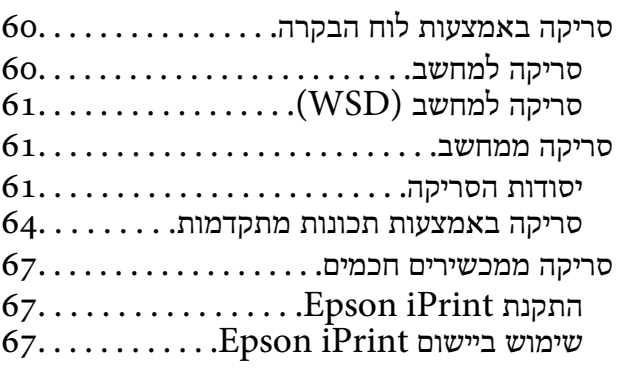

## *החלפת [מחסניות](#page-68-0) דיו*

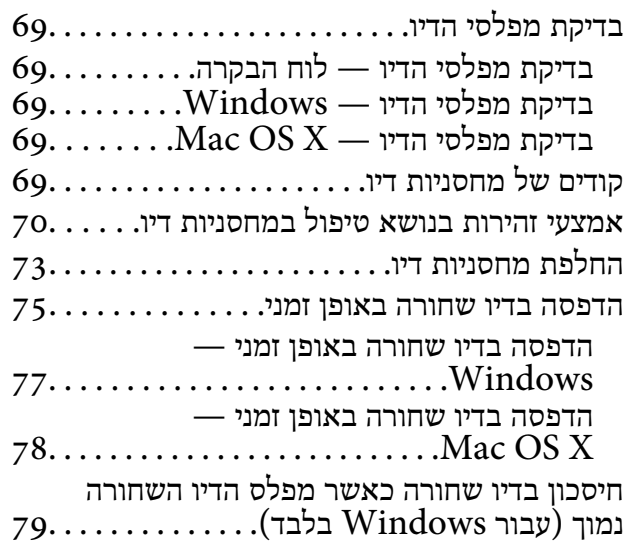

### *תחזוקת [המדפסת](#page-79-0)*

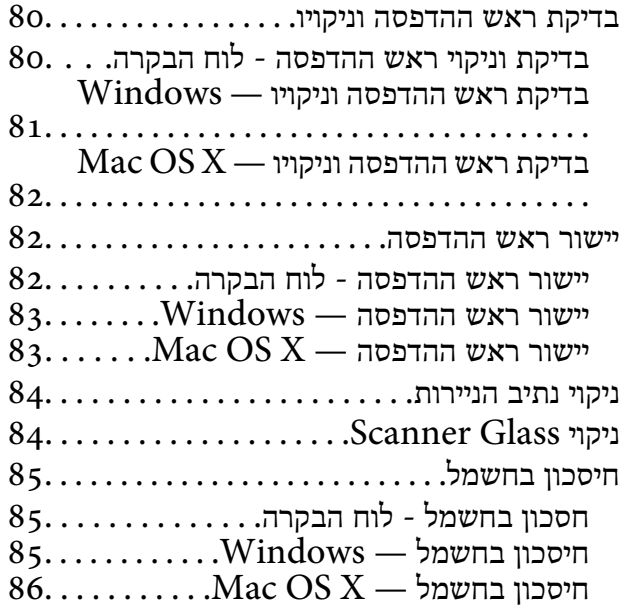

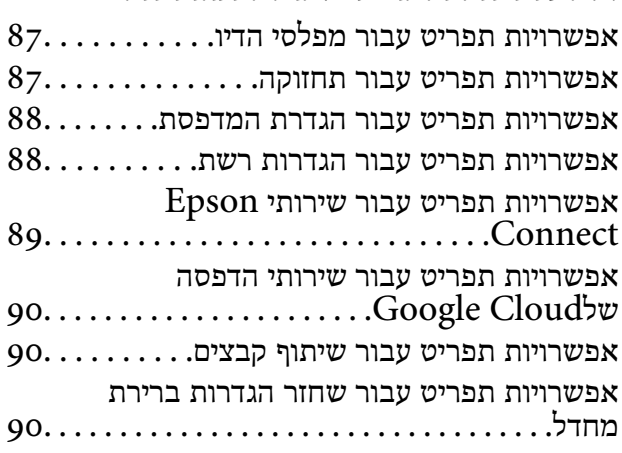

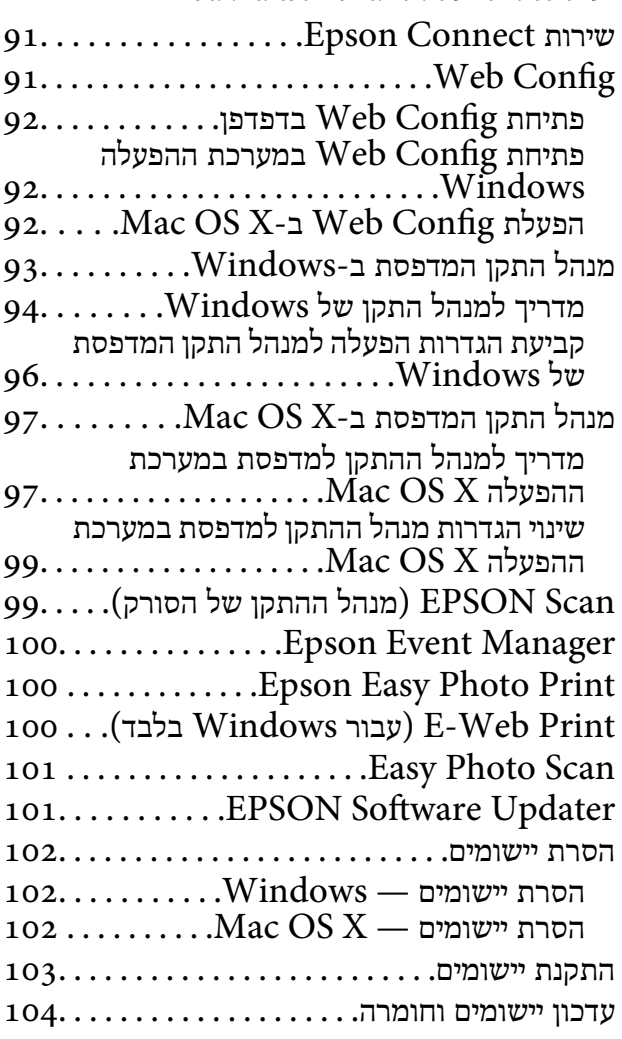

### *פתרון [בעיות](#page-104-0)*

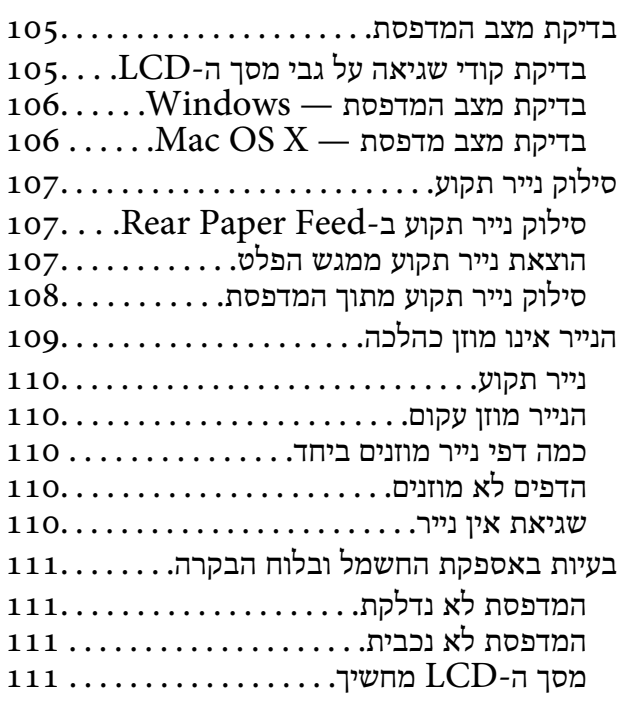

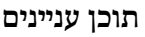

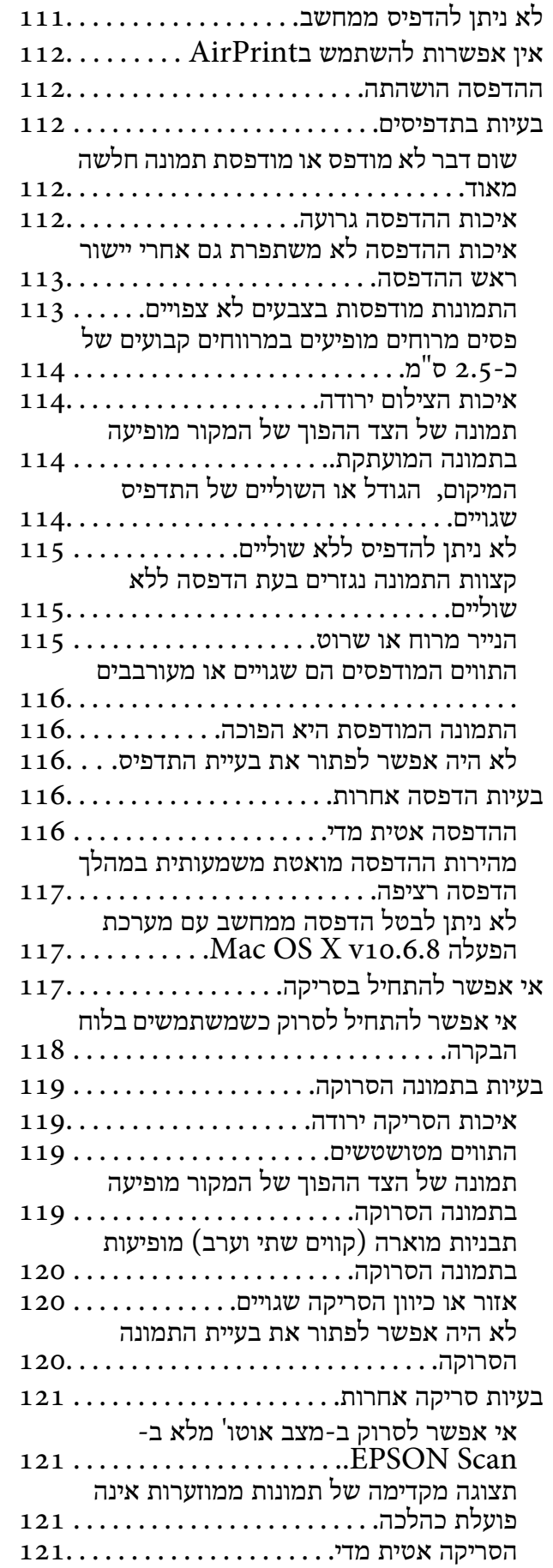

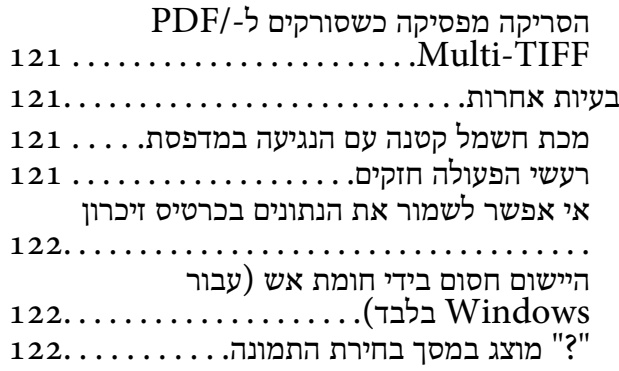

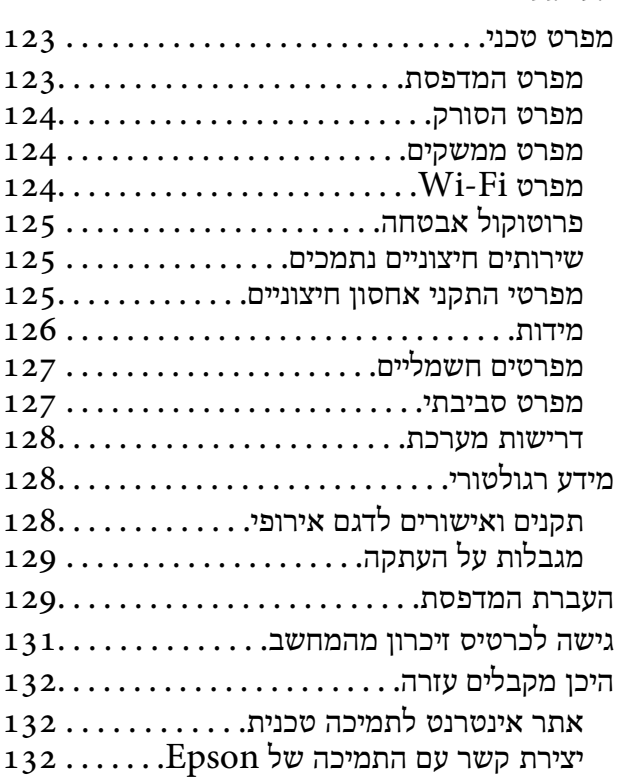

# **אודות הוראות למשתמש אלה**

# **הקדמה למדריכים למשתמש**

<span id="page-7-0"></span>המדריכים הבאים מצורפים למדפסת Epson. נוסף על המדריכים ניתן להיעזר גם בעזרה הכלולה ביישומי התוכנה<br>השונים של Epson.

❏התחל כאן (מדריך נייר)

מספק מידע על הגדרת המדפסת, התקנת התוכנה, שימוש במדפסת, פתרון בעיות וכן הלאה.

❏מדריך למשתמש (מדריך דיגיטלי)

מדריך זה. מספק מידע והוראות כלליות לשימוש במדפסת ולפתרון בעיות.

❏מדריך רשת (מדריך דיגיטלי)

מספק מידע על הגדרות רשת ועל פתרון בעיות כאשר משתמשים במדפסת ברשת.

ניתן להשיג את הגרסאות העדכניות של המדריכים הנ"ל בדרכים הבאות.

ם מדריך נייר $\Box$ 

בקר באתר התמיכה של Epson אירופה בכתובת http://www.epson.eu/Support, באתר התמיכה<br>העולמי של Epson בכתובת http://support.epson.net/

❏מדריך דיגיטלי

פתח את EPSON Software Updater במחשב. EPSON Software Updater יבדוק אם יש עדכונים<br>לתוכנות של Epson ולמדריכים הדיגיטליים ויאפשר להוריד את הגרסאות העדכניות.

**מידע קשור**

101 [בעמוד" EPSON Software Updater"](#page-100-0) |

# **סימנים וסמלים**

*הוראות שיש להקפיד למלא כדי להימנע מפציעה.* !*זהירות:*

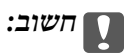

*הוראות שיש להקפיד עליהם כדי להימנע מנזק לציוד.*

*מספק מידע משלים ומידע התייחסות. לתשומת לבך:*

מידע קרוב  $\blacklozenge$ 

קישורים לסעיפים קרובים.

# **תיאורים המשמשים במדריך זה**

- <span id="page-8-0"></span> $\bf{N}$ indows-ם שילומי מסך של מנהל התקן המדפסת ושל EPSON Scan (מנהל ההתקן של הסורק) בילומי מסך של מנהל התקן המדפסת ושל<br>1.8 או מ-Mac OS X v10.10.x. התוכן המוצג על המסך משתנה, תלוי בדגם ובמצב.
- איורים של המדפסת המשמשים במדריך זה הם להמחשה בלבד. אמנם יכולים להיות הבדלים קלים בתפעול, תלוי $\Box$ 
	- ❏פריטי תפריט מסוימים במסך ה -LCD משתנים, תלוי בדגם ובהגדרות.

# **אזכורים של מערכות הפעלה**

### **Windows**

and ,"Windows Vista" ,"Windows 7" ,"Windows 8" ,"Windows 8.1" וה, מונחים כגון  $\,$ "Mindows Vista" , הגרסאות. XP Windows ""מתייחסים למערכות ההפעלה הבאות. כמו כן, המונח Windows משמש לציון כל

8.1 RWindows❏ ® מערכת ההפעלה Microsoft

8 RWindows❏ ® מערכת ההפעלה Microsoft

7 RWindows❏ ® מערכת ההפעלה Microsoft

 $Microsoft$ ® Windows Vista® המפעלה ⊡

 $Microsoft$ <sup>®</sup> Windows® XP השרכת ההפטלה Microsoft®

 $\rm{Microsoft} @$  Windows® XP Professional x64 Edition ההפעלה ⊡

### **Mac OS X**

OS X פירושו" Mac OS X v10.9.x" ,OS X Yosemite פירושו" Mac OS X v10.10.x" ,זה במדריך" Mac OS X" המונח ,בנוסף .OS X Mountain Lion פירושו" Mac OS X v10.8.x"-ו ,Mavericks Mac OS X" ,"Mac OS X v10.8.x" ,"Mac OS X v10.9.x" ,"Mac OS X v10.10.x"- ל מתייחס ."Mac OS X v10.6.8"-ו" v10.7.x

# **הוראות חשובות**

## **הוראות בטיחות**

<span id="page-9-0"></span>קרא את ההוראות להלן ומלא אותן כדי להבטיח שהשימוש במדפסת זאת יהיה בטיחותי. הקפד לשמור את המדריך<br>לעיון בעתיד. כמו כו, הקפד למלא את כל ההוראות והאזהרות המסומנות על גבי המדפסת.

⊡ סמלים מסוימים המופיעים על המדפסת שלך מיועדים להבטיח שהשימוש במדפסת יהיה נכון ובטיחותי. כדי ללמוד<br>מהי המשמעות של הסמלים בקר באתר האינטרנט להלן.

### <http://support.epson.net/symbols>

- השתמש אך ורק בכבל החשמל שסופק עם המדפסת ואל תשתמש בכבל זה עם כל ציוד אחר. שימוש בכבלים  $\Box$ אחרים עם המדפסת הזאת או שימוש בכבל החשמל שסופק עם ציוד אחר יכול לגרום לשרפה או למכת חשמל.
	- $\Box$ ודא שכבל החשמל שלר עומד בתקני הבטיחות הנהוגים במדינת ישראל.
- √לעולם אל תפרק, אל תשנה ואל תנסה לתקן את כבל החשמל, את התקע, את יחידת המדפסת, את יחידת הסורק⊡<br>או את הציוד האופציונלי בעצמר, אלא אם פטולות אלה מוסברות ספציפית במדריכים של המדפסת.
	- נתק את המדפסת והפנה לתיקוו אצל טכנאי תיקונים מוסמכים בתנאים להלו:  $\Box$

כבל החשמל או התקע ניזוקו; נוזלים נכנסו למדפסת; המדפסת נפלה או בית המדפסת ניזוק; המדפסת אינה פועלת<br>כרגיל או מפגינה שינוי ניכר בביצוטים. אל תכוונו פקדים שאינם מתוארים בהוראות ההפטלה.

- הצב את המדפסת קרוב לשקט חשמל שממנו אפשר לנתק את התקט בקלות. $\Box$
- ב את המדפסת אסור להציב או לאחסן בחוץ או במקומות שבהם יש הרבה לכלוך, אבק, מים ומקורות חום או ∏<br>במקומות החשופים למכות, לרטט, לטמפרטורה גבוהה או ללחות גבוהה.
	- הקפד לא לשפוך נוזלים על המדפסת ולא לטפל בה בידיים רטובות. $\Box$
- הקפד על מרחק של 22 סנטימטרים בין המדפסת לבין קוצבי לב. גלי רדיו מהמדפסת עלולים להשפיע השפעה G הוצבי לב. גלי המד<br>שלילית טל פטולתם של הוצבי לב.
- ❏אם מסך ה -LCD ניזוק, צור קשר עם הספק שלך. אם תמיסת הגבישים הנוזליים מגיעה אל ידיך שטוף אותם ביסודיות במים ובסבון. אם תמיסת הגבישים הנוזליים מגיעה אל עיניך שטוף אותם מיד במים רבים ובסבון. אם<br>לאחר השטיפה היסודית יש עדייו אי נוחות או בעיות בראיה. פנה מידית לרופא.
	- ❏יש להיזהר כשנוגעים במחסניות דיו משומשות, כיוון שעשוי להיות דיו סביב יציאת אספקת הדיו.
		- ם דיו נגע בעור יש לשטוף את האזור היטב באמצעות מים וסבוו. $\Box$
- השטיפה אם דיו חדר לעיניים יש לשטוף אותו היטב בהמון מים. אם ממשיכים לסבול מחוסר נוחות או בעיות ראיה לאחר  $\Box$ <br>השטיפה יש לפווח לרופא מיד.
	- ם אם דיו חדר לפה יש לפנות לרופא מיד. $\Box$
	- אין לפרק את מחסנית הדיו, כיוון שהדיו עלול לחדור לעיניים או לגעת בעור.  $\Box$
- עין לנער את מחסניות הדיו חזק מדי או להפיל אותן. בנוסף יש להיזהר לא למחוץ אותן או לקרוע את המדבקות ∏<br>שלהן. פעולות אלה עלולות לגרום לדליפת דיו.
	- $\Box$ יש לשמור את מחסניות הדיו הרחק מהישג ידם של ילדים.

# **אזהרות ועצות לגבי המדפסת**

<span id="page-10-0"></span>קרא את ההוראות הללו ומלא אותן כדי למנוע נזק למדפסת או לרכושך. הקפד לשמור את המדריך לעיון בעתיד.

## **עצות ואזהרות לגבי הגדרת המדפסת או השימוש בה**

שאסור לחסום את פתחי האוורור והפתחים האחרים במדפסת ואסור לכסות אותם. $\Box$ 

- $\Box$ השתמש אך ורק במקור חשמל מהסוג המצוין בתווית המדפסת.
- ⊡ הימנע משימוש בשקעים הנמצאים באותו מעגל אם מכונות צילום מסמכים או עם מערכות בקרת אוויר הנדלקות<br>ונכבות לטתים סדירות.
	- הימנע משקעים המבוקרים בידי מתגי קיר או בידי קוצבי זמו אוטומטיים.  $\Box$
- ב הרחק את כל מערכת המחשבים ממקורות פוטנציאליים של הפרעות אלקטרומגנטיות כגון רמקולים או יחידות ⊡<br>בסיס של טלפונים אלחוטיים.
- יש להניח כבלי חשמל כך שלא ישתפשפו, ייחתכו, יקוצצו, יתקפלו ויתפתלו. אל תניח חפצים על כבלי החשמל ואל $\square$ תאפשר לדרוך עליהם או לדרוס אותם. הקפד במיוחד על כך שכבלי החשמל יהיו ישרים בקצוות ובנקודות שבהן הם<br>נכנסים לשנאי ויוצאים ממנו.
- אם אתה משתמש בחוט מאריך עם המדפסת,  $\,$ ודא שדירוג האמפרים הכולל של ההתקנים המחוברים לחוט  $\Box$ המאריך אינו עולה על דירוג האמפרים של החוט המאריך. כמו כן, ודא שדירוג האמפרים הכולל של כל ההתקנים<br>המחוברים לשקע החשמל אינו עולה על דירוג האמפרים של השקע.
- אם מתכננים להשתמש במדפסת בגרמניה, ההתקנה בבניין חייבת בהגנה של מפסק 10 או 16 אמפר כדי לתת ∏<br>הגנה מספקת מקצר חשמלי ומעומס יתר.
- ⊡ כשמחברים את המדפסת למחשב או להתקן אחר בעל כבל יש לוודא שכיוון המחברים נכון. לכל מחבר יש רק כיוון <br>נכון אחד. הכנסת מחבר בכיוון לא נכון עלולה לפגוע בשני ההתקנים המחוברים בכבל.
- הצב את המדפסת משטח שטוח ויציב הנמשך בכל הכיוונים מעבר לבסיס המדפסת. המדפסת לא תפעל כהלכה G<br>אם היא מוטה בזווית.
- לדלוף. ❏כשמאחסנים או מעבירים את המדפסת יש להימנע מהטייתה על הצד, הנחתה לאורך או הפיכתה, כיוון שדיו עלול
	- השאר מקום מעל למדפסת כך שתוכל להרים לגמרי את מכסה המסמכים. $\Box$ 
		- השאר מספיק מקום מול המדפסת כדי לאפשר לנייר לצאת במלואו. $\Box$
	- ⊡הימנע ממקומות החשופים לשינויים מהירים בטמפרטורה ובלחות. כמו כן, הרחק את המדפסת מאור שמש<br>ישיר, מאור חזק וממקורות חום.
		- שאסור להכניס חפצים דרר חריצים במדפסת. $\Box$
		- אל תכניס את ידך לתוך המדפסת בשעת הדפסה. $\Box$ 
			- $\Box$ אל תיגע בכבל הלבן והשטוח שבתוך המדפסת.
	- אל תשתמש בתרסיסים המכילים גזים דליקים בתוך המדפסת או מסביבה. אם תעשה זאת אתה עלול לגרום I<br>לשרפה
		- שאין להזיז את ראש ההדפסה ביד כיוון שהמדפסת עלולה להיפגע.  $\Box$

היזהר לא ללכוד את ידך או את אצבעותיך בעת סגירת יחידת הסורק.  $\Box$ 

ם אל תלחץ חזק מדי על scanner glass בעת הנחת המסמכים המקוריים. $\Box$ 

- <span id="page-11-0"></span>כבה תמיד את המדפסת באמצעות הלחצן  $\rm C$ . אל תנתק את המדפסת ואל תכבה אותה בשקע החשמל עד $\Box$ שהוורה  $\mathrm{C}\mathrm{D}$  מפסיקה להרהר.
- לפני העברת המדפסת יש לוודא שראש ההדפסה נמצא במצב הבית (בקצה הימני ביותר) ושמחסניות הדיו  $\Box$ <br>נמצאות במקומו.
	- שאם אינך עומד להשתמש במדפסת במשך זמן רב,  $\,$ ודא שניתקת את כבל החשמל משקע החשמל.  $\Box$

## **עצות ואזהרות לשימוש במדפסת עם חיבור אלחוטי**

- גלי רדיו הנפלטים ממדפסת זאת יכולות להשפיע לרעה על פעולתו של ציוד רפואי אלקטרוני ולגרום לתקלה $\Box$ אצלו. בעת שימוש במדפסת זאת בתוך מתקנים רפואיים או בקרבת ציוד רפואי יש למלא את הוראות אנשי הצוות המוסמכים המייצגים את המתקנים הרפואיים, ולמלא את כל ההוראות והאזהרות המופיעות על גבי הציוד הרפואי.
- גלי רדיו הנפלטים ממדפסת זאת עלולים להשפיע לרעה על פעולתם של התקנים מבוקרים אוטומטית כגון דלתות I<br>אוטומטיות או אזעקות שריפה ויכולים לגרום לתאונות בגלל המתרחשות בגלל תקלות. בעת שימוש במדפסת זאת בקרבת התקנים בבקרה אוטומטית יש למלא את כל ההוראות והאזהרות המופיעות על גבי התקנים אלה.

## **מידע ואזהרות לגבי השימוש בכרטיסי זיכרון**

- שאין להוציא כרטיס זיכרון או לכבות את המדפסת בזמן שמחוון כרטיס הזיכרון מהבהב.  $\Box$
- אופן השימוש בכרטיסי זיכרון משתנה בהתאם לסוג הכרטיס. למידע נוסף, יש לעיין במדריך שצורף לכרטיס. $\Box$ 
	- השתמש רק בכרטיסי זיכרון שתואמים למדפסת.  $\Box$

#### **מידע קשור**

| "מפרטי כרטיסי הזיכרון [הנתמכים" בעמוד](#page-124-0) 125

# **אזהרות ועצות לגבי שימוש במסך ה -LCD**

- ⊡מסך ה-LCD יכול להכיל כמה נקודות קטנות בהירות או כהות ובגלל תכונותיו יתכן שהבהירות שלו לא תהיה ◘<br>אחידה. תופעות אלה הן תופעות רגילות ואין פירושן שהמסך ניזוק בכל דרך שהיא.
	- $\Box$ לניקוי המסך יש להשתמש אך ורק בסמרטוט יבש. אסור להשתמש בנוזלים או בחומרי ניקוי כימיים.
- ⊡ הכיסוי החיצוני של המסך עלול להישבר אם הוא מקבל מכה חזקה. אם שטח המסך נסדק או נשבר יש ליצור קשר<br>עם הספק ולא לגעת בשברים או לנסות לסלקם.

# **הגנה על המידע האישי שלך**

כאשר נותנים את המדפסת למישהו אחר או מסלקים אותה לאשפה יש למחוק את כל המידע האישי שבזיכרון<br>המדפסת באמצטות בחירה ב- הגדרות > שחזר הגדרות ברירת מחדל > כל ההגדרות טל גבי לוח הבקרה.

# **יסודות המדפסת**

# **שמות החלקים ותפקידיהם**

<span id="page-12-0"></span>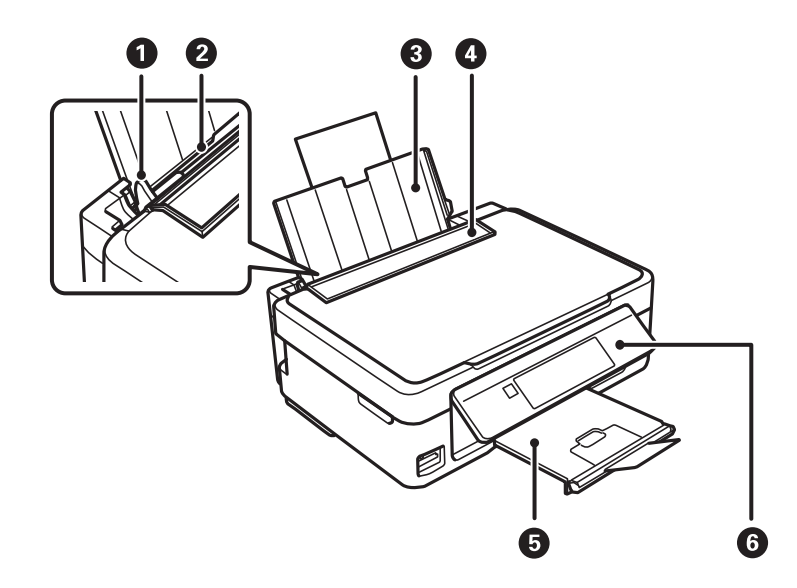

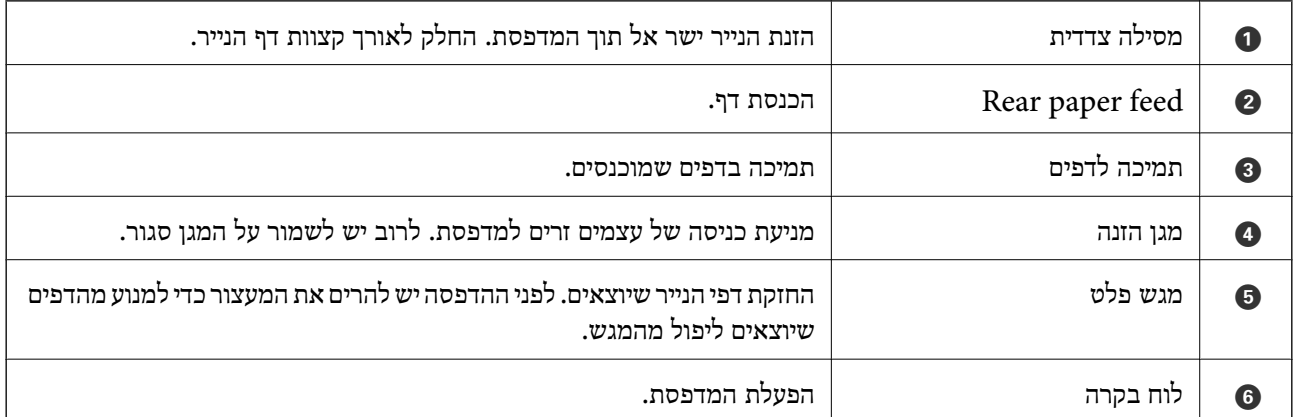

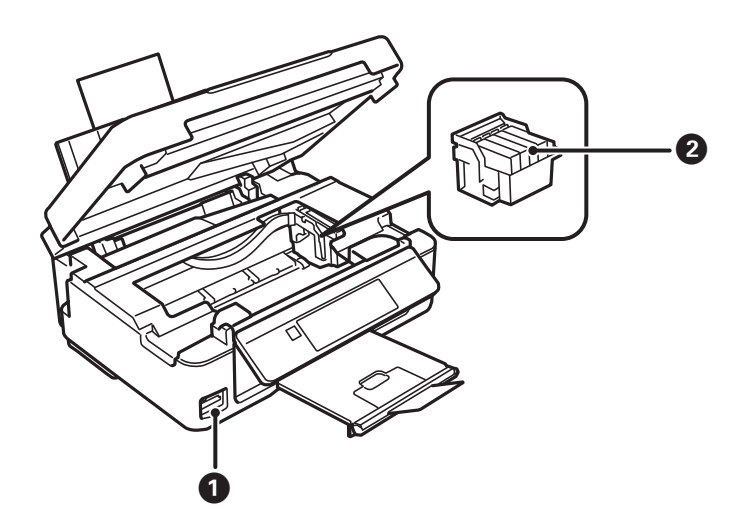

#### **יסודות המדפסת**

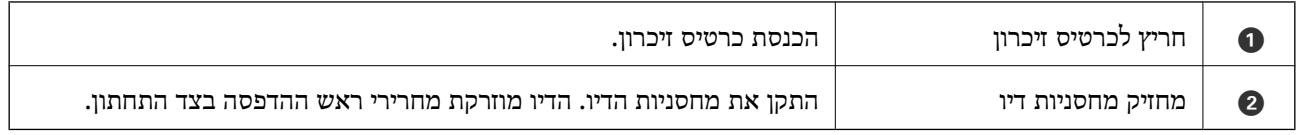

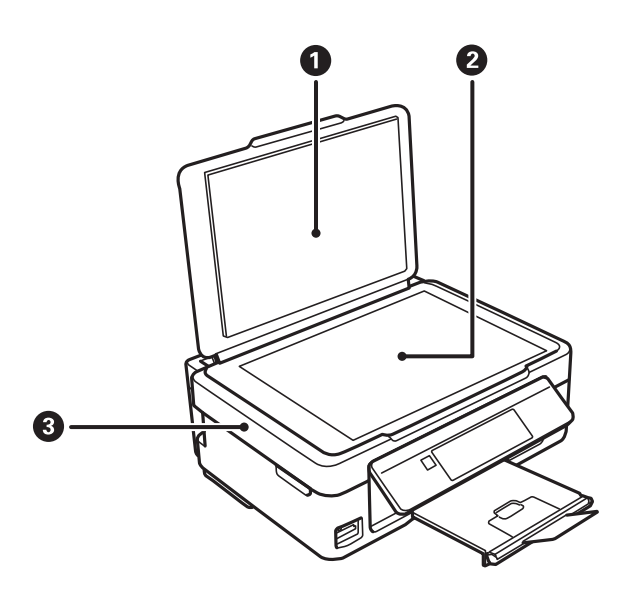

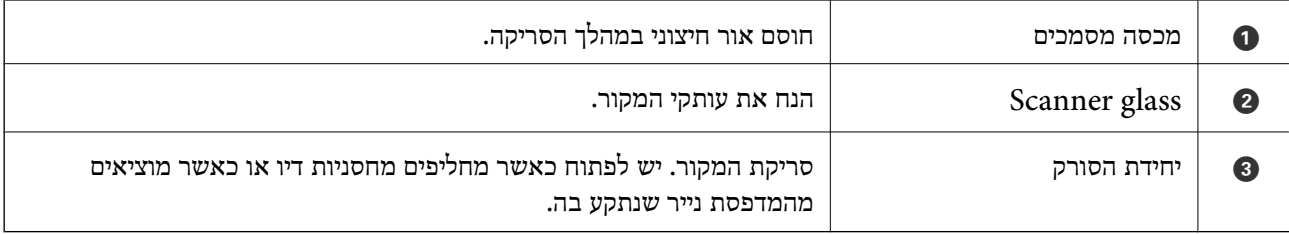

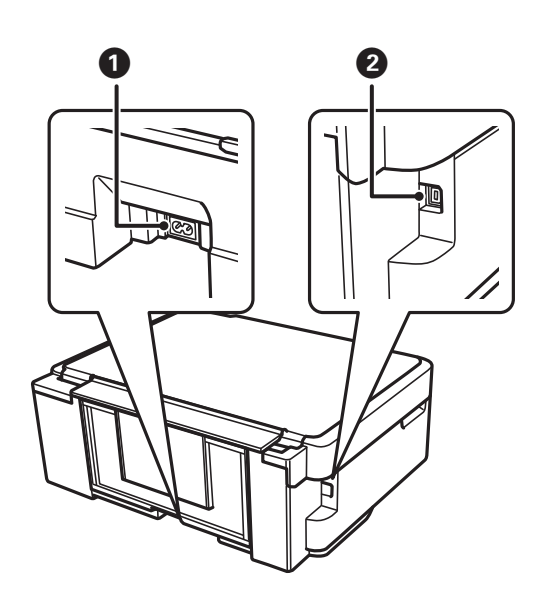

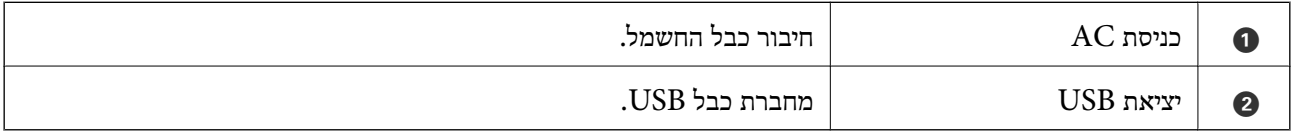

# **לוח בקרה**

באפשרותך לשנות את זווית לוח הבקרה.

כדי להנמיך את לוח הבקרה לחץ על המנוף בעורף הלוח כפי שרואים להלן.

<span id="page-14-0"></span>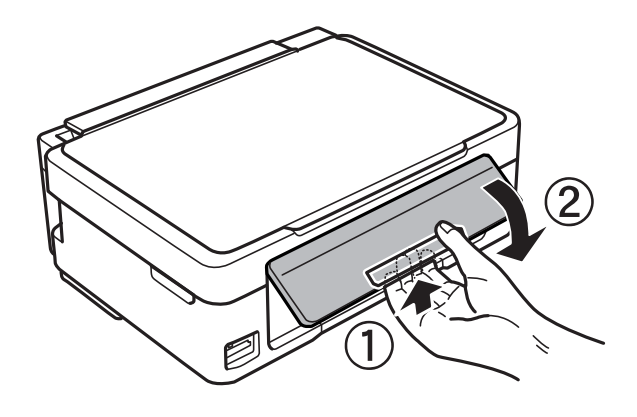

**לחצנים**

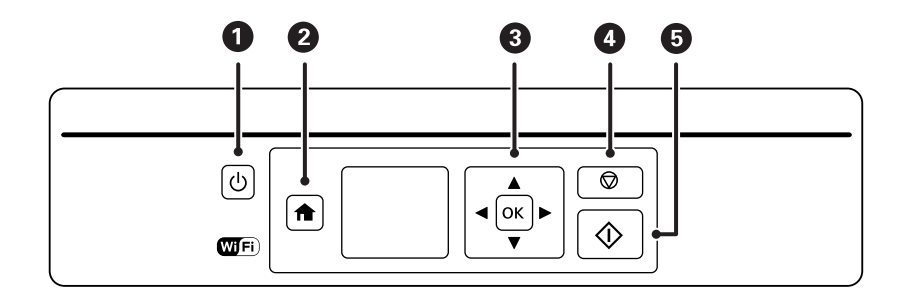

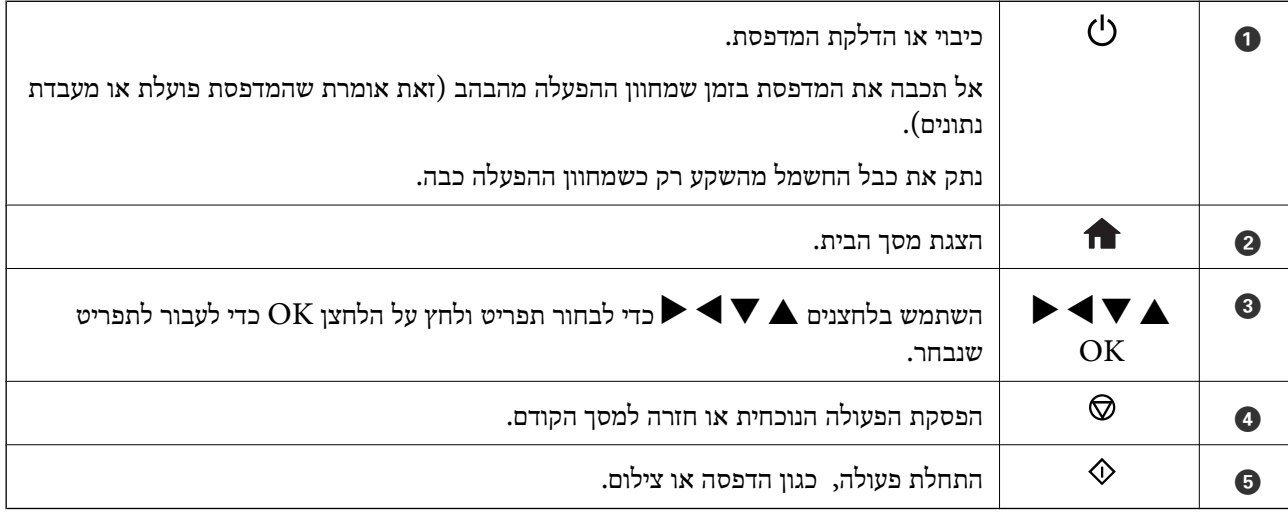

# **מדריך למסך ה -LCD**

תפריטים והודעות מוצגים על גבי מסך ה-LCD. בחר תפריט או הגדרה על ידי לחיצה על הלחצנים  $\blacktriangleright\blacktriangleright$  $\blacktriangleright$ 

## **מדריך למסך הבית**

הסמלים והתפריטים להלן מופיעים במסך הבית.

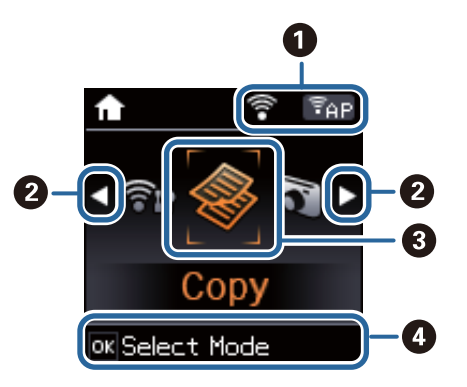

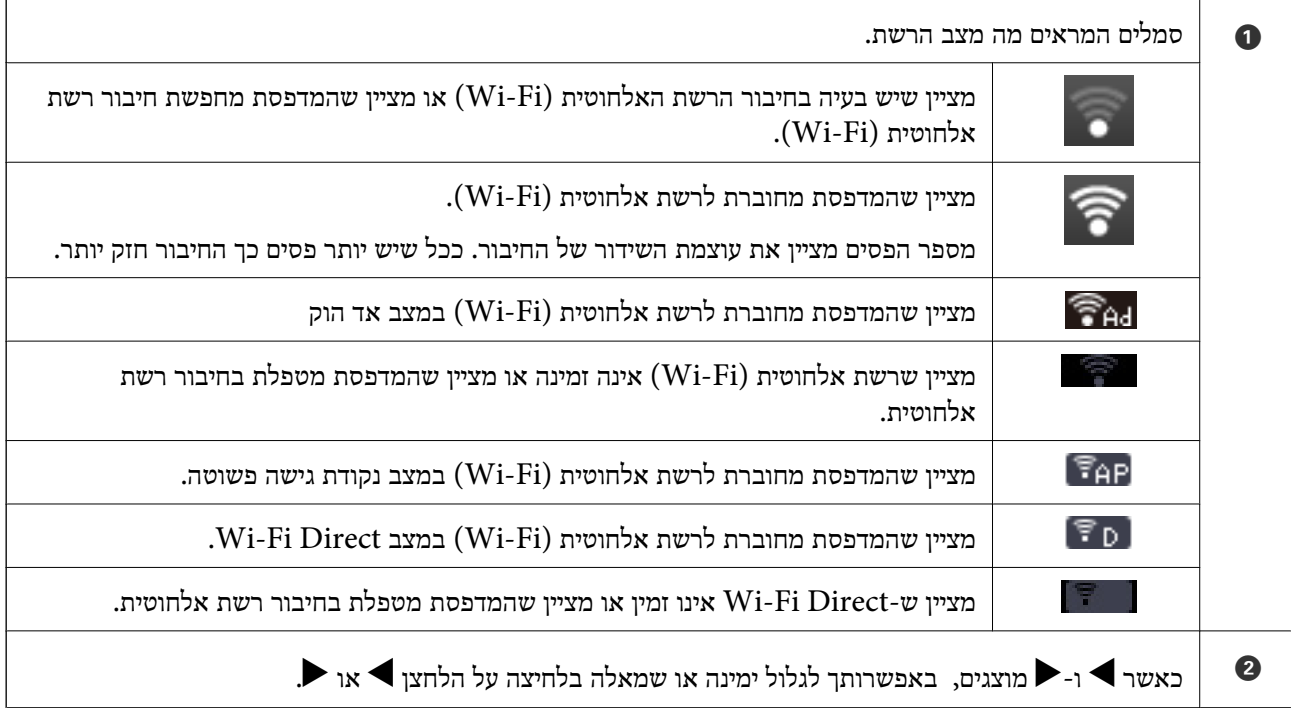

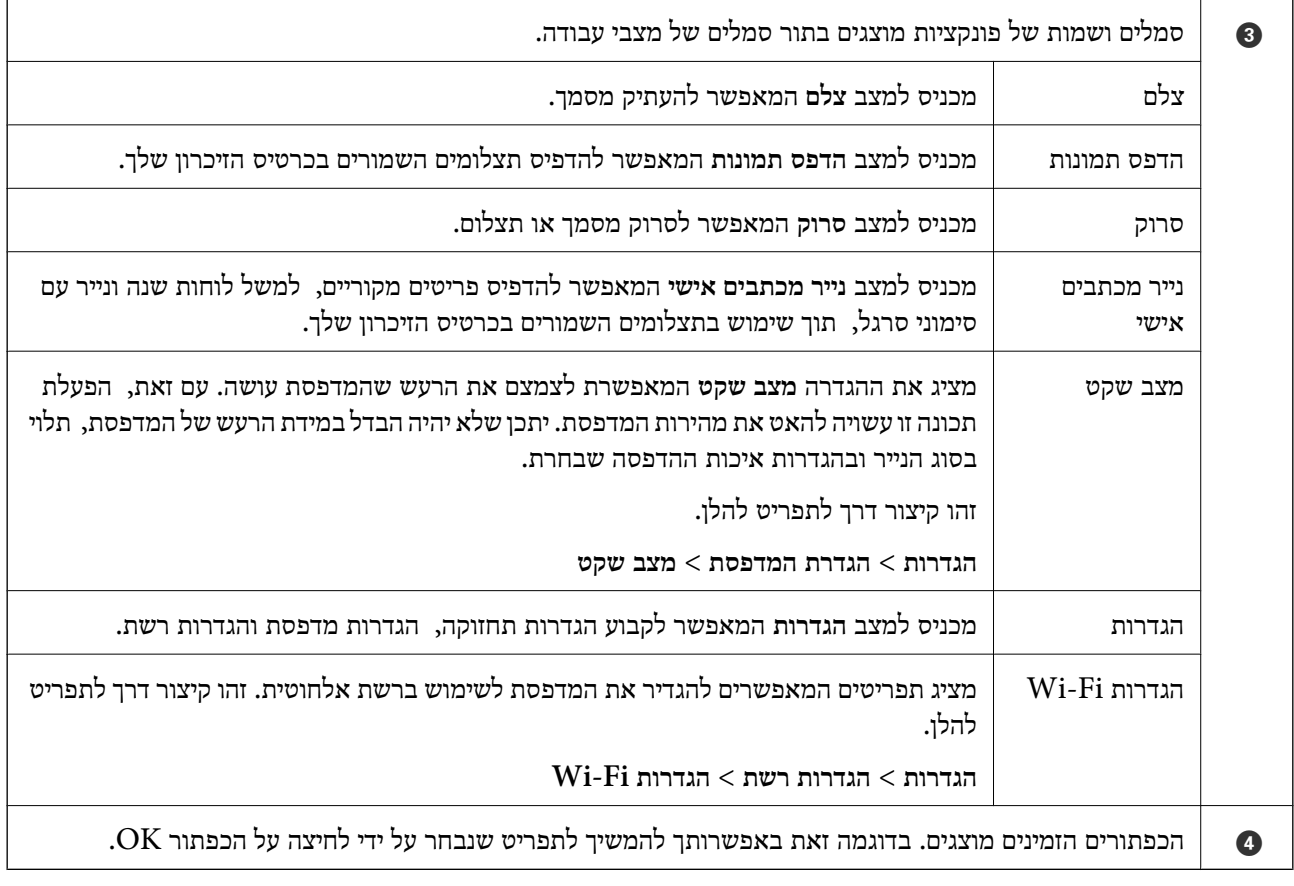

### **הזנת תווים**

כדי להזין תווים וסמלים בהגדרות הרשת מלוח הבקרה, השתמש בלחצנים $\blacktriangleright$ ,  $\blacktriangleright$  ו- $\blacktriangleright$ , לחץ על הלחצן  $\blacktriangle$  או

בדי לבחור את התו שברצונך להזין, ולאחר מכן לחץ על הלחצן �� כדי לקדם את הסמן לעמדה הבאה. לאחר  $\blacktriangledown$ . לאחר $\blacksquare$ 

מסך ההזנה משתנה בהתאם לפריט שמגדירים. המסך הבא מיועד להזנת סיסמה לרשת Fi-Wi.

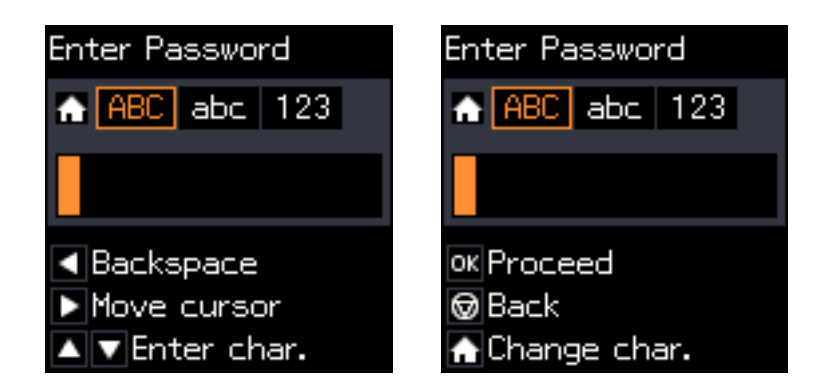

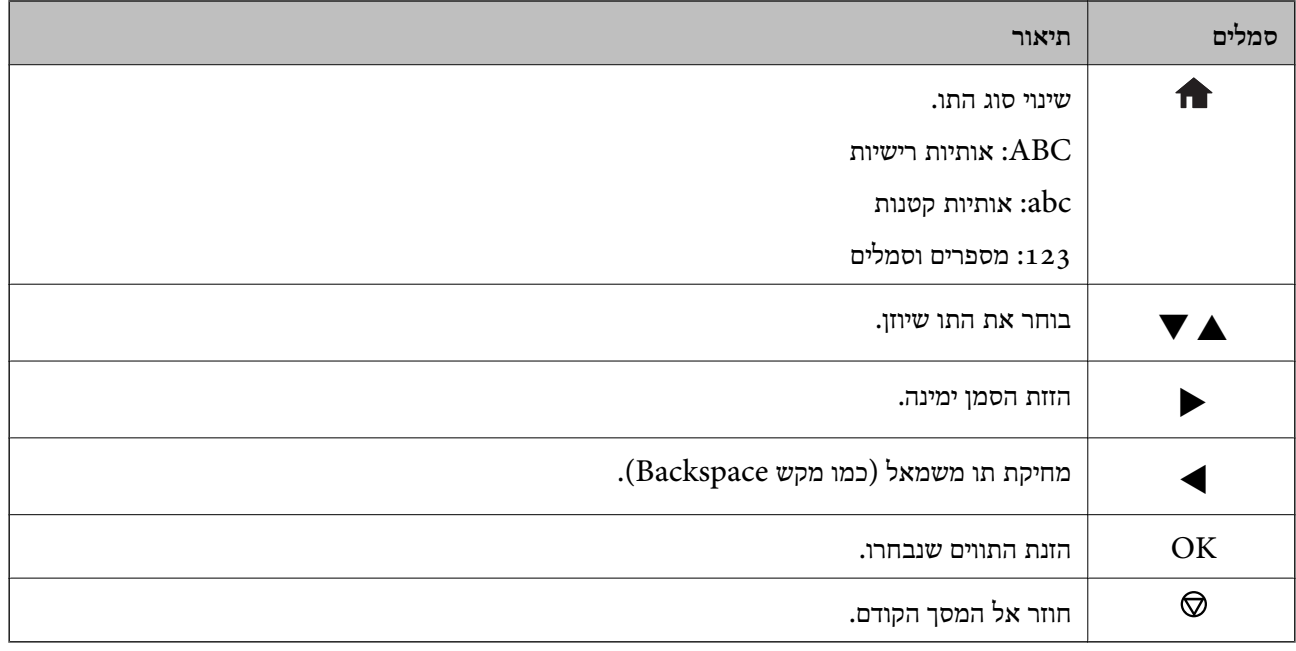

## **הזנת מחרוזת האימון "By13"**

.1 לחץ פעמיים על הלחצן כדי להחליף לסוג התווים .**123**

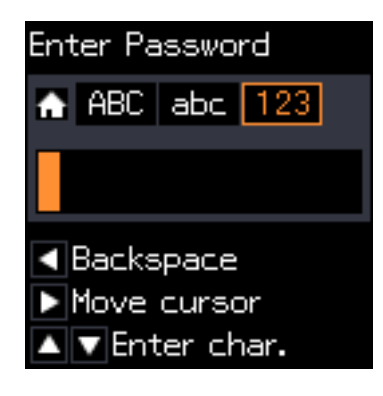

- . לחץ פעמיים על הלחצן  $\blacktriangle$  כדי לבחור ב-"1".
- .3 לחץ פעם אחת על הלחצן  $\blacktriangle$  כדי להזיז את הסמן, ולאחר מכן לחץ ארבע פעמים על הלחצן  $\blacktriangle$  כדי לבחור .3 ב-"3".

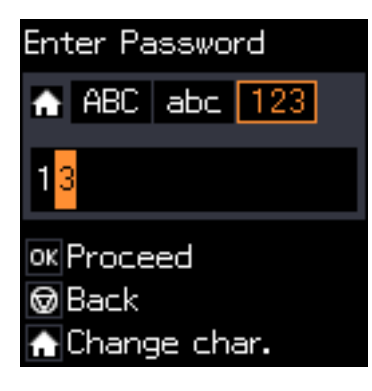

4. לחץ פעם אחת על הלחצן ◀ כדי להזיז את הסמן, ולאחר מכן לחץ על הלחצן ■ כדי להחליף לסוג התווים  $\mathbb{A}$ "B"- לחץ פעמיים על הלחצן הלחצן הכדי לבחור ב- $\mathrm{ABC}$ 

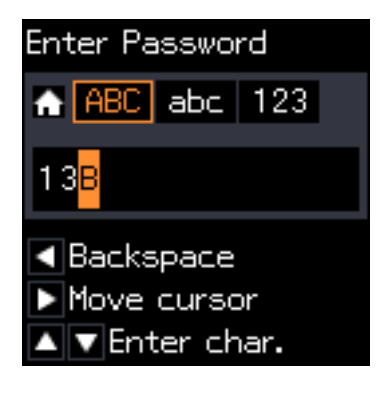

5. לחץ פעם אחת על הלחצן  $\blacklozenge$  כדי להזיז את הסמן, ולאחר מכן לחץ על הלחצן  $\blacklozenge$  כדי להחליף לסוג התווים **abc**. לחץ פעמיים על הלחצן d כדי לבחור ב-"y".

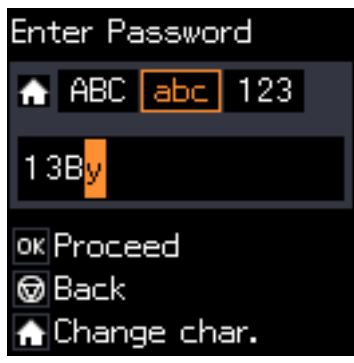

.6 לחץ על הלחצן OK.

# **טעינת נייר**

# **אמצעי זהירות לטיפול בנייר**

קרא את דפי ההוראות שסופקו עם הנייר.  $\Box$ 

<span id="page-19-0"></span>לפני הטענת הנייר במדפסת יש לאוורר את הנייר (לקחת חבילת דפים, להחזיקה ביד אחת ולהעביר את האגודל של $\Box$ היד השנייה על פני קצוות הדפים בצד השני כך שהדפים ייפרדו זה מזה) וליישר את הקצוות. נייר לתצלומים אסור<br>לאוורר ואסור לסלסל. פעולות אלה יכולות להזיק לצד הניתן להדפסה.

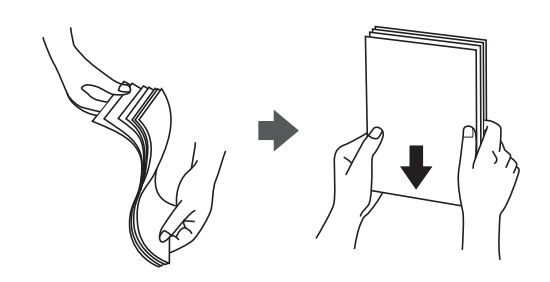

תם הנייר מסולסל יש לשטחו או לסלסל אותו מעט בכיוון הנגדי לפני הטעינה. הדפסה על נייר מסולסל עלולה לגרום Q<br>לתקיעת נייר ולמריחות על התדפיס.

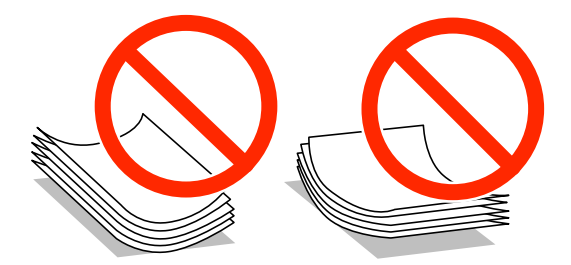

- על תשתמש בנייר גלי, קרוע, גזור, מקופל, לח, עבה מדי, דק מדי או נייר שהודבקו עליו מדבקות. שימוש בנייר ∏<br>מסוגים אלה טלול לגרום לתקיטת נייר ולמריחות טל התדפיס.
- עוורר את המעטפות ויישר את הקצוות לפני טעינתן למדפסת. אם המעטפות בערימה מלאות אוויר יש ללחוץ ∏<br>עליהן כדי לשטח אותן לפני הטעינה.

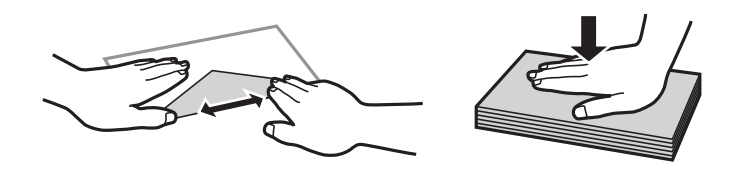

- אל תשתמש במעטפות מסולסלות או מקופלות. שימוש במעטפות אלה עלול לגרום לתקיעת נייר ולמריחות על $\Box$ 
	- $\Box$ אל תשתמש במעטפות בעלי משטחים דביקים על פני הדשים או במעטפות בעלות חלונות.
		- הימנע משימוש במעטפות דקות מדי, הן עלולות להסתלסל בשעת ההדפסה. $\Box$

**מידע קשור** | "מפרט [המדפסת" בעמוד](#page-122-0) 123

# **גודל הנייר וכמויות הדפים**

<span id="page-20-0"></span>Epson ממליצה להשתמש בנייר מקורי של Epson כדי ליהנות מתוצאות הדפסה איכותיות.

**נייר מקורי של Epson**

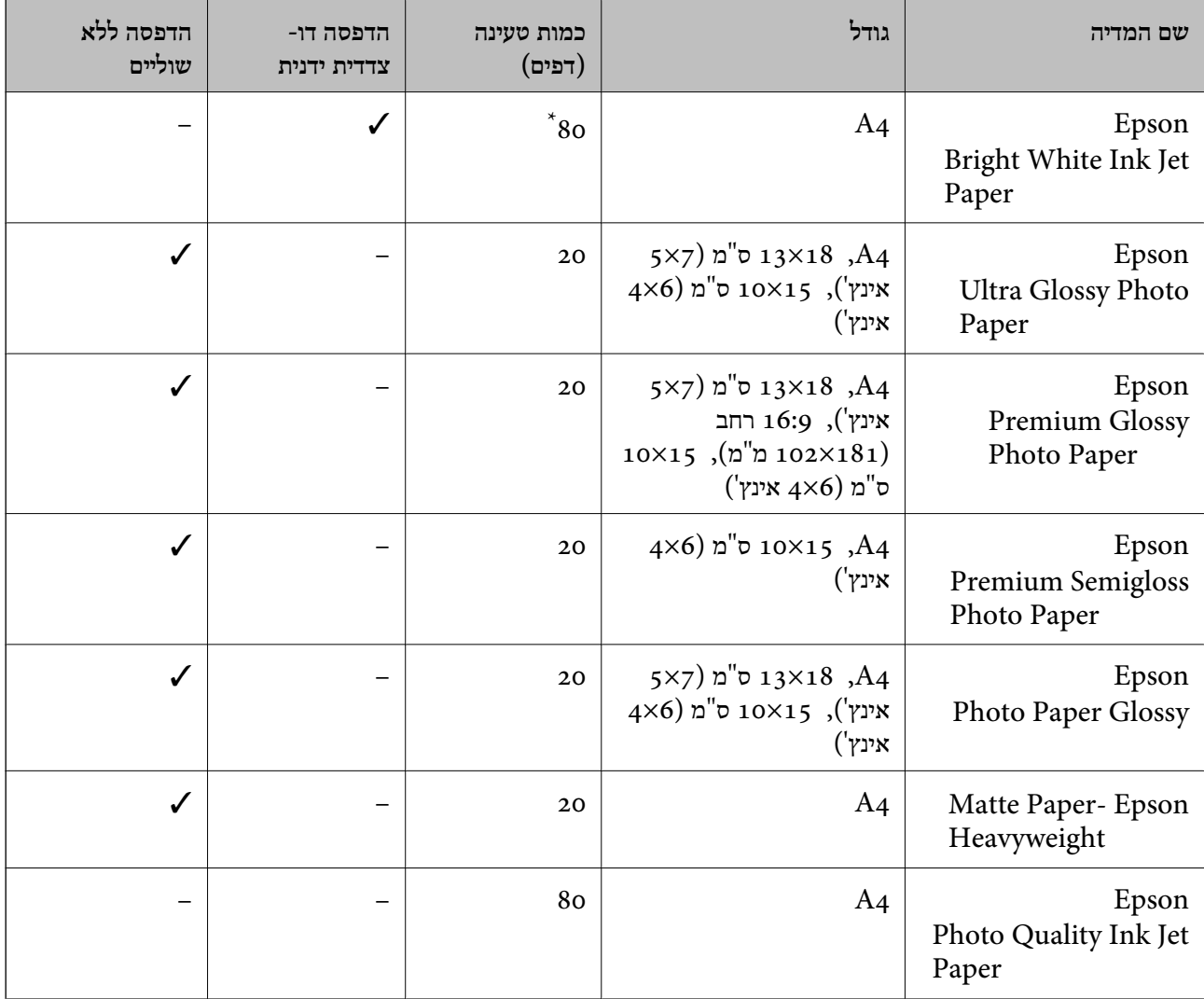

\* בהדפסה דו-צדדית ניתן להכניס עד 30 דפים עם צד אחד שלהם כבר מודפס.

*זמינות הנייר משתנה ממיקום למיקום. למידע עדכני על זמינות הנייר באזורך, פנה לתמיכה של Epson. לתשומת לבך:*

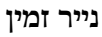

<span id="page-21-0"></span>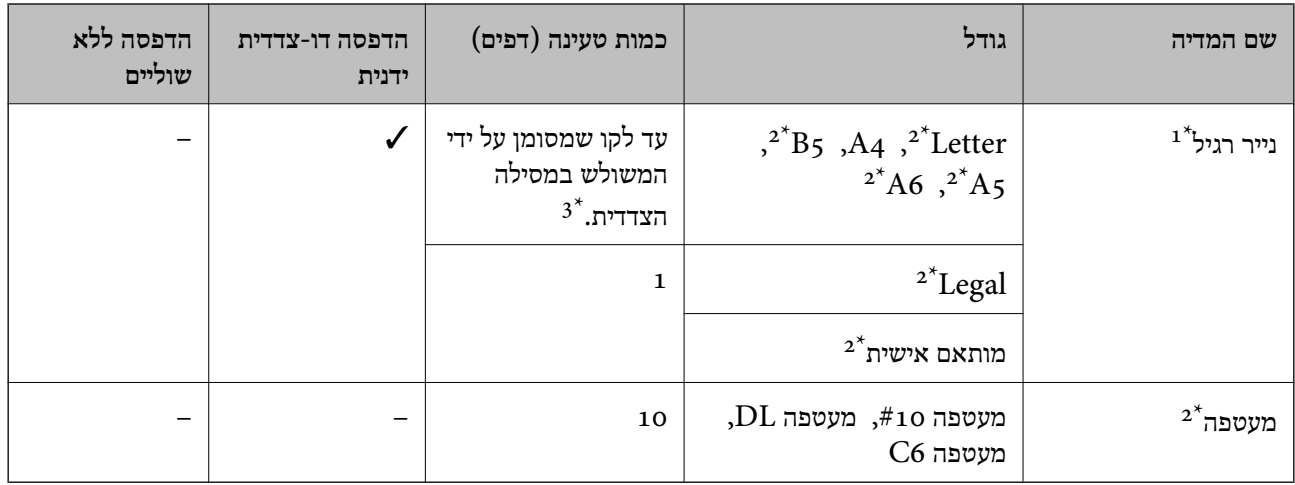

כמות הטעינה של נייר מנוקב מראש היא גיליון אחד.  $1^\star$ 

.<br>אפשר להדפיס רק ממחשב $\mathbf{2}^{\star}$ 

ם בהדפסה דו-צדדית ניתן להכניס עד 30 דפים עם צד אחד שלהם כבר מודפס.  $3^\star$ 

#### **מידע קשור**

 $_{132}$ אתר אינטרנט לתמיכה [טכנית" בעמוד](#page-131-0)  $\blacklozenge$ 

### **רשימת סוגי הנייר**

כדי ליהנות מתוצאות ההדפסה הטובות ביותר יש לבחור סוג נייר בהתאם למדיה שבה משתמשים.

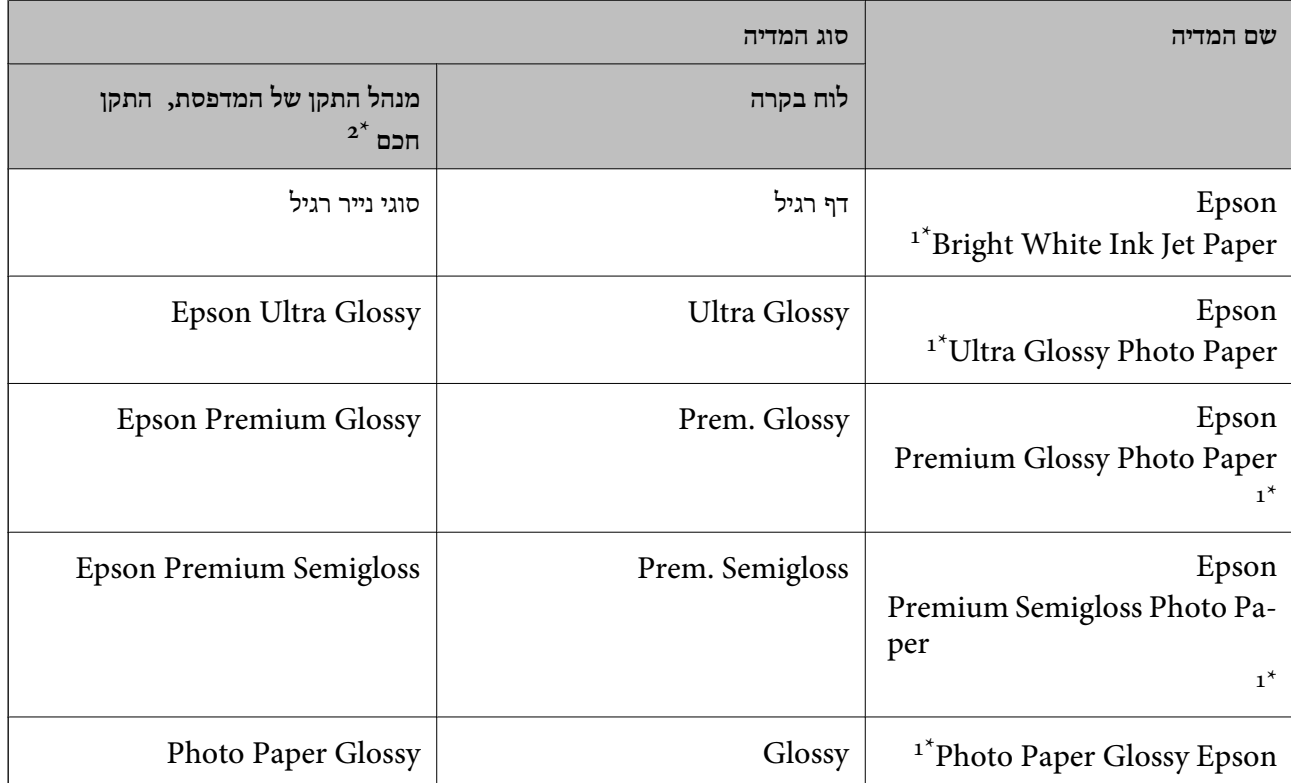

<span id="page-22-0"></span>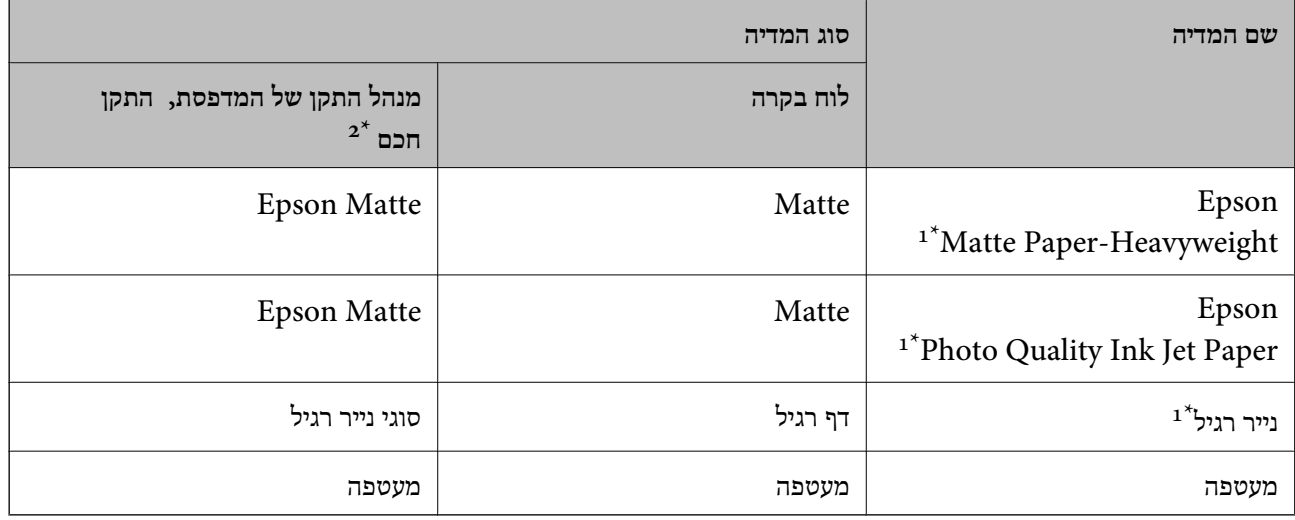

- \*1 סוגי נייר אלו תואמים ל-Print Exif ול-Matching Image PRINT כאשר מדפיסים באמצעות מנהל ההתקן של המדפסת. למידע נוסף ראה התיעוד שצורך למצלמה הדיגיטלית התואמת ל-ל-Exif Print ול-PRINT Image Matching .
	- . עבור התקנים חכמים, אפשר לבחור בסוגי מדיה אלה בעת ההדפסה תוך שימוש ב-Epson iPrint.

# **הכנסת דפים אל Feed Paper Rear**

.1 פתח את מגן ההזנה, הרחב את התמיכה לדפים והטה לאחור.

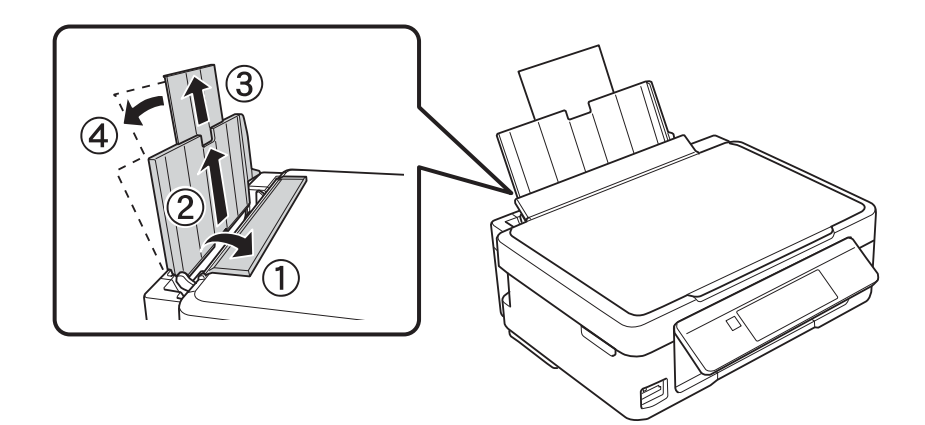

.2 החלק את המסילה הצדדית שמאלה.

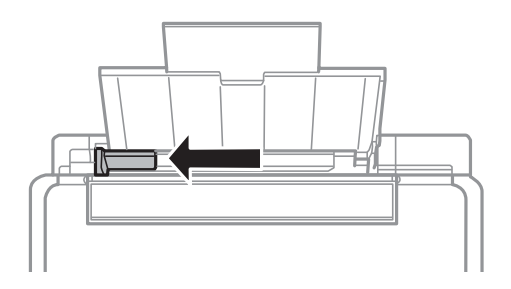

הכנס את הדף לאורך והצמד אותו לימין של rear paper feed כשהצד המיועד להדפסה פונה למעלה.  $\cdot$ 

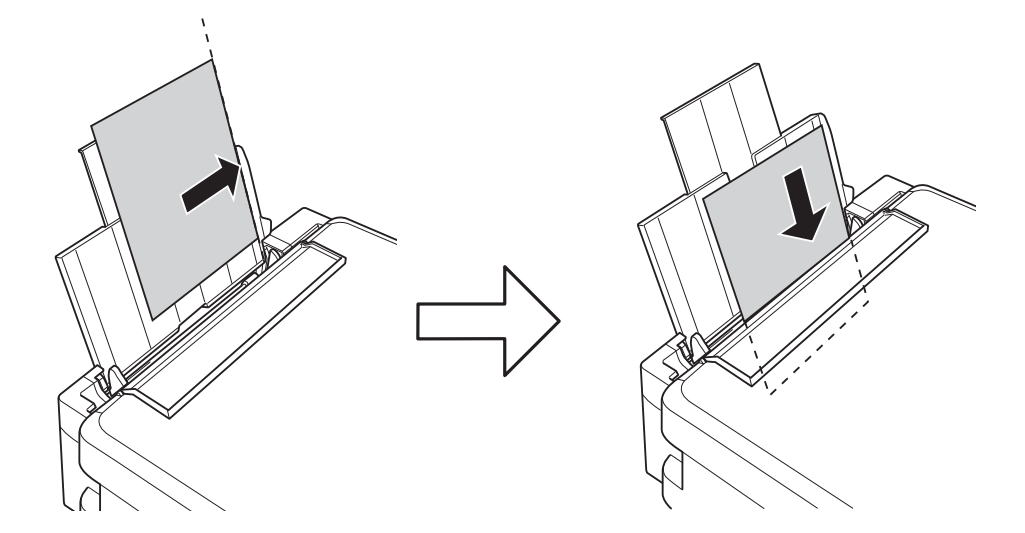

## *חשוב:* c

*אל תכניס יותר דפים מהכמות המרבית של דפים שניתן. אם אתה משתמש בדף רגיל אל תשים עוד דפים מעבר לקו שמסומן על ידי המשולש במסילה הצדדית.*

❏מעטפות

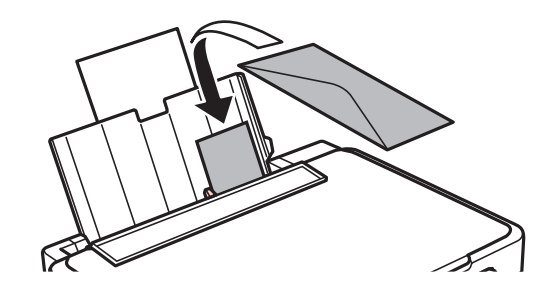

❏נייר מחורר

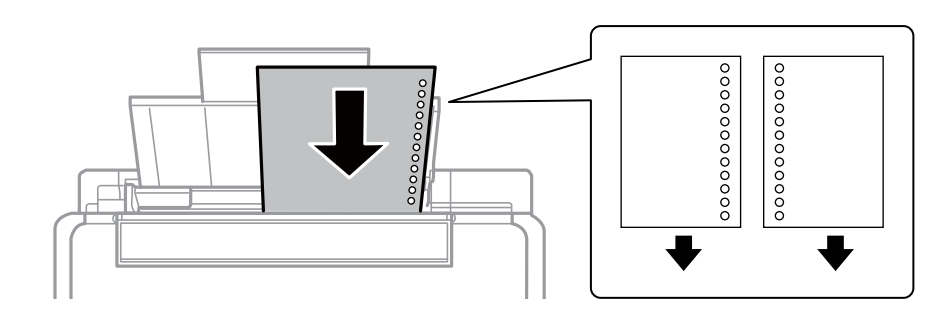

*לתשומת לבך:* ❏ *הכנס דף נייר אחד ללא חורי כריכה למעלה או למטה.*

❏ *התאם את מיקום ההדפסה של הקובץ כדי לא להדפיס על החורים.*

.4 החלק את המסילה הצדדית לאורך קצוות הדף וסגור את מגן ההזנה.

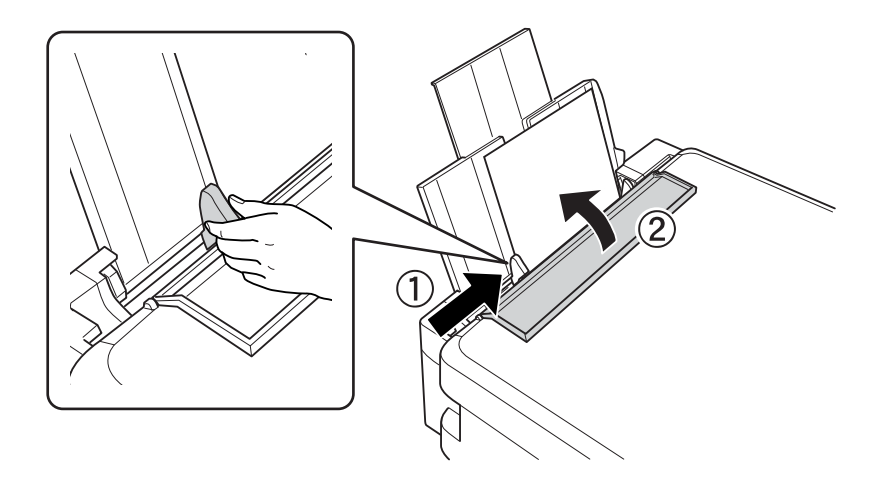

.5 בדוקשההגדרות שלגודל הדףוסוג הנייר נכונות בלוח הבקרה. כדילהשתמש בהגדרות הנוכחיות בחר באפשרות **אל תשנה** באמצעות הלחצןu אוd, לחץ על הלחצן OK ועבור לשלב .7 כדילשנות את ההגדרות בחר את האפשרות שנה באמצעות הלחצן **A** או  $\blacktriangledown$ , לחץ על הלחצן OK ועבור לשלב הבא.

#### *חשוב:* c

*אם לא תצמיד את הדףלצד ימיןשל feed paper rear מסך הגדרת הנייר לא יופיע. כשתתחיללהדפיס תופיע הודעת שגיאה.*

*מסך הגדרת הנייר לא יופיע אם ביטלת את האפשרות תצורת נייר בתפריטים הבאים. עבור לשלב .7 לתשומת לבך:*

*הגדרות <sup>&</sup>gt; הגדרת המדפסת <sup>&</sup>gt; הגדרות מקור נייר <sup>&</sup>gt; תצורת נייר*

ה במסך הגדרת הדף, בחר את גודל הדף באמצעות הלחצן  $\blacktriangleright$  או  $\blacktriangleleft$  ולחץ על הלחצן  $\rm OK$ . במסך הגדרת סוג.  $6$ הנייר, בחר את סוג הנייר באותו אופן ולחץ על הלחצן OK. אשר את ההגדרות ולחץ על הלחצן OK.

*ניתן להציג את המסך של הגדרות גודל הדף וסוג הנייר גם באמצעות התפריטים הבאים. לתשומת לבך:*

*הגדרות <sup>&</sup>gt; הגדרת המדפסת <sup>&</sup>gt; הגדרות מקור נייר <sup>&</sup>gt; הגדרות נייר*

.7 החלק החוצה את מגש הפלט והרם את המעצור.

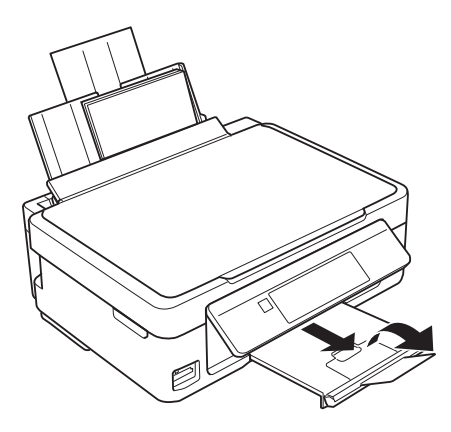

*לתשומת לבך: החזר את הדפים שלא השתמשת בהם לחבילה. אם תשאיר אותם במדפסת הדפים עשויים להסתלסלואיכות ההדפסה עשויה להיפגע.*

### **מידע קשור**

- | "אמצעי זהירות לטיפול [בנייר" בעמוד](#page-19-0) 20
	- $\,$  "גודל הנייר וכמויות [הדפים" בעמוד](#page-20-0)  $\,$

# **הנח את המסמכים המקוריים על Scanner Glass**

## *חשוב:* c

<span id="page-26-0"></span>*כאשר מניחים מסמכים מקוריים גדולים ומסורבלים, כגון ספרים, יש למנוע מהאור החיצוני להאיר ישירות על .scanner glass*

.1 פתח את מכסה המסמכים.

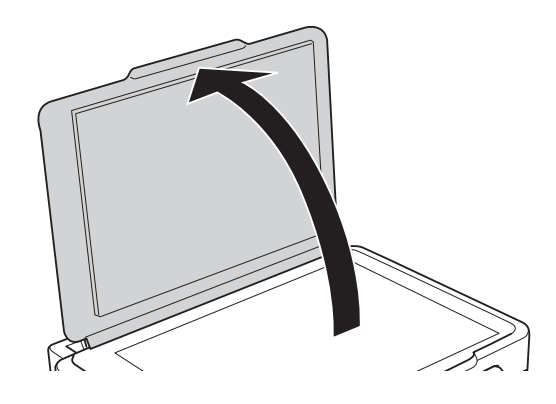

- .2 סלק אבק או כתמים על glass scanner.
- .3 הנח את המקור כשפניו למטה והחלק אותו אל סימן הפינה.

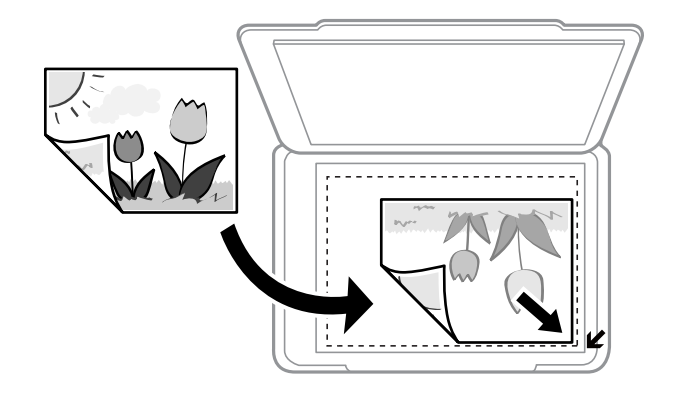

*לתשומת לבך: שטח של 1.5 מילימטרים מהקצוות של glass scanner אינו נסרק.*

### **הנח את המסמכים המקוריים על Glass Scanner**

<span id="page-27-0"></span>בסריקה תוך שימוש ב- <mark>מצב אוטו<sup>י</sup> מלא</mark> או בתצוגה מקדימה של תמונות ממוזערות EPSON Scan, הנח את<br>המקור במרחק 4.5 מילימטרים מהקצוות האופקיים והאנכיים של scanner glass.

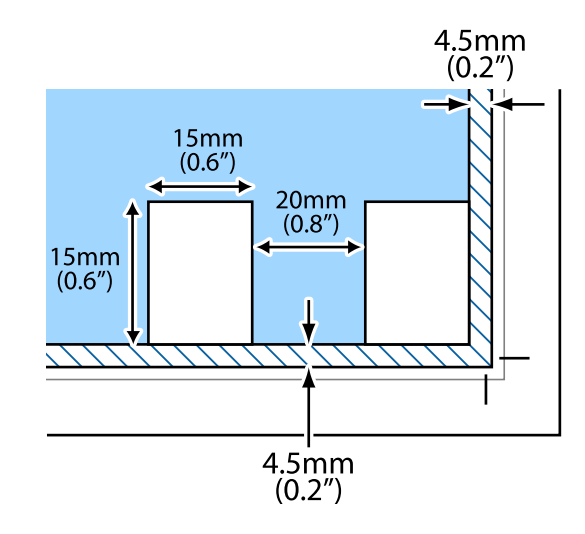

*לתשומת לבך:* ❏ *הנח תמונות מרובות במרחק 20 מילימטרים לפחות זו מזו.*

❏ *על התמונות להיות גדולות מ 15×-15 מילימטרים.*

#### .4 סגור את המכסה בעדינות.

*לתשומת לבך: סלק את המסמכים המקוריים לאחר סריקה או העתקה. אם משאירים את המסמכים המקוריים על glass scanner לזמן ממושך הם עלולים להידבק למשטח הזכוכית.*

# **הנח עותקי מקור אחרים**

**כאשר מעתיקים כפולת עמודים**

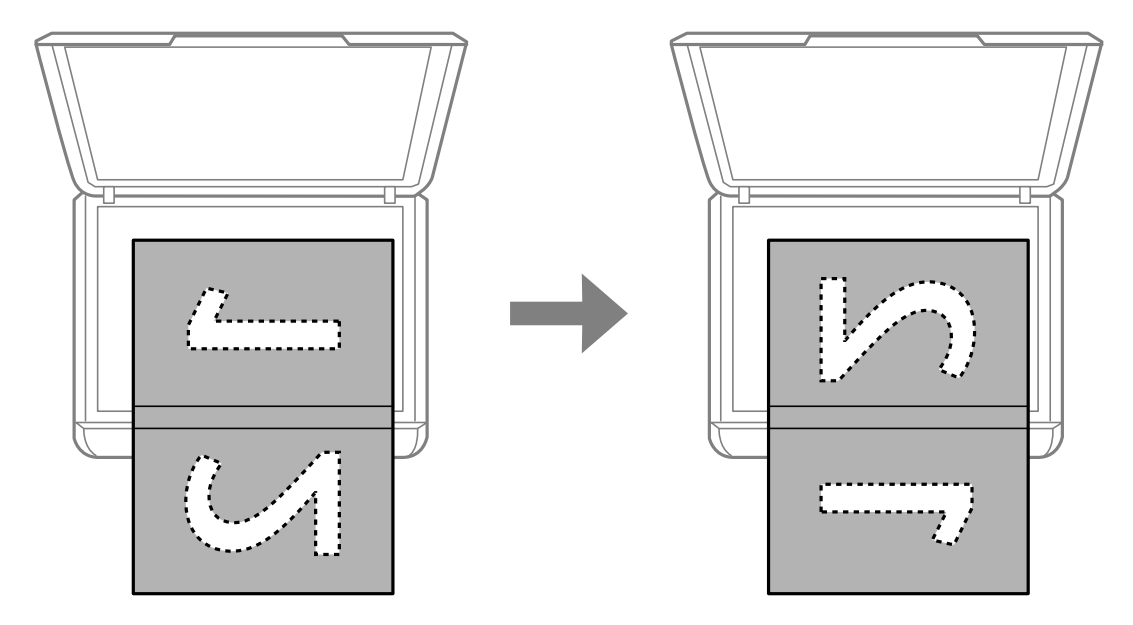

## **הנח את המסמכים המקוריים על Glass Scanner**

**כאשר מעתיקים לפריסה של שני עמודים לגיליון**

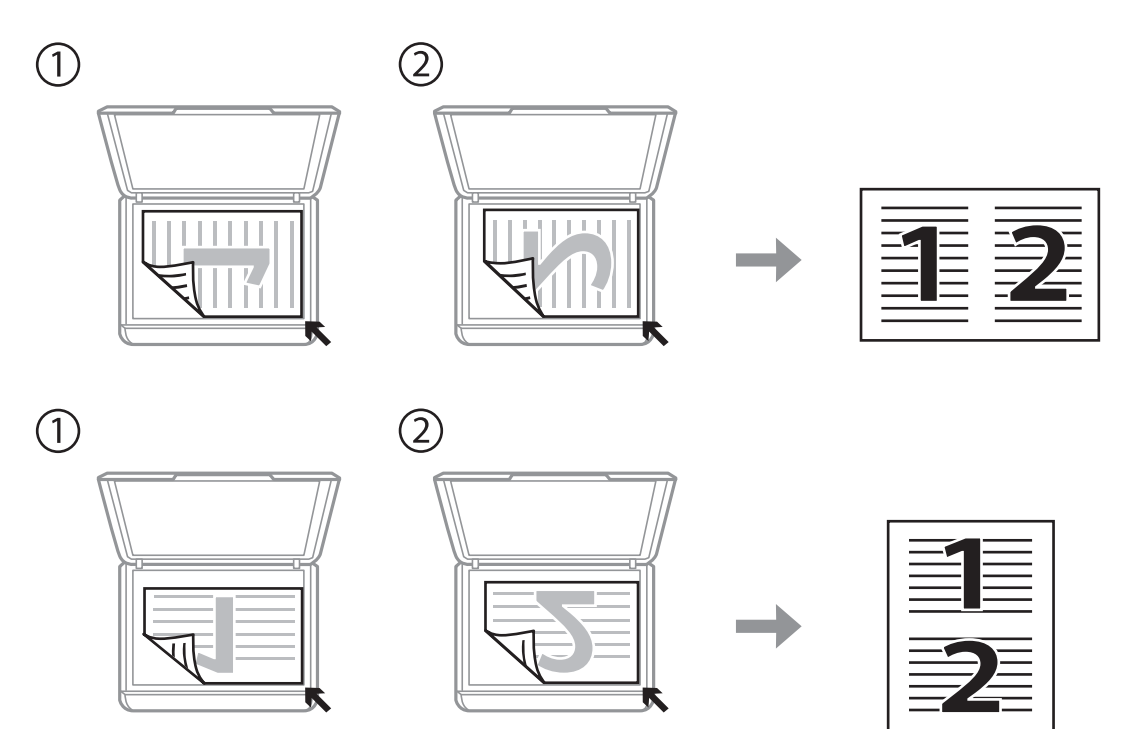

# **הכנסת כרטיס זיכרון**

# **כרטיסי הזיכרון הנתמכים**

<span id="page-29-0"></span>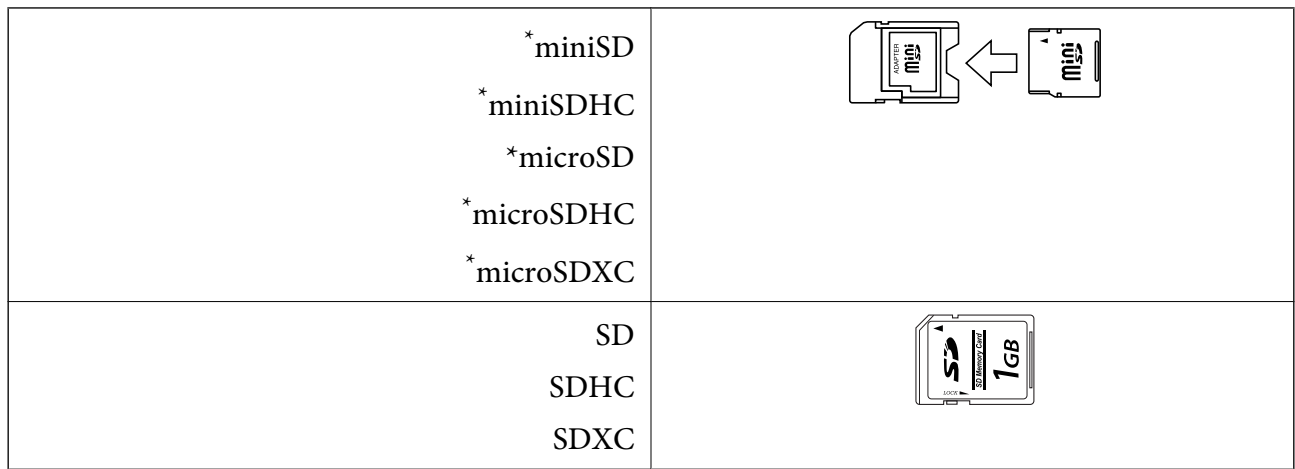

\* צריך לחבר מתאם כדי להכניס את כרטיס הזיכרון לחריץ. אחרת הכרטיס עלול להיתקע.

#### **מידע קשור**

| "מפרטי כרטיסי הזיכרון [הנתמכים" בעמוד](#page-124-0) 125

# **הכנסת והוצאת כרטיס זיכרון**

.1 הכנס כרטיס זיכרון אל המדפסת.

המדפסת תתחיל לקרוא את הנתונים והמחוון יהבהב. בסיום הקריאה, המחוון יפסיק להבהב ויידלק באור<br>קבוע.

### *חשוב:* c

*אל תנסה לדחוף את הכרטיס בכוח עד הסוף אל תוך החריץ. הוא אמור להיות מוכנס חלקית.*

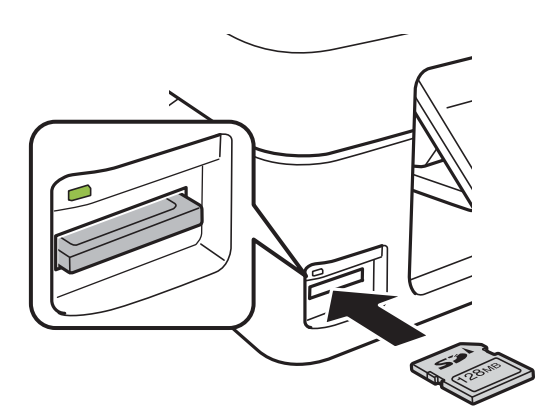

.2 בסיום השימוש בכרטיס הזיכרון ודא שהמחוון אינו מהבהב ורק אז הוצא את הכרטיס.

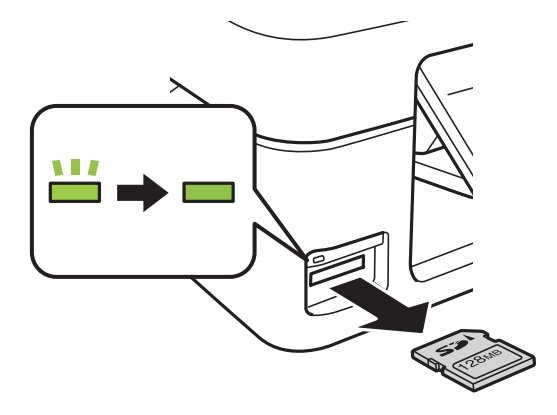

## *חשוב:* c

*אם תוציא את כרטיס הזיכרון בזמן שהמחוון מהבהב, אתה עלול לאבד את הנתונים שבכרטיס.*

*אם נכנסת לכרטיס הזיכרון ממחשב, יהיה עליך להשתמש במחשב כדי להסיר בבטחה את הכרטיס. לתשומת לבך:*

**מידע קשור**

| "גישה לכרטיס זיכרון [מהמחשב" בעמוד](#page-130-0) 131

# **הדפסה**

# **הדפסה מלוח הבקרה**

## <span id="page-31-0"></span>**הדפסת תמונות באמצעות בחירתן מכרטיס זיכרון**

.1 הכנס דף למדפסת.

*חשוב:* c

*שנה את הגדרות הדף בלוח הבקרה לפי הצורך.*

.2 הכנס כרטיס זיכרון אל המדפסת.

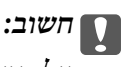

*אל תוציא את כרטיס הזיכרון עד לסיום ההדפסה.*

- .3 היכנס אל **הדפס תמונות** ממסך הבית באמצעות הלחצן l או r ולחץ על הלחצן OK.
- ה. השתמש בלחצן  $\blacktriangleright$  או  $\blacklozenge$  כדי לכדור תמונה והשתמש בלחצן  $\blacktriangleright$  או  $\blacktriangleright$  כדי לקבוע את מספר העותקים. אם  $4$ ברצונך להדפיס יותר מתמונה אחת, חזור על התהליך.
	- ר. לחץ על הלחצן  $\rm OK$  כדי להציג את מסך אישור הגדרות ההדפסה.
- כדי לשנות את הגדרות ההדפסה לחץ על הלחצן  $\blacktriangledown$  ומסך ההגדרות יוצג. השתמש בלחצן  $\blacktriangle$  או $\blacktriangledown$  כדי לבחור  $6$ את פריטי ההגדרות, כגון גודל הדף וסוג הנייר, ושנה את ההגדרות באמצעות הלחצן $\blacktriangleright$  או $\blacktriangle$ . בסיום, לחץ על הלחצן OK.
	- . $\circ$ לחץ על הלחצן  $\circ$ .

#### **מידע קשור**

- | "הכנסת דפים אל [Feed Paper Rear "בעמוד](#page-22-0) 23
	- | "רשימת סוגי [הנייר" בעמוד](#page-21-0) 22
	- | "הכנסת כרטיס [זיכרון" בעמוד](#page-29-0) 30
	- $_3$ אפשרויות תפריט להדפסת [תצלומים" בעמוד](#page-33-0)  $\blacklozenge$

## **הדפסת ניירות מכתבים ולוחות שנה**

<span id="page-32-0"></span>ניתן להדפיס בקלות דפי שורות, לוחות שנה וניירות מכתבים מקוריים באמצעות התפריט **נייר מכתבים אישי**.

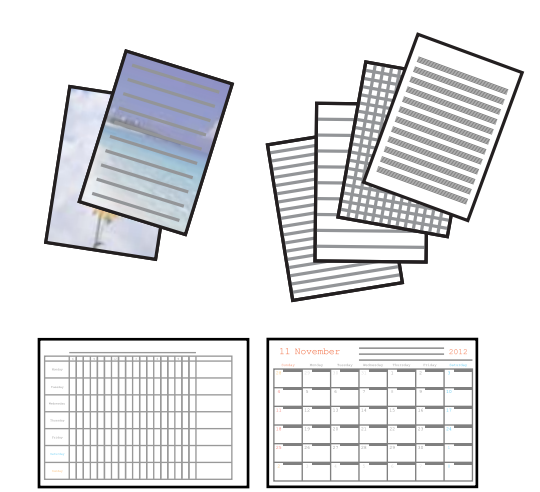

.1 הכנס דף למדפסת.

#### *חשוב:* c

*שנה את הגדרות הדף בלוח הבקרה לפי הצורך.*

- 4. כדי להדפיס נייר מכתבים באמצעות אחת מהתמונות שבכרטיס זיכרון, הכנס את כרטיס הזיכרון אל<br>המדפסת.
	- .3 היכנס אל **נייר מכתבים אישי** ממסך הבית באמצעות הלחצן l או r ולחץ על הלחצן OK.
		- .0K בחר את פריט התפריט באמצעות הלחצן  $\blacktriangleright$  או  $\blacktriangleleft$ ולחץ על הלחצן.
			- .5 פעל על פי ההוראות שעל המסך כדי להדפיס.

#### **מידע קשור**

- | "הכנסת דפים אל [Feed Paper Rear "בעמוד](#page-22-0) 23
	- | "רשימת סוגי [הנייר" בעמוד](#page-21-0) 22
	- | "הכנסת כרטיס [זיכרון" בעמוד](#page-29-0) 30
- | "אפשרויות תפריט להדפסת לוחות שנה ונייר כתיבה מקורי" בעמוד 33
	- $_3$ אפשרויות תפריט להדפסת [תצלומים" בעמוד](#page-33-0)  $\blacklozenge$

### **אפשרויות תפריט להדפסת לוחות שנה ונייר כתיבה מקורי**

#### **דפי שורה**

מדפיס סוגים מסוימים של נייר עם שורות, נייר מילימטרי או דפי תווים על גיליון בגודל 4A.

#### **דפי כתיבה**

מדפיס סוגים מסוימים של נייר כתיבה על גיליון בגודל A4 עם תמונה מכרטיס הזיכרון בתור הרקע.<br>התמונה מודפסת בגווו בהיר מאוד כר שאפשר לכתוב עליה בקלות.

**לוח שנה**

<span id="page-33-0"></span>מדפיס לוח שנה שבועי או שנתי. בחר את השנה ואת החודש עבור לוח השנה החודשי.

# **הדפסת DPOF**

מדפסת זו תואמת ל -DPOF) פורמט הדפסה דיגיטלי) גרסה .1.10 DPOF הוא פורמט ששומר מידע נוסף בתמונות כגון התאריך, השעה, שם המשתמש ופרטי ההדפסה. מצלמות שתואמות ל -DPOF מאפשרות לבחור אילו תמונות להדפיס מכרטיס הזיכרון וכמה עותקים להדפיס. כשמכניסים את כרטיס הזיכרון למדפסת התמונות<br>שנבחרו במצלמה יודפסו.

*למידע נוסף על שינוי הגדרות ההדפסה במצלמה עיין במסמכים הנלווים של המצלמה. לתשומת לבך:*

. כשמכניסים כרטיס זיכרון אל המדפסת מוצג מסך אישור. לחץ על הלחצן  $\rm OK$  כדי להציג את מסך התחלת ההדפסה

לחץ על הלחצן  $\heartsuit$  כדי להתחיל להדפיס. אם ברצונך לשנות את הגדרות ההדפסה לחץ על הלחצן  $\blacktriangledown$ . אופן הגדרת הפריטים זהה לאופן שבו עושים זאת במצב **הדפס תמונות**.

**מידע קשור**

- | "הדפסת תמונות באמצעות בחירתן מכרטיס [זיכרון" בעמוד](#page-31-0) 32
	- | "אפשרויות תפריט להדפסת תצלומים" בעמוד 34

## **אפשרויות תפריט להדפסת תצלומים**

**גודל נייר**

בחר את גודל הדף שטענת.

**סוג נייר**

בחר את סוג הדף שטענת.

### **חסר גבולות**

כדי להדפיס בלי שוליים בקצוות, בחר באפשרות **חסר גבולות.** התמונה מוגדלת מעט כדי לסלק את<br>השוליים מקצה הנייר. כדי להדפיס עם שוליים בקצוות, בחר באפשרות עם גבולות.

#### **איכות**

בחר את איכות ההדפסה. בחירה באפשרות גבוהה גורמת להדפסה באיכות גבוהה יותר אך ההדפסה<br>טלולה להיות אטית יותר.

## **הדפסה ממחשב**

## **פעולות הדפסה בסיסיות — Windows**

<span id="page-34-0"></span>*לתשומת לבך:* ❏ *להסבר על פריטי ההגדרות ראה העזרה המקוונת. לחץ על פריט כלשהו באמצעות לחצן העכבר הימני ולאחר מכןלחץ על עזרה.*

❏ *הפעולות עשויות להשתנות בהתאם ליישום. למידע נוסף עיין בעזרה של היישום.*

.1 הכנס דף למדפסת.

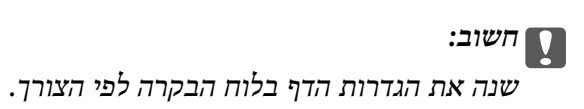

- . פתח את הקובץ שברצונך להדפיס.  $\,$
- .3 בחר **הדפס** או **הגדרות הדפסה** מתוך התפריט **קובץ**.
	- .4 בחר את המדפסת שלך.
- .5 בחר **העדפות** או **מאפיינים** כדי לגשת אל חלון מנהל ההתקן של המדפסת.

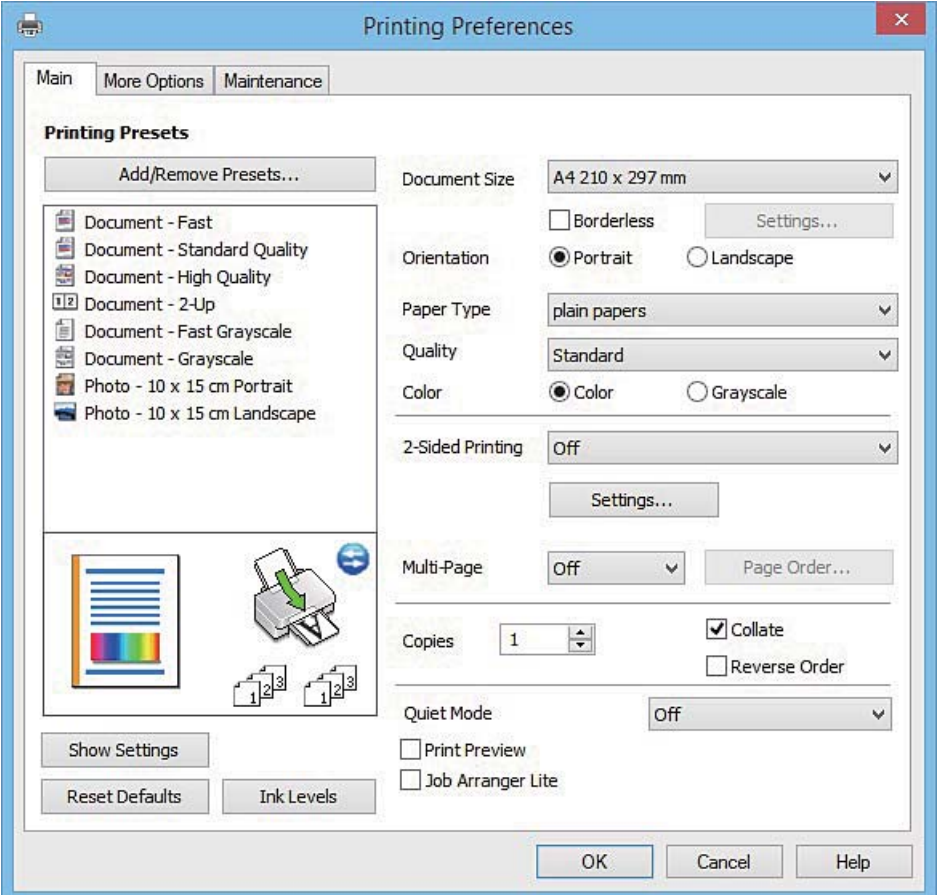

.6 בצע את ההגדרות הבאות.

 $\Box$ גודל המסמך: בחר את גודל הדף שהכנסת למדפסת.

❏ללא שוליים: בחר כדי להדפיס ללא שוליים סביב התמונה.

<span id="page-35-0"></span>בהדפסה ללא שוליים הנתונים שמודפסים מוגדלים מעט יותר מגודל הדף כך שלא מודפסים שוליים סביב<br>קצוות הדף. לחץ על הגדרות כדי לבחור את מידת ההגדלה.

כיוון: בחר את הכיוון שהגדרת באפליקציה.  $\Box$ 

ם סוג דף: בחר את סוג הנייר שהטענת.

❏צבע: בחר **גווני אפור** כאשר אתה רוצה להדפיס בשחור לבן או בגווני אפור.

לתשומת לבד: *אם אתה מדפיס על מעטפות, בחר באפשרות לרוחב עבור ההגדרה כיוון. לתשומת לבך:*

- .7 לחץ על **אישור** כדי לסגור את חלון מנהל ההתקן של המדפסת.
	- .8 לחץ על **הדפס**.

#### **מידע קשור**

- $\,$  "גודל הנייר וכמויות [הדפים" בעמוד](#page-20-0) 21 $\,$
- | "הכנסת דפים אל [Feed Paper Rear "בעמוד](#page-22-0) 23
	- | "מדריך למנהל התקן של [Windows "בעמוד](#page-93-0) 94
		- | "רשימת סוגי [הנייר" בעמוד](#page-21-0) 22

# **פעולות הדפסה בסיסיות — X OS Mac**

*לתשומת לבך: ההסברים בחלק זה משתמשים ב -TextEdit כדוגמה. הפעולות ומציג עשויות להשתנות בהתאם ליישום. למידע נוסף עיין בעזרה של היישום.*

.1 הכנס דף למדפסת.

### *חשוב:* c

*שנה את הגדרות הדף בלוח הבקרה לפי הצורך.*

.2 פתח את הקובץ שברצונך להדפיס.
.3 בחר באפשרות **הדפס** בתפריט **קובץ** או בכל פקודה אחרת שתעביר אותך לתיבת הדו-שיח הדפסה.

במידת הצורך, לחץ על **הצג פרטים** או על d כדי להרחיב את חלון ההדפסה.

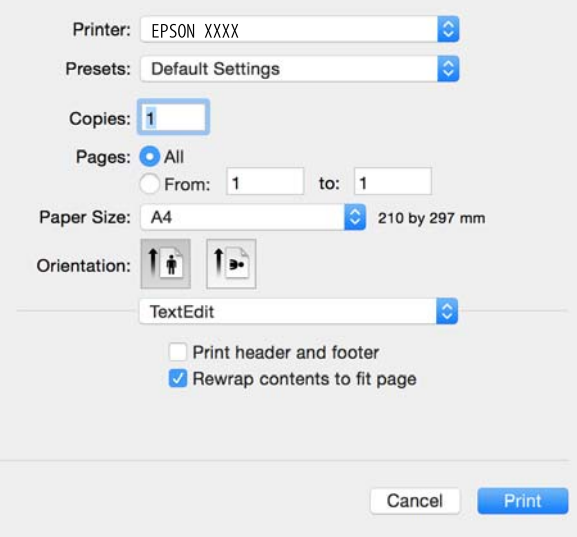

.4 בצע את ההגדרות הבאות.

❏מדפסת: בחר את המדפסת שלך.

הגדרות מראש: בחר מתי ברצונך להשתמש באחד באחת ההגדרות הרשומות.  $\Box$ 

גודל דף: בחר את גודל הדף שהכנסת למדפסת.  $\Box$ 

אם ברצונך להדפיס ללא שוליים בחר את האפשרות "ללא שוליים" בתור גודל הדף.

כיוון: בחר את הכיוון שהגדרת באפליקציה.  $\Box$ 

*לתשומת לבך:* ❏ *אם תפריטי ההגדרה הנ"ללא מוצגים, סגור את חלון ההדפסה, בחר באפשרות הגדרת עמוד בתפריט קובץ וערוך את ההגדרות.*

❏ *אם ברצונך להדפיס על מעטפה בחר בכיוון לרוחב.*

.5 בחר את **הגדרות הדפסה** מהתפריט שנפתח.

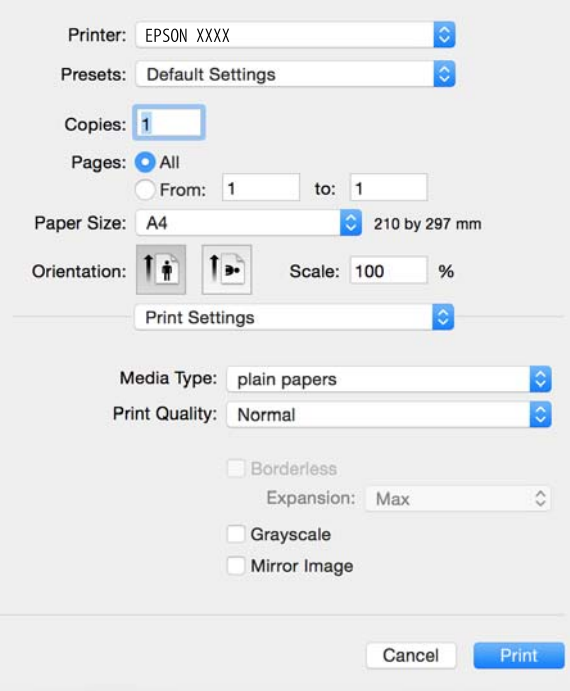

*לתשומת לבך: במערכת ההפעלה x10.8.v X OS Mac ואילך, אם התפריט הגדרות הדפסה אינו מוצג, סימן שמנהל ההתקן למדפסת Epson לא הותקן כהלכה.*

*בחר באפשרות העדפות מערכת מתוך התפריט <sup>&</sup>gt; מדפסות וסורקים (או הדפסה וסריקה, הדפסה ופקס), הסר את המדפסת והוסף אותה מחדש. כדי להוסיף מדפסת עיין בהוראות הבאות.*

#### *[http://epson.sn](http://epson.sn/?q=2)*

. בצע את ההגדרות הבאות.  $6$ 

ם סוג מדיה: בחר את סוג הנייר שהטענת. $\Box$ 

הרחבה: אפשרות זו זמינה כשבוחרים בגודל דף ללא שוליים.  $\Box$ 

בהדפסה ללא שוליים הנתונים שמודפסים מוגדלים מעט יותר מגודל הדף כך שלא מודפסים שוליים סביב<br>קצוות הדף. בחר את כמות ההגדלה.

גווני אפור: בחר באפשרות זו כדי להדפיס בשחור או בגווני אפור. $\Box$ 

.7 לחץ על **הדפס**.

- $\,$  "גודל הנייר וכמויות [הדפים" בעמוד](#page-20-0) 21 $\,$
- | "הכנסת דפים אל [Feed Paper Rear "בעמוד](#page-22-0) 23
- $\,$  "מדריך למנהל ההתקן למדפסת במערכת ההפעלה  $\rm Mac~OS~X$  בעמוד  $\,$ 
	- | "רשימת סוגי [הנייר" בעמוד](#page-21-0) 22

### **הדפסה על 2 צדדים (עבור Windows בלבד)**

מנהל ההתקן של המדפסת מדפיס באופן אוטומטי תוך הפרדה בין עמודים זוגיים לעמודים אי-זוגיים. כשהמדפסת גומרת להדפיס את העמודים האי-זוגיים הפוך את הנייר לפי ההוראות כדי להדפיס את העמודים הזוגיים. באפשרותך<br>גם להדפיס חוברת שאפשר ליצור אותה באמצעות קיפול התדפיס.

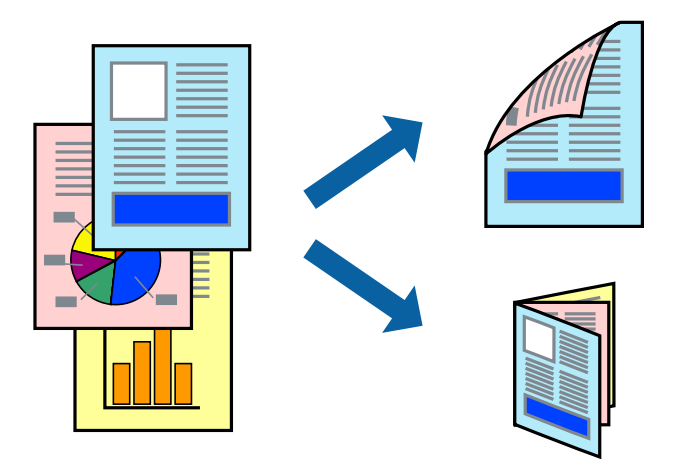

*לתשומת לבך:* ❏ *תכונה זאת אינה זמינה בשביל הדפסה ללא גבולות.*

- ❏ *אם אינך משתמש בנייר המתאים להדפסה על 2 צדדים, איכות ההדפסה עלולה לרדת ויכולות להתרחש חסימות נייר.*
	- ❏ *דיו עלולה להיספג מבעד לנייר ולהגיע אל צדו השני.*
- ❏ *אם לא מאפשרים את 3 Monitor Status EPSON, היכנס אל מנהל ההתקן של המדפסת, לחץ על הגדרות מורחבות בלשונית תחזוקה ולאחר מכן בחר הפעל את 3 Monitor Status EPSON.*
- ❏ *יתכן שהדפסה ב -2 צדדים לא תהיה זמינה כאשר ניגשים למדפסת באמצעות רשת או כשמשתמשים בה כמדפסת משותפת.*
	- .1 טען נייר במדפסת.
	- .2 פתח את הקובץ שברצונך להדפיס.
	- .3 גש אל חלון מנהל ההתקן של המדפסת.
- .4 בחר ב- **ידנית (כריכה בצד הארוך)** או ב- **ידנית (כריכה בצד הקצר)** מ- **הדפסה דו-צדדית** בלשונית **ראשי**.
	- .5 לחץ על **הגדרות**, קבע את ההגדרות המתאימות ולאחר מכן לחץ על **אישור**. לתשומת לבד: *כדי להדפיס כחוברת בחר ב -חוברת. לתשומת לבך:*
	- .6 הגדר את הפריטים האחרים בלשוניות **ראשי** ו-**אפשרויות נוספות** לפי הצורך ולאחר מכן לחץ על **אישור.**
		- .7 לחץ על **הדפס**.

כשהדפסת הצד הראשון נגמרת מוצג חלון מוקפץ במחשב. מלא את ההוראות על המסך.

**מידע קשור**

- $\,$  "גודל הנייר וכמויות [הדפים" בעמוד](#page-20-0) 21 $\,$
- | "הכנסת דפים אל [Feed Paper Rear "בעמוד](#page-22-0) 23
- | "פעולות הדפסה בסיסיות [Windows "בעמוד](#page-34-0) 35

### **הדפסת כמה עמודים על גיליון אחד**

באפשרותך להדפיס שני עמודים או ארבעה עמודים על גיליון נייר אחד.

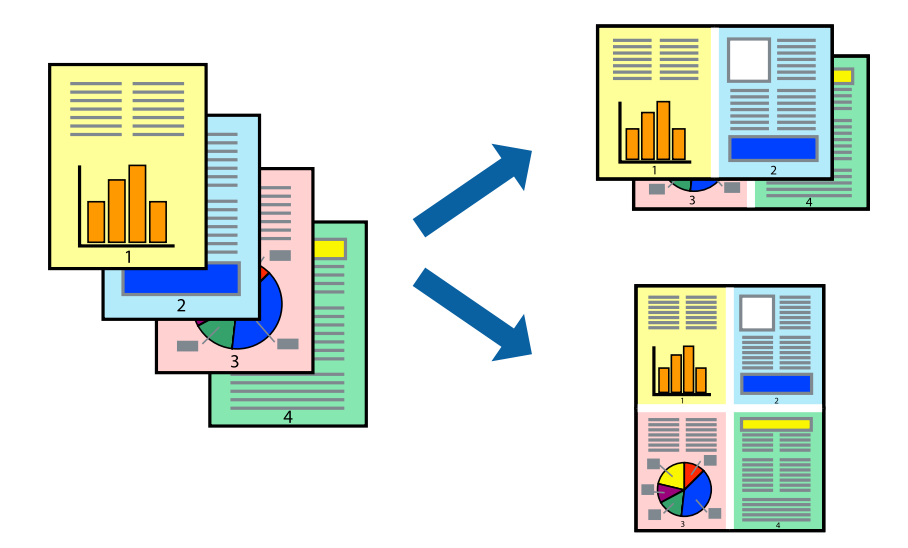

### **הדפסת כמה עמודים על גיליון אחד — Windows**

*תכונה זאת אינה זמינה בשביל הדפסה ללא גבולות. לתשומת לבך:*

- .1 טען נייר במדפסת.
- .2 פתח את הקובץ שברצונך להדפיס.
- .3 גש אל חלון מנהל ההתקן של המדפסת.
- .4 בחר ב- **2 עמודים בדף** או ב- **4 עמודים בדף** בתור הגדרת ה **ריבוי עמודים** בלשונית **ראשי**.
- .5 לחץ על **סדר עמודים**, קבע את ההגדרות המתאימות ולאחר מכן לחץ על **אישור** כדי לסגור את החלון.
- .6 הגדר את הפריטים האחרים בלשוניות **ראשי** ו-**אפשרויות נוספות** לפי הצורך ולאחר מכן לחץ על **אישור**.
	- .7 לחץ על **הדפס**.

- | "הכנסת דפים אל [Feed Paper Rear "בעמוד](#page-22-0) 23
- | "פעולות הדפסה בסיסיות [Windows "בעמוד](#page-34-0) 35

### **הדפסת כמה עמודים על גיליון אחד — X OS Mac**

- .1 טען נייר במדפסת.
- .2 פתח את הקובץ שברצונך להדפיס.
	- .3 היכנס לדו שיח ההדפסה.
- .4 בחר ב **פריסה** מהתפריט המוקפץ.
- .5 הגדר את מספר העמודים ב **מספר עמודים בכל גיליון**, את **כיוון הפריסה** (סדר העמודים) ואת **גבול**.
	- . הגדר את הפריטים האחרים לפי הצורך.  $6$ 
		- .7 לחץ על **הדפס**.

#### **מידע קשור**

- | "הכנסת דפים אל [Feed Paper Rear "בעמוד](#page-22-0) 23
- 36 "פעולות הדפסה בסיסיות של "Mac OS X "

### **הדפסה כך שהתדפיס יתאים לגודל הנייר**

באפשרותך להדפיס כך שהתדפיס יתאים לגודל הנייר שהטענת במדפסת.

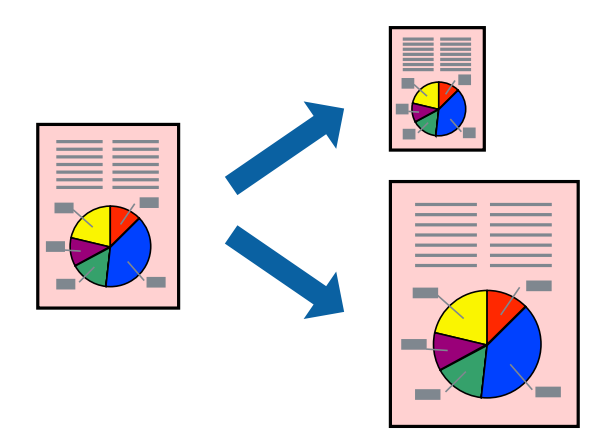

### **הדפסה כך שהתדפיס יתאים לגודל הנייר — Windows**

*תכונה זאת אינה זמינה בשביל הדפסה ללא גבולות. לתשומת לבך:*

- .1 טען נייר במדפסת.
- .2 פתח את הקובץ שברצונך להדפיס.
- .3 גש אל חלון מנהל ההתקן של המדפסת.
- .4 קבע את ההגדרות להלן בלשונית **אפשרויות נוספות**.

❏גודל המסמך: בחר את גודל הנייר שהגדרת ביישום.

הנייר שיוצא: בחר את גודל הנייר שהטענת במדפסת.  $\Box$ 

**התאם לעמוד** נבחר אוטומטית.

*אם ברצונך להדפיס תמונה מוקטנת במרכז הדף, בחר ב -מרכז. לתשומת לבך:*

- .5 הגדר את הפריטים האחרים בלשוניות **ראשי** ו-**אפשרויות נוספות** לפי הצורך ולאחר מכן לחץ על **אישור**
	- .6 לחץ על **הדפס**.

#### **מידע קשור**

- | "הכנסת דפים אל [Feed Paper Rear "בעמוד](#page-22-0) 23
- | "פעולות הדפסה בסיסיות [Windows "בעמוד](#page-34-0) 35

### **הדפסה כך שהתדפיס יתאים לגודל הנייר — X OS Mac**

- .1 טען נייר במדפסת.
- .2 פתח את הקובץ שברצונך להדפיס.
	- .3 היכנס לדו שיח ההדפסה.
- .4 בחר את גודל הנייר שהגדרת ביישום בתור הגדרת **גודל דף**.
	- .5 בחר ב**טיפול בנייר** מהתפריט המוקפץ.
	- .6 בחר ב-**שנה את קנה המידה כך שיתאים לגודל הנייר**.
- .7 בחר את גודל הנייר שהטענת במדפסת בתור הגדרת **גודל נייר היעד**.
	- .8 הגדר את הפריטים האחרים לפי הצורך.
		- .9 לחץ על **הדפס**.

- | "הכנסת דפים אל [Feed Paper Rear "בעמוד](#page-22-0) 23
- 36 "פעולות הדפסה בסיסיות של "Mac OS X "

### **הדפסת כמה קבצים יחד (עבור Windows בלבד)**

Job Arranger Lite מאפשר לשלב כמה קבצים שנוצרו בידי יישומים שונים ואז להדפיסם כעבודת הדפסה אחת.<br>באפשרותר לקבוע את הגדרות ההדפסה לקבצים משולבים. כגוו פריסה. סדר הדפסה וכיווו.

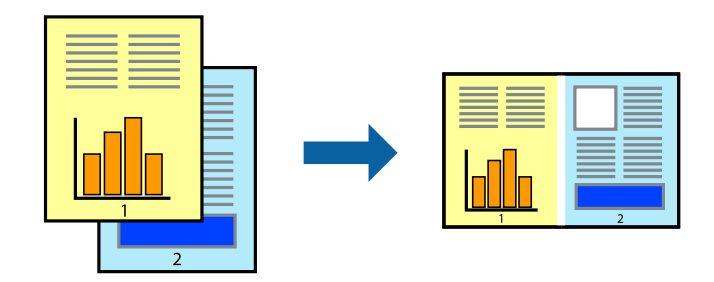

*לתשומת לבך: כדילפתוח פרויקט הדפסה השמור ב - Lite Arranger Job, לחץ על Lite Arranger Job עללשונית מנהל ההתקן של המדפסת.תחזוקה כעת בחר פתח מהתפריט קובץ כדי לבחור את הקובץ. הסיומת של הקבצים השמורים היא ecl.*

- .1 טען נייר במדפסת.
- .2 פתח את הקובץ שברצונך להדפיס.
- .3 גש אל חלון מנהל ההתקן של המדפסת.
- .4 בחר **Lite Arranger Job** בלשונית **ראשי**.
- .5 לחץ על **אישור** כדי לסגור את חלון מנהל ההתקן של המדפסת.
	- .6 לחץ על **הדפס**.

החלון **Lite Arranger Job** מוצג ועבודת ההדפסה נוספת ל -**פרויקט הדפסה.**

<sup>3</sup> עד .6 .7 כאשר החלון **Lite Arranger Job** פתוח, פתח את הקובץשברצונךלשלב עם הקובץ הנוכחי וחזור עלשלבים

לתשומת לבד: *לתשומת לבך: אם סוגרים את חלון Lite Arranger Job ה-פרויקט הדפסה שלא נשמר נמחק. כדי להדפיס אחר כך, בחר שמור מהתפריט קובץ.*

- .8 בחר את תפריטי **פריסה** ו- **ערוך** ב- **Lite Arranger Job** כדי לערוך את **פרויקט הדפסה** לפי הצורך.
	- .9 בחר **הדפס** מהתפריט **קובץ**.

- | "הכנסת דפים אל [Feed Paper Rear "בעמוד](#page-22-0) 23
- | "פעולות הדפסה בסיסיות [Windows "בעמוד](#page-34-0) 35

### **הדפסת תמונה אחת על מספר דפים כדי ליצור פוסטר (במערכת ההפעלהWindows בלבד)**

תכונה זו מאפשרת להדפיס תמונה אחת על מספר דפים. כך ניתן ליצור פוסטר גדול באמצעות הדבקתם זה אל זה.

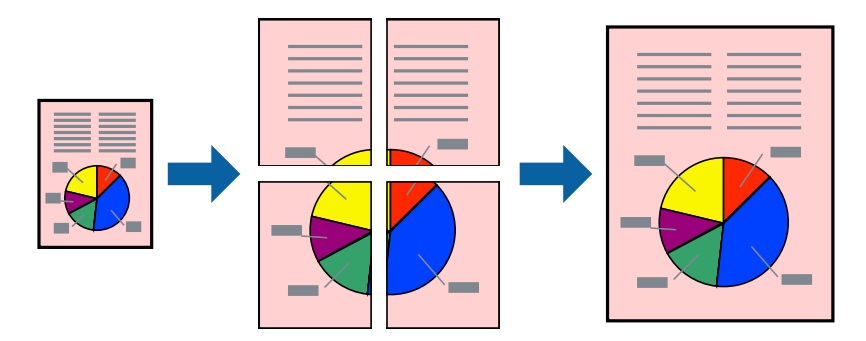

*תכונה זאת אינה זמינה בשביל הדפסה ללא גבולות. לתשומת לבך:*

- .1 טען נייר במדפסת.
- .2 פתח את הקובץ שברצונך להדפיס.
- .3 גש אל חלון מנהל ההתקן של המדפסת.
- .4 בחר ב-**פוסטר 1x**,**2 פוסטר 2x**,**2 פוסטר 3x**,**3** או ב-**פוסטר 4x4** מ-**ריבוי עמודים** בלשונית **ראשי**.
	- .5 לחץ על **הגדרות**, קבע את ההגדרות המתאימות ולאחר מכן לחץ על **אישור**.
- .6 הגדר את הפריטים האחרים בלשוניות **ראשי** ו-**אפשרויות נוספות** לפי הצורך ולאחר מכן לחץ על **אישור.**
	- .7 לחץ על **הדפס**.

- | "הכנסת דפים אל [Feed Paper Rear "בעמוד](#page-22-0) 23
- | "פעולות הדפסה בסיסיות [Windows "בעמוד](#page-34-0) 35

#### **הכנת פוסטרים באמצעות סימוני יישור חופפים**

הנה דוגמה לאופן שבו אפשר להכין פוסטר כאשר בוחרים **פוסטר 2x2** ובוחרים **סימוני יישור חופפים** ב-**הדפס שולי חיתוך**.

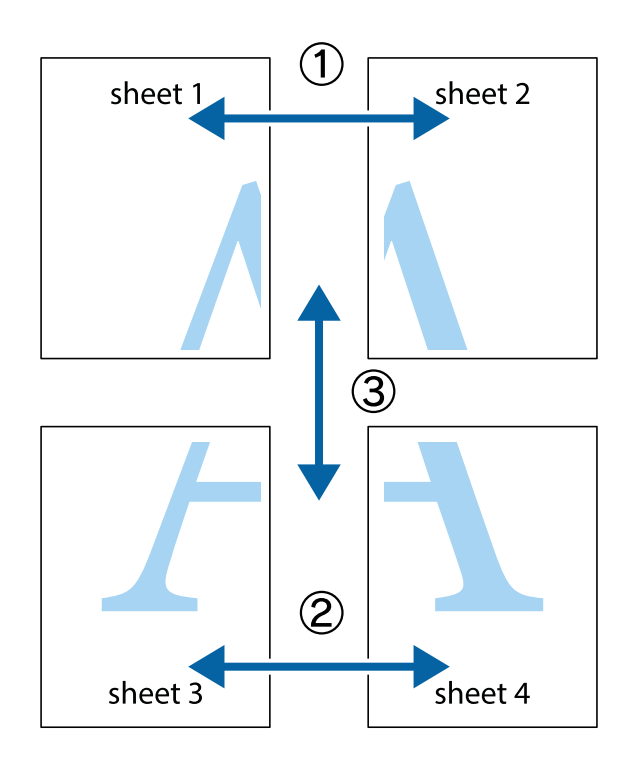

הצלב העליונים והתחתונים. .1 הכן את 1 Sheet ואת 2 Sheet. גזור את השוליים של 1 Sheet לאורך הקו הכחול האנכי דרך המרכז של סימני

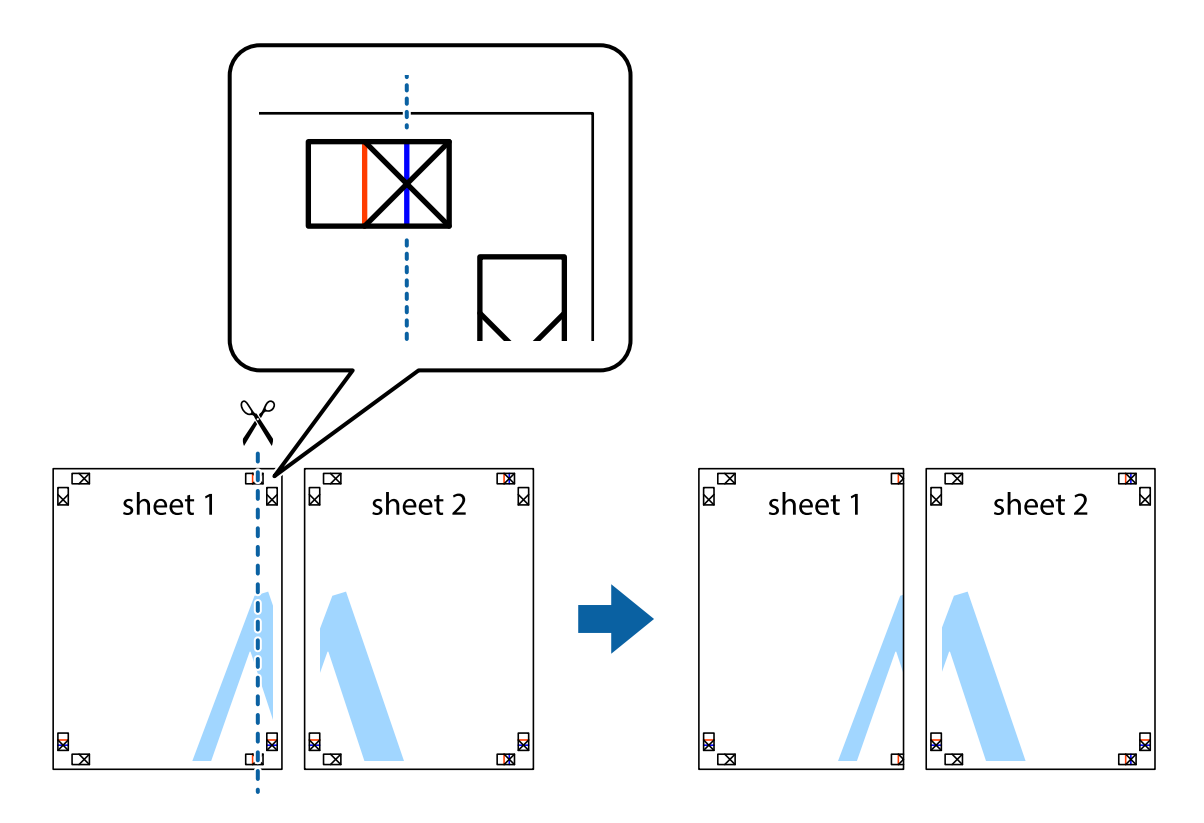

4. הנח את הקצה של Sheet 1 בקצה העליון של 2 Sheet ויישר את סימני הצלב; לאחר מכן הדבק בסרט הדבקה<br>את שני הגיליונות יחד מהצד האחורי, הדבקה זמנית.

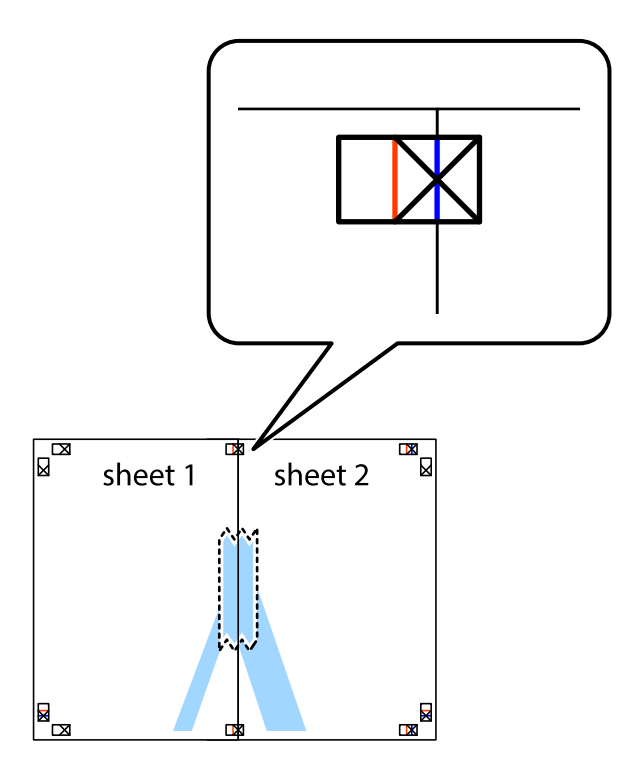

3. גזור את שני הגיליונות המודבקים לשניים לאורך הקו האדום האנכי דרך סמני היישור (הפעם, הקו לשמאל סימני<br>הצלב).

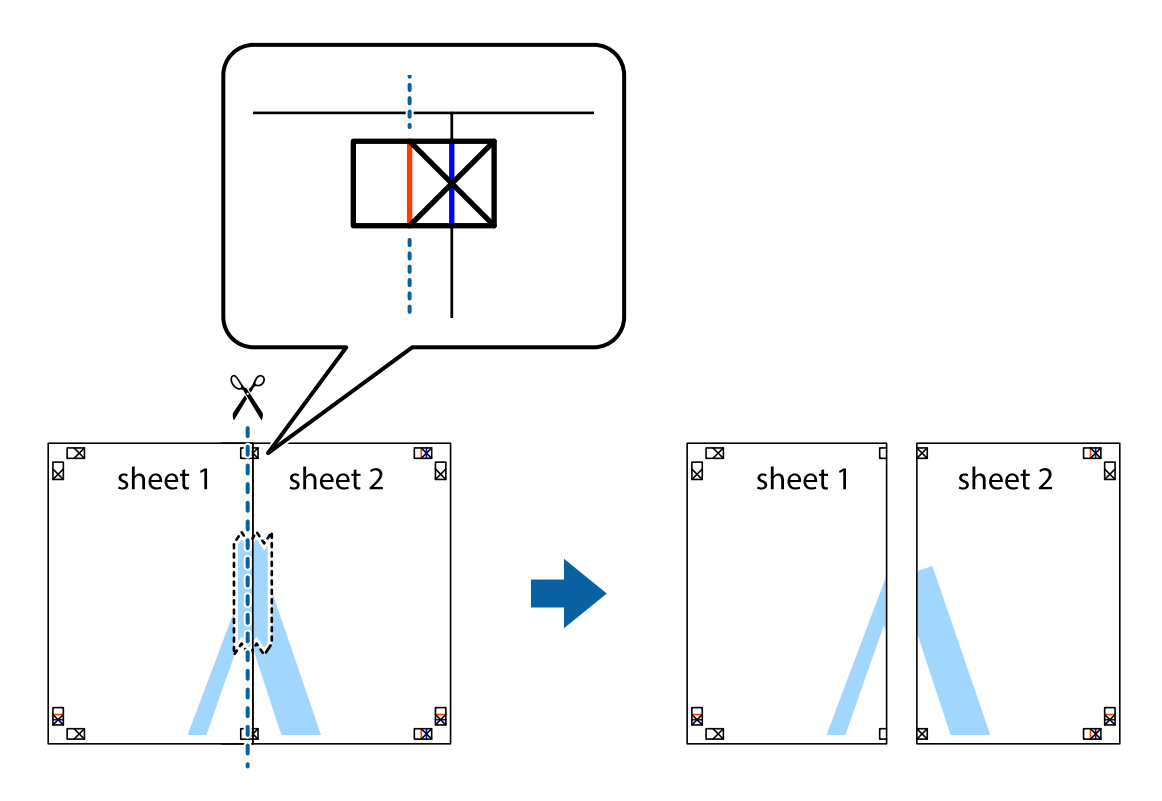

.4 הדבק בסרט הדבקה את שני הגיליונות יחד מהצד האחורי.

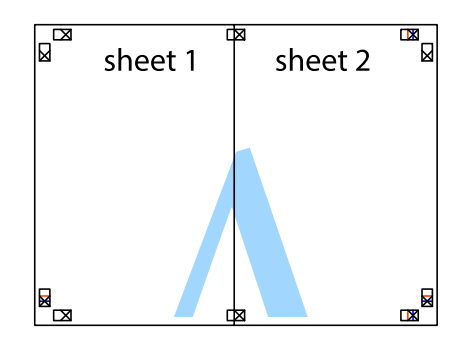

- .5 חזור על שלבים 1 עד 4 כדי להדביק יחד בסרט הדבקה את 3 Sheet ואת 4 Sheet.
- והימניים. .6 גזור את השוליים של 1 Sheet ושל 2 Sheet לאורך הקו הכחול האופקי דרך המרכז של סימני הצלב השמאליים

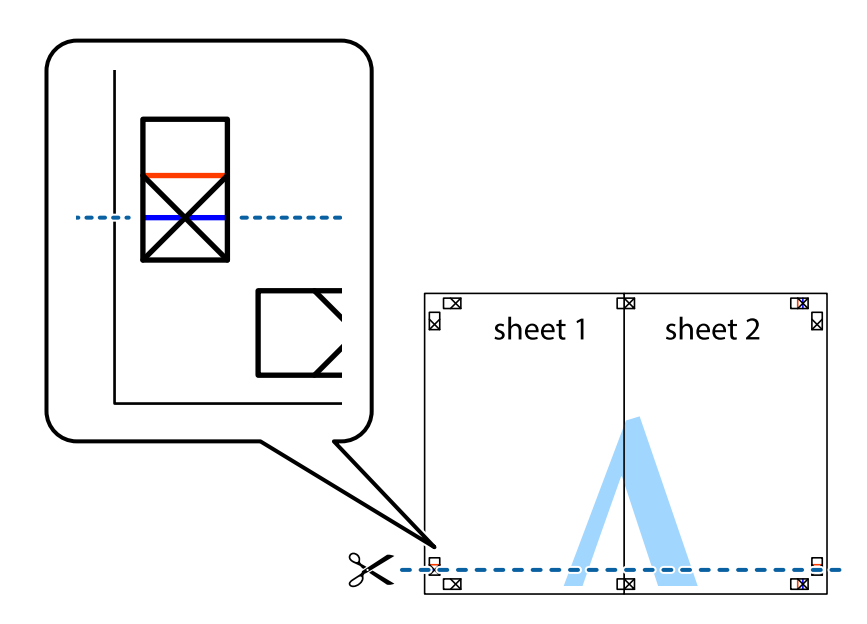

#### **הדפסה**

7. הנח את הקצה של Sheet 1 לושל Sheet 3 על גבי 3 Sheet ו-4 Sheet, יישר את סימני הצלב ולאחר מכן הדבק<br>בסרט הדבקה את שני הגיליונות יחד מהצד האחורי, הדבקה זמנית.

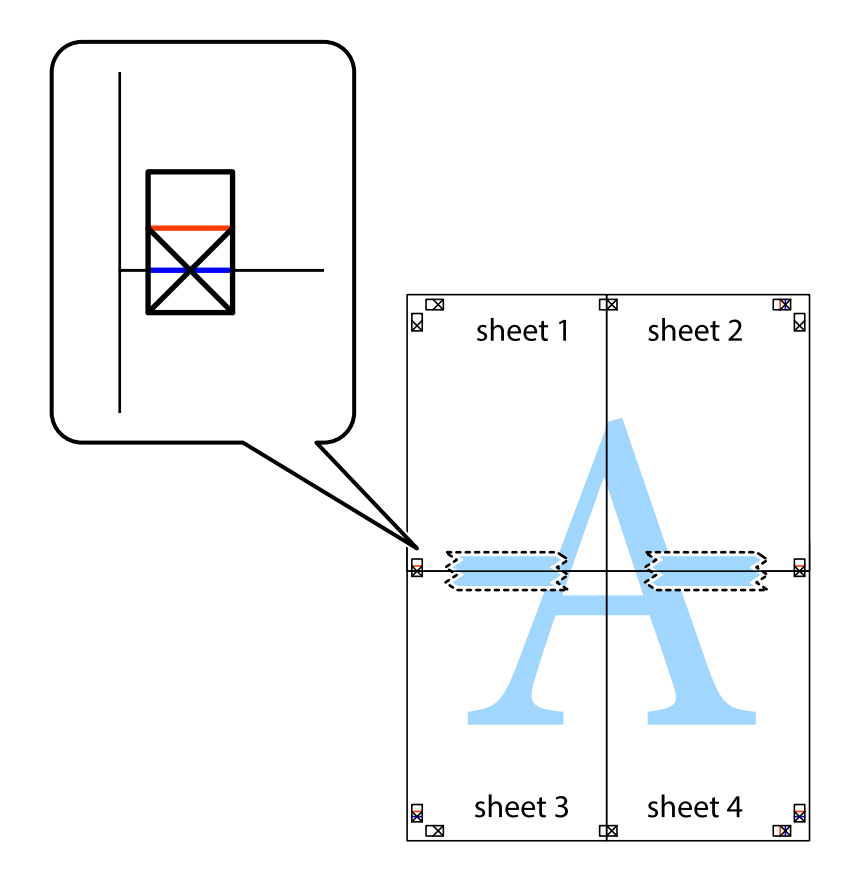

הצלב). .8 גזור את שני הגיליונות המודבקים לשניים לאורך הקו האדום האופקי דרך סמני היישור (הפעם, הקו מעללסימני

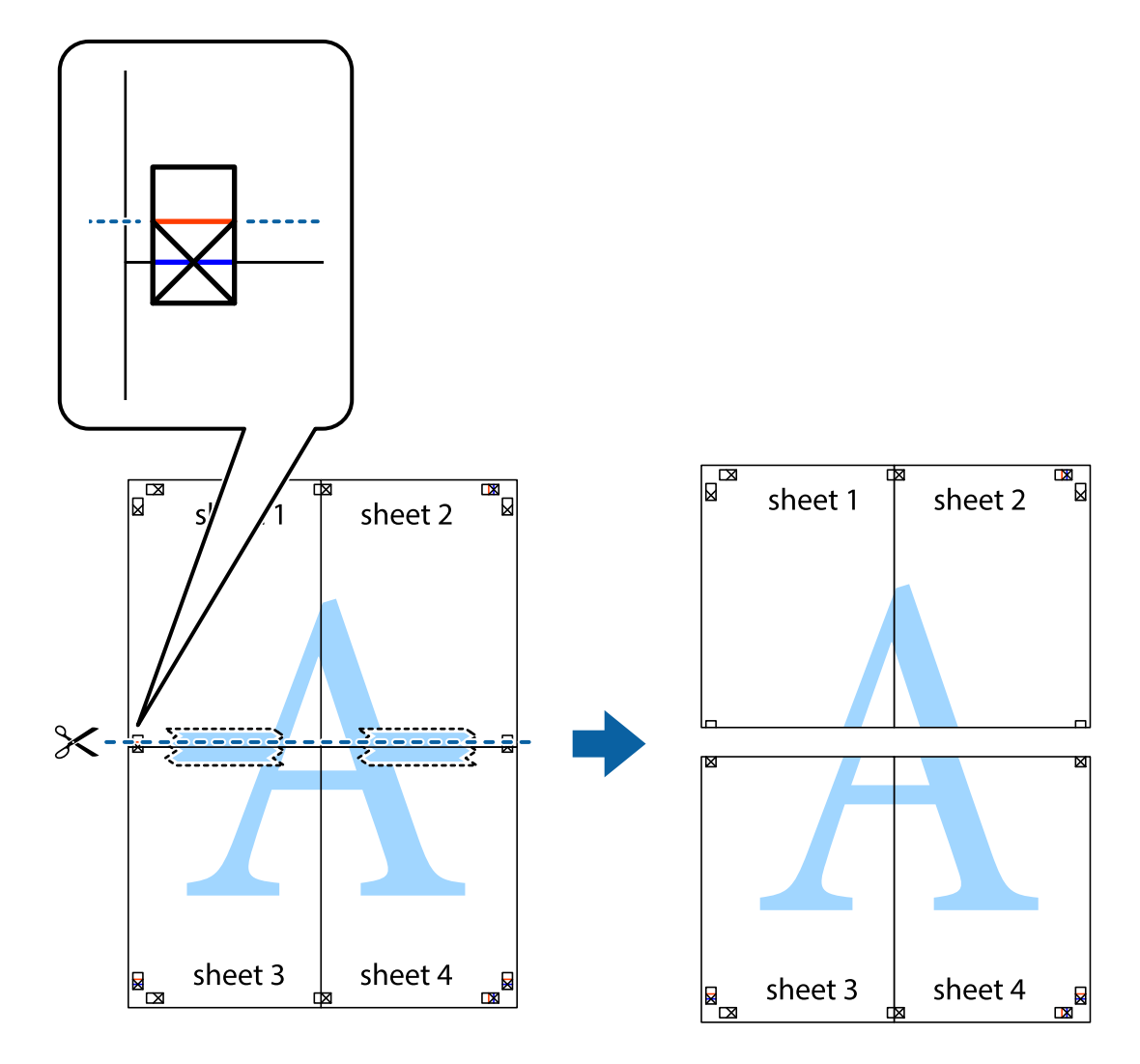

.9 הדבק בסרט הדבקה את שני הגיליונות יחד מהצד האחורי.

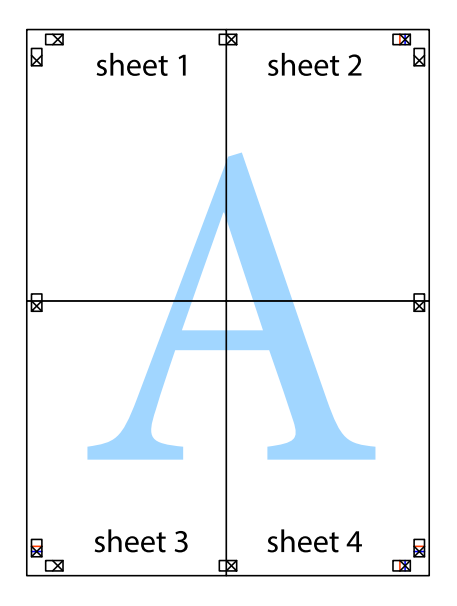

.10גזור את השוליים שנשארו לאורך המוליך החיצוני.

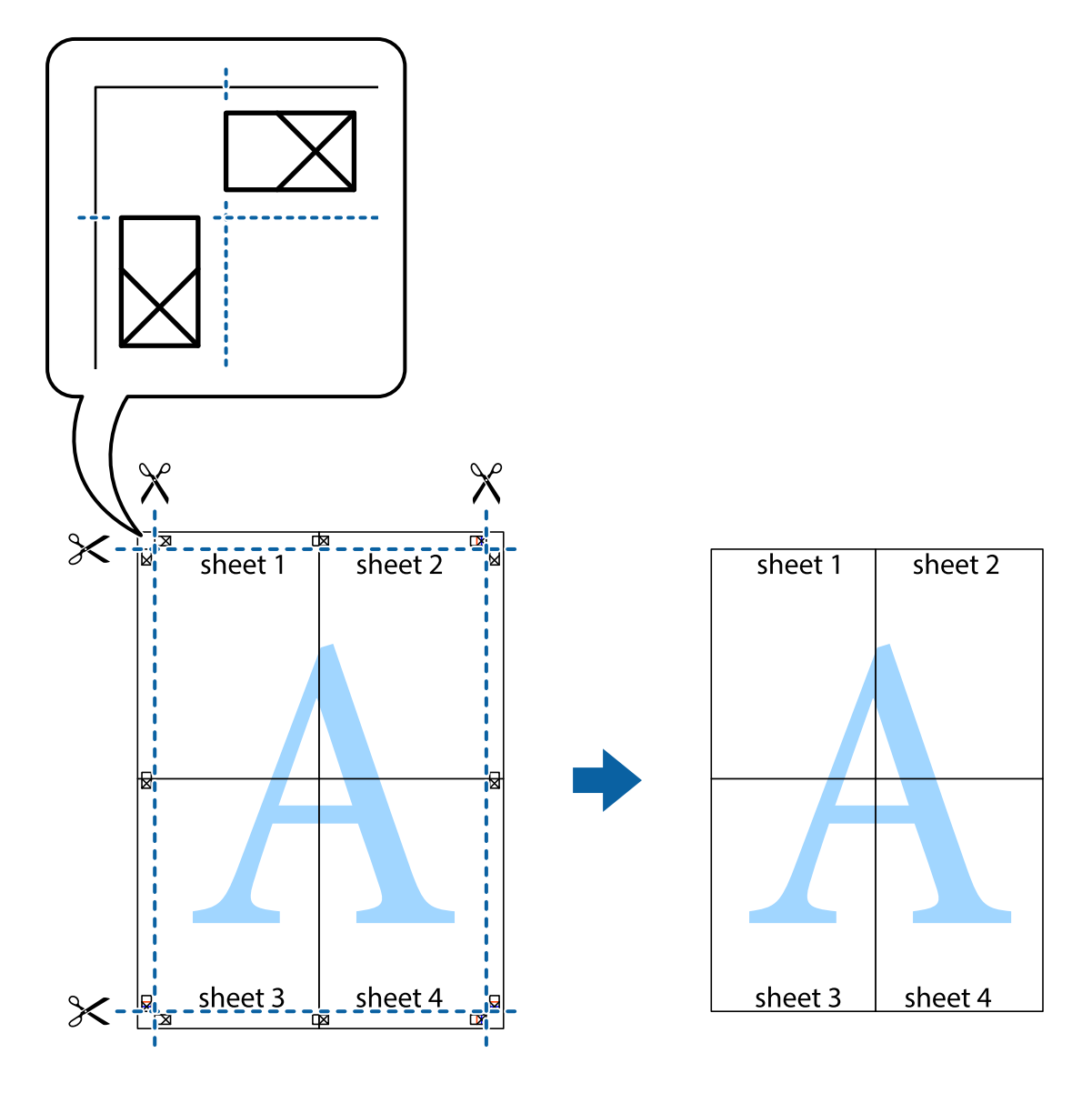

**הדפסה**

### **הדפסה באמצעות תכונות מתקדמות**

סעיף זה מתאר מגוון תכונות פריסה והדפסה נוספות הזמינות אצל מנהל ההתקן של המדפסת.

**מידע קשור** | "מנהל התקן המדפסת [ב-Windows "בעמוד](#page-92-0) 93

 $\gamma$  "מנהל התקן המדפסת ב- $\rm Mac$  OS  $\bm{\mathrm{X}}$ " בעמוד  $^\bullet$ 

### **הוספת מצב הדפסה מוגדר מראש כדי להדפיס בקלות**

ניתן ליצור מצב הדפסה, המוגדר מראש עם ההגדרות השכיחות שבהן אתה משתמש במנהל ההתקן למדפסת,<br>ולבחור אותו מהרשימה בכל פעם שברצונך להדפיס כדי להדפיס בקלות.

#### **Windows**

כדי להוסיף מצב הדפסה מוגדר מראש, עליך להגדיר אפשרויות כמו גודל המסמך או סוג דף בכרטיסייה <mark>ראשי</mark> או<br>אפשרויות נוספות וללחוץ על הוסף/הסר מצבים קבועים מראש בהגדרה מצבי הדפסה קבועים מראש.

.<br>כדי למחוק מצב הדפסה מוגדר מראש לחץ על הוסף/הסר מצבים קבועים מראש, בחר את מצב ההדפסה שברצונך למחוק<br>מהרשימה ומחק אותו. *מהרשימה ומחק אותו.*

#### **Mac OS X**

עבור לתיבת הדו-שיח הדפסה. כדי להוסיף מצב הדפסה אישי, הגדר אפשרויות כמו גוד**ל דף א**ו סוג מדיה ושמור את<br>ההגדרות בתור מצב הדפסה בהגדרה **תצורות.** 

כדי למחוק מצב הדפסה מוגדר מראש לחץ על <mark>תצורות > הצג תצורות, בחר א</mark>ת מצב ההדפסה שברצונך למחוק מהרשימה<br>ומחק אותו. *ומחק אותו.*

### **הדפסת מסמך שהוקטן או הוגדל**

באפשרותך להקטין מסמך או להגדילו באחוזים ספציפיים.

#### **Windows**

*תכונה זאת אינה זמינה בשביל הדפסה ללא גבולות. לתשומת לבך:*

הגדר את **גודל המסמך** בלשונית **אפשרויות נוספות**. בחר **הקטן/הגדל מסמך**, **הגדל ל -** ולאחר מכן הזן אחוזים.

### **Mac OS X**

*הפעולות עשויות להשתנות בהתאם ליישום. למידע נוסף עיין בעזרה של היישום. לתשומת לבך:*

בחר באפשרות הגדרת עמוד (או הדפס) בתפריט קובץ. בחר את המדפסת מההגדרה תבנית עבור, בחר את גודל<br>הנייר והזן אחוזים בשדה קנה מידה. סגור את החלון ולאחר מכן הדפס את הוראות ההדפסה הבסיסיות שלהלן.

#### **התאמת צבע התדפיס**

באפשרותך להתאים את הצבעים המשמשים בעבודת ההדפסה.

<mark>שיפור תמונה</mark> מפיק תמונות חדות יותר וצבעים חיים יותר באמצעות התאמה אוטומטית של הניגודיות, הרווייה<br>והבהירות של נתוני התמונה המקוריים.

לתשומת לבד:

*לתשומת לבך:* ❏ *התאמות אלה אינן חלות על הנתונים המקוריים.*

❏ *שיפור תמונה מתאים את הצבע באמצעות ניתוח מיקומו של האובייקט. משום כך אם שינית את מיקום האובייקט באמצעות הקטנה, הגדלה, חיתוך או סיבוב התמונה, יתכן שהצבע ישתנה באופןלא צפוי. בחירה בהגדרה של הדפסה ללא גבולות משנה את מיקום האובייקט וגורמת לשינויי צבעים. אם התמונה אינה ממוקדת, יתכן שהגוון יהיה לא טבעי. אם הצבע משתנה או נעשה לא טבעי, הדפס במצב אחר כלשהו, שאינו שיפור תמונה.*

#### **Windows**

בחר את שיטת תיקון הצבעים מתוך **תיקון צבעים** בלשונית **אפשרויות נוספות**.

**מותאם אישית** ולוחצים על **מתקדם**, המשתמש יכול לקבוע הגדרות משלו. אם בוחרים ב- **אוטומטי**, הצבעים מותאמים אוטומטית לסוג הנייר ולהגדרות של איכות ההדפסה. אם בוחרים ב-

#### **Mac OS X**

עבור לתיבת הדו-שיח הדפסה. בחר ב- **התאמת צבעים** מהתפריט המוקפץ ולאחר מכן בחר הזמינות. לחץ על החץ לצד **הגדרות מתקדמות** וקבע את ההגדרות המתאימות. **Controls Color EPSON**. בחר ב-**אפשרויות צבע** מהתפריט המוקפץ ולאחר מכן בחר באחת האפשרויות

### **הדפסת סימן מים (עבור Windows בלבד)**

ניתן להדפיס על המסמכים סימן מים, למשל את המילה "סודי". אפשר גם להוסיף סימן מים אישי.

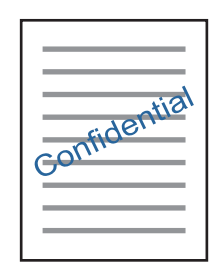

*תכונה זו אינה זמינה בהדפסה ללא שוליים. לתשומת לבך:*

לחץ על <mark>תכונות סימני מים</mark> בכרטיסייה **אפשרויות נוספות** ובחר סימן מים. לחץ על <mark>הגדרות</mark> כדי לשנות את הפרטים<br>השונים. כגוו צפיפות ומיקום סימו המים.

### **הדפסת כותרת עליונה וכותרת תחתונה (עבור Windows בלבד)**

באפשרותך להדפיס מידע כגון שם משתמש ותאריך הדפסה בתור כותרות עליונות או תחתונות.

ובחר מהרשימה נפתחת את הפריטים הדרושים לך. לחץ על **תכונות סימני מים** בלשונית **אפשרויות נוספות** ולאחר מכן בחר **כותרת עליונה/תחתונה**. לחץ על **הגדרות**

### **Epson Easy Photo Print באמצעות תצלומים הדפסת**

Epson Easy Photo Print מאפשר לפרוס תצלומים ולהדפיס אותם בקלות על סוגי נייר שונים. למידע נוסף עיין<br>בעזרה של היישום.

#### לתשומת לבד:

*לתשומת לבך:* ❏ *כשמדפיסים על נייר תצלומים מקורי של Epson, איכות הדיו מגיעה למידה מרבית והתדפיסים חדים וברורים.*

❏ *כדי להדפיס ללא גבולות תוך שימוש ביישום הזמין בשוק יש לקבוע את ההגדרות שלהלן.*

❏ *צור את נתוני התמונה כך שיתאימו לגודל הנייר במלואו ואם ביישום שאתה משתמש בו יש הגדרת שוליים, הגדר שהשוליים הם 0 מילימטרים.*

❏ *אפשר את הגדרת ההדפסה ללא גבולות במנהל ההתקן של המדפסת.*

#### **מידע קשור**

100 [בעמוד" Epson Easy Photo Print"](#page-99-0) |

### **הדפסה מהתקנים חכמים**

### **שימוש ביישום iPrint Epson**

הוא יישום שמאפשר להדפיס תמונות, מסמכים ודפי אינטרנט ממכשירים חכמים כמו סמארטפון או Epson iPrint טאבלט. ניתן להשתמש בו להדפסה מקומית, כדי להדפיס ממכשיר חכם שמחובר לאותה רשת אלחוטית כמו המדפסת, או להדפסה מרחוק, כדי להדפיס דרך האינטרנט ממקום אחר. כדי להשתמש בהדפסה מרחוק עליך לרשום<br>את המדפסת לשירות Epson Connect.

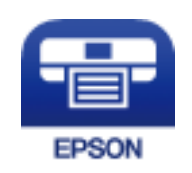

**מידע קשור** | "שירות [Connect Epson "בעמוד](#page-90-0) 91

### **Epson iPrint התקנת**

ניתן להתקין את iPrint Epson במכשיר החכם באמצעות הזנת כתובת האינטרנט או סריקת קוד QR. <http://ipr.to/a>

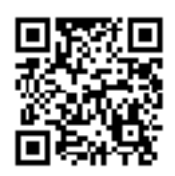

### **הדפסה באמצעות iPrint Epson**

פתח את iPrint Epson במכשיר החכם ובחר את הפריט שבו ברצונך להשתמש ממסך הבית.

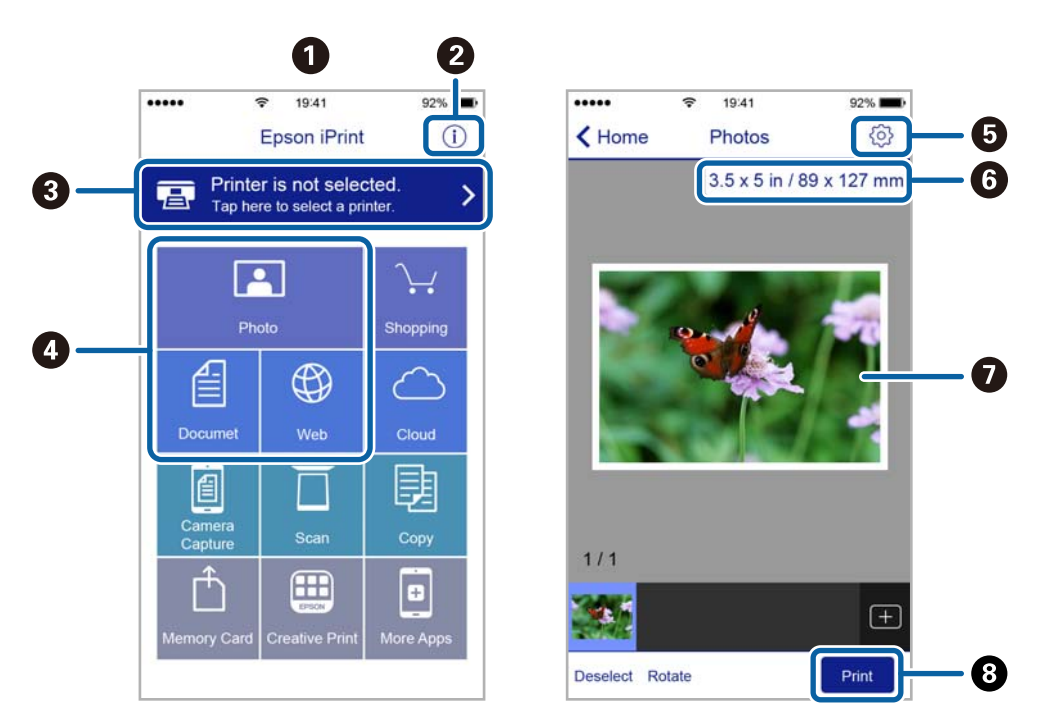

#### המסכים הבאים עשויים להשתנות ללא התראה מראש.

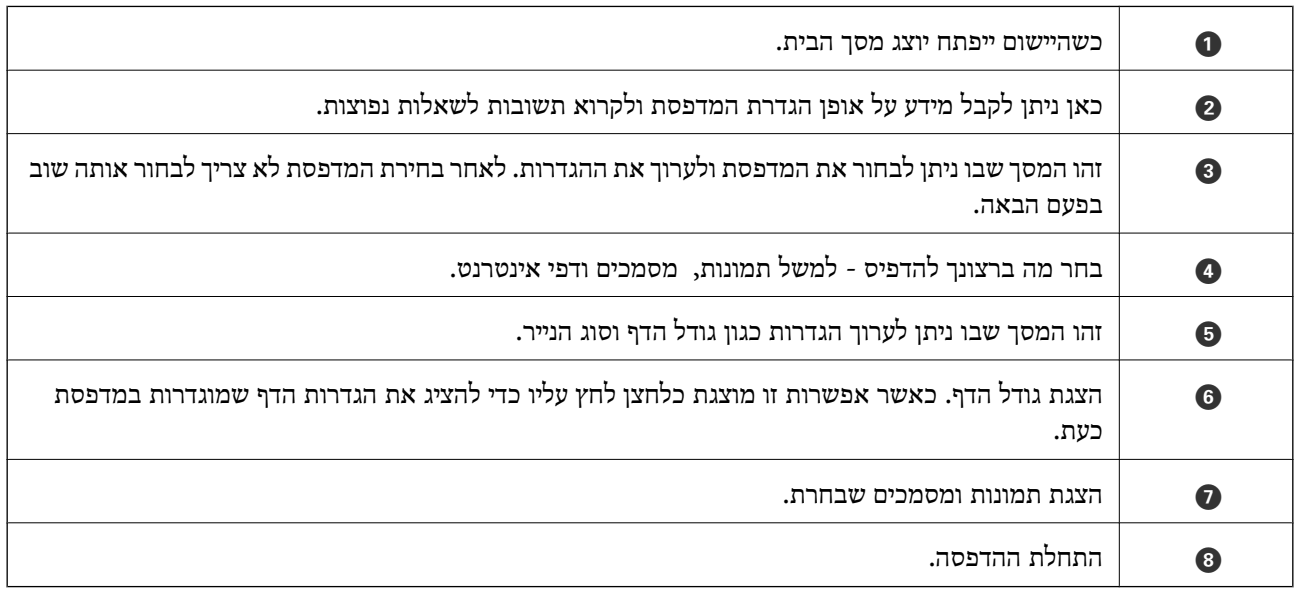

*לתשומת לבך: כדי להדפיס מתפריט המסמכים באמצעות iPadiPhone ,ו-touch iPod עם iOS, פתח את iPrint Epson אחרי העברת המסמך שברצונך להדפיס באמצעות פונקציית שיתוף הקבצים של iTunes.*

### **שימוש ביישום AirPrint**

iOS. AirPrint מאפשרת להדפיס באופן אלחוטי אל המוצר שלך מהתקן של Apple המפעיל את הגרסה האחרונה של

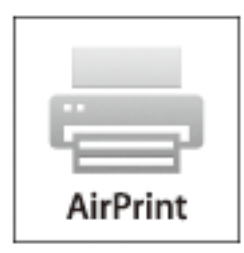

*לתשומת לבך:* ❏ *AirPrint מאפשרת גם להדפיס באופן אלחוטי אל המוצר שלך ממחשב Mac עם מערכת הפעלה 10.7 X OS ומעלה.*

❏ *אם הפכת את הודעות תצורת הנייר ללא זמינות בלוח הבקרה של המוצר שלך, אינךיכוללהשתמש ב -AirPrint. ראה הקישור להלן כדי להפוך את ההודעות לזמינות אם יש בכך צורך.*

- .1 טען נייר במוצר שלך.
- .2 הגדר את המוצר שלך עבור הדפסה אלחוטית. ראה הקישור להלן. [http://epson.sn](http://epson.sn/?q=2)
- .3 חבר את התקן Apple שברשותך לאותה רשת אלחוטית שהמוצר שלך משתמש בה.
	- .4 הדפס מההתקן שלך אל המוצר שלך.

*לפרטים ראה הדף AirPrint באתר האינטרנט של Apple. לתשומת לבך:*

**מידע קשור**

- $_{\rm 112}$  בעמוד בעמוד AirPrint אין אפשרות להשתמש ב
- | "הכנסת דפים אל [Feed Paper Rear "בעמוד](#page-22-0) 23

## **ביטול הדפסה**

לתשומת לבד:

- *לתשומת לבך:* ❏ *ב -Windowsאי אפשר לבטל עבודת הדפסה מהמחשב ברגעשהיא נשלחה למדפסת בשלמותה. במקרה זה, בטל את עבודה ההדפסה באמצעות לוח הבקרה של המדפסת.*
- ❏ *כאשר מדפיסים דפים מרובים מ -X OS Macאי אפשר לבטל את כל העבודות באמצעות לוח הבקרה. במקרה זה, בטל את עבודת ההדפסה מהמחשב.*
- ❏ *אם שלחת עבודת הדפסה מ 10.6.8-v X OS Mac דרך הרשת יתכן שלא תוכללבטל את ההדפסה מהמחשב. במקרה זה, בטל את עבודה ההדפסה באמצעות לוח הבקרה של המדפסת.*

### **ביטול הדפסה — לחצן במדפסת**

כדי לבטל את עבודת ההדפסה לחץ על לחצן  $\bigotimes$ .

### **ביטול הדפסה — Windows**

- .1 גש אל חלון מנהל ההתקן של המדפסת.
	- .2 בחר בלשונית **תחזוקה**.
		- .3 לחץ על **תור הדפסה**.
- .4 לחץ באמצעות לחצן העכבר הימני אם ברצונך לבטל ולאחר מכן לחץ על **בטל**.

#### **מידע קשור**

| "מנהל התקן המדפסת [ב-Windows "בעמוד](#page-92-0) 93

### **Mac OS X — הדפסה ביטול**

- .1 לחץ על סמל המדפסת ב- **לַעֲגוֹן**.
- . בחר את העבודה שברצונך לבטל.  $\cdot$ 
	- .3 בטל את העבודה.

ואילך Mac OS X v10.8.x❏

לחץ על לצד מד ההתקדמות.

v10.7.xעד Mac OS X v10.6.8❏ לחץ על **מחק**.

# **צילום**

.1 הכנס דף למדפסת.

*חשוב:* c *שנה את הגדרות הדף בלוח הבקרה לפי הצורך.*

- . הנח את עותקי המקור.  $2$
- .3 היכנס אל **צלם** ממסך הבית באמצעות הלחצן l או r ולחץ על הלחצן OK.
	- . $\blacktriangledown$  הגדר את מספר העותקים באמצעות הלחצן  $\blacktriangle$  או.
	- .5 בחר אם ברצונך לצלם בצבע או בשחור ולבן באמצעות הלחצן l או r.
- לחץ על הלחצן  $\rm{OK}$  כדי להציג את הגדרות המדפסת ולבדוק אותן. כדי לשנות את ההגדרות לחץ על הלחצן  $\rm{0K}$

ישנה אותן באמצעות הלחצן OK, בחר את האפשרויות להגדרות באמצעות הלחצן ו $\Pi$ או $\blacktriangleright$  או $\blacktriangleright$ . בסיום, ב $\Gamma$ 

*לתשומת לבך: אם ברצונך לצלם מסמך ולהקטין או להגדיל אותו באחוז מסוים, בחר כל אפשרות מלבד התאמה אוטומטית עבור ההגדרה הקטן/הגדלולחץ על הלחצן OK. ציין שיעור באחוזים בשדה גודל מותאם אישית. ניתן לשנות את האחוזים*

*במרווחים של %10 באמצעות לחיצה ארוכה על הלחצן* l *או* r*.*

. $\circ$ לחץ על הלחצו  $\circ$ .

#### **מידע קשור**

- | "הכנסת דפים אל [Feed Paper Rear "בעמוד](#page-22-0) 23
- ו הנח את המסמכים המקוריים על Scanner Glass" בעמוד 27
	- | "אפשרויות תפריט למצב צלם" בעמוד 57

## **אפשרויות תפריט למצב צלם**

*התפריטים הזמינים משתנים לפי הפריסה שבחרת. לתשומת לבך:*

#### **מספר העותקים**

הזן את מספר העותקים.

#### **צבע**

מעתיק את המקור בצבע.

#### **ש/ל**

מעתיק את המקור בשחור-לבן.

#### **פריסה**

#### ❏עם גבולות

מעתיק עם שוליים בקצוות.

#### $\Box$ חסר גרולות

מעתיק בלי שוליים בקצוות. התמונה מוגדלת מעט כדי לסלק את השוליים מקצה הנייר.

עותק 2 בגיליון  $A4\Box$ 

מעתיק 2 מסמכים מקוריים חד צדדיים בגודל 4A אל גיליון יחיד בגודל 4A בפרישת 2 עמודים לגיליון.

ספר/2 בגיליון A4 $\Box$ 

מעתיק 2 עמודי ספר וכדומה הממוקמים זה מול זה אל גיליון יחיד בגודל 4A בפרישת 2 עמודים לגיליון.

### **הקטן/הגדל**

פעולה זאת מגדילה את המסמכים המקוריים או מקטינה אותם.

❏גודל ממשי

מעתיק בהגדלה של .%100

❏התאמה אוטומטית

מזהה את אזור הסריקה ומגדיל או מקטין את המקור באופן אוטומטי כדי שיתאים לגודל הנייר שבחרת.<br>כאשר יש שוליים לבנים סביב המקור, השוליים הלבנים המתחילים בסימן הפינה על גבי glass scanner מזוהים בתור אזור הסריקה אולם יתכן שהשוליים בקצה ממול יחתכו. כאשר יש שוליים לבנים סביב המקור, השוליים הלבנים המתחילים בסימן הפינה על גבי

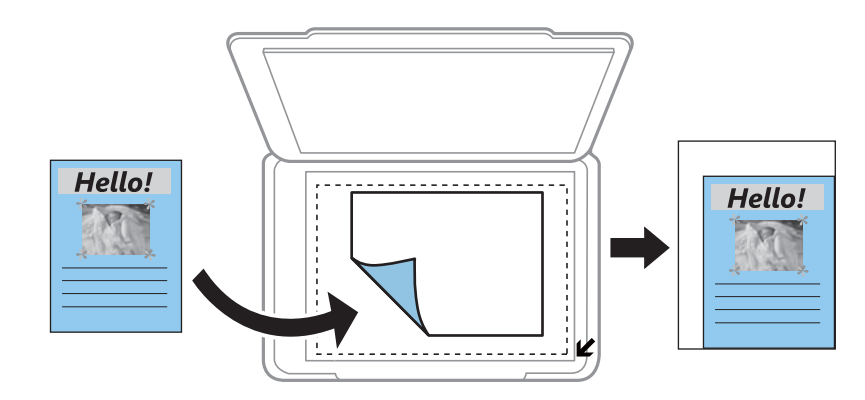

❏מותאם אישית

בחר כדי לציין אם להגדיל את המקור או להקטין אותו.

### **גודל מותאם אישית**

מציין את שיעור ההגדלה או ההקטנה של המקור בתחום של 25 עד 400 אחוזים.

#### **גודל נייר**

בחר את גודל הדף שטענת.

#### **סוג נייר**

בחר את סוג הדף שטענת.

#### **איכות**

בחר את איכות ההדפסה. האפשרות **טיוטה** מספקת הדפסה מהירה יותר אך התדפיסים עלולים להיות דהויים מעט. האפשרות **גבוהה** מספקת הדפסה באיכות גבוהה יותר אך ההדפסה עלולה להיות אטית יותר.

מצב הטיוטה אינו זמין למשתמשים בבלגיה.

#### **צפיפות**

העלה את רמת צפיפות ההדפסה על ידי לחיצה על הלחצן  $\blacktriangleright$  כאשר תוצאות ההעתקה דהויות. הורד את רמת צפיפות ההדפסה על ידי לחיצה על הלחצן l כאשר תוצאות ההעתקה דהויות.

## **סריקה**

## **סריקה באמצעות לוח הבקרה**

### **סריקה למחשב**

ניתן לשמור את התמונה הסרוקה במחשב.

### *חשוב:* c

*ודא שהתקנת את Scan EPSON ואת Manager Event Epson במחשב לפני שאתה משתמש בתכונה זו.*

- .1 הנח את עותקי המקור.
- .2 היכנס אל **סרוק** ממסך הבית באמצעות הלחצן l או r ולחץ על הלחצן OK.
- בחר כיצד לשמור את התמונה הסרוקה למחשב מהתפריטים הבאים באמצעות  $\blacktriangleright$  או הלחצן  $\blacktriangleleft$ ולחץ על הלחצן . .OK

❏**למחשב (JPEG(**: שמירת התמונה הסרוקה בפורמט JPEG.

❏**למחשב (PDF(**: שמירת התמונה הסרוקה בפורמט PDF.

❏**למחשב (דוא"ל )**: פתיחת לקוח הדוא"ל במחשב וצירוף הסריקה לדוא"ל אוטומטית.

.4 בחר את המחשב שבו ברצונך לשמור את התמונות הסרוקות.

*לתשומת לבך:* ❏ *ניתן לשנות את הגדרות הסריקה להגדרות הנפוצות כגון סוג המסמך, תיקיית השמירה או פורמט השמירה .Epson Event Manager באמצעות*

- ❏ *כשהמדפסת מחוברת לרשת ניתן לבחור את המחשב שבו ברצונך לשמור את התמונה הסרוקה. בלוח הבקרה של המדפסת אפשר להציג עד 20 מחשבים.*
- ❏ *אם המחשבשבו ברצונךלשמור את התמונות הסרוקות מאותר ברשת, 15 התווים הראשוניםשלשם המחשב יוצגו בלוח הבקרה. אם הגדרת את האפשרות שם הסריקה דרך הרשת (אותיות וספרות) בתוכנה Event Epson Manager, היא תוצג בלוח הבקרה.*

 $\cdot$ . לחץ על הלחצן  $\cdot$ 

- ו הנח את המסמכים המקוריים על Scanner Glass" בעמוד 27
	- 100 Epson Event Manager" **←**

### **סריקה למחשב (WSD(**

- *לתשומת לבך:* ❏ *תכונה זו זמינה רק למחשבים עם מערכת ההפעלה Windows7/ Windows8/ Windows8.1/ Windows .Vista*
- ❏ *אם משתמשים במערכת ההפעלה Vista Windows7/ Windows, יש להגדיר את המחשב מראש באמצעות תכונה זו. לפרטים נוספים עיין במידע של מדריך רשת.*
	- .1 הנח את עותקי המקור.
	- .2 היכנס אל **סרוק** ממסך הבית באמצעות הלחצן l או r ולחץ על הלחצן OK.
	- .3 בחר את **למחשב (WSD (**באמצעות הלחצן l או r ולחץ על הלחצן OK.
		- .4 בחר מחשב.
		- $\odot$ . לחץ על הלחצו  $\odot$ .

**מידע קשור** ו הנח את המסמכים המקוריים על Scanner Glass" בעמוד 27

### **סריקה ממחשב**

סרוק באמצעות מנהל התקן הסורק "Scan EPSON". להסבר על כל פריט הגדרות ראה העזרה של EPSON .Scan

#### **יסודות הסריקה**

הדבר במצבי סריקה אחרים. בסעיףזה, **מצב בית** של Scan EPSON משמש להסבר יסודות הסריקה. זרימת העבודה של פעולה זאת היא אותו

- .1 הנח את המסמכים המקוריים.
- .2 הפעל את .Scan EPSON

.3 בחר **מצב בית** מרשימת ה - **מצב**.

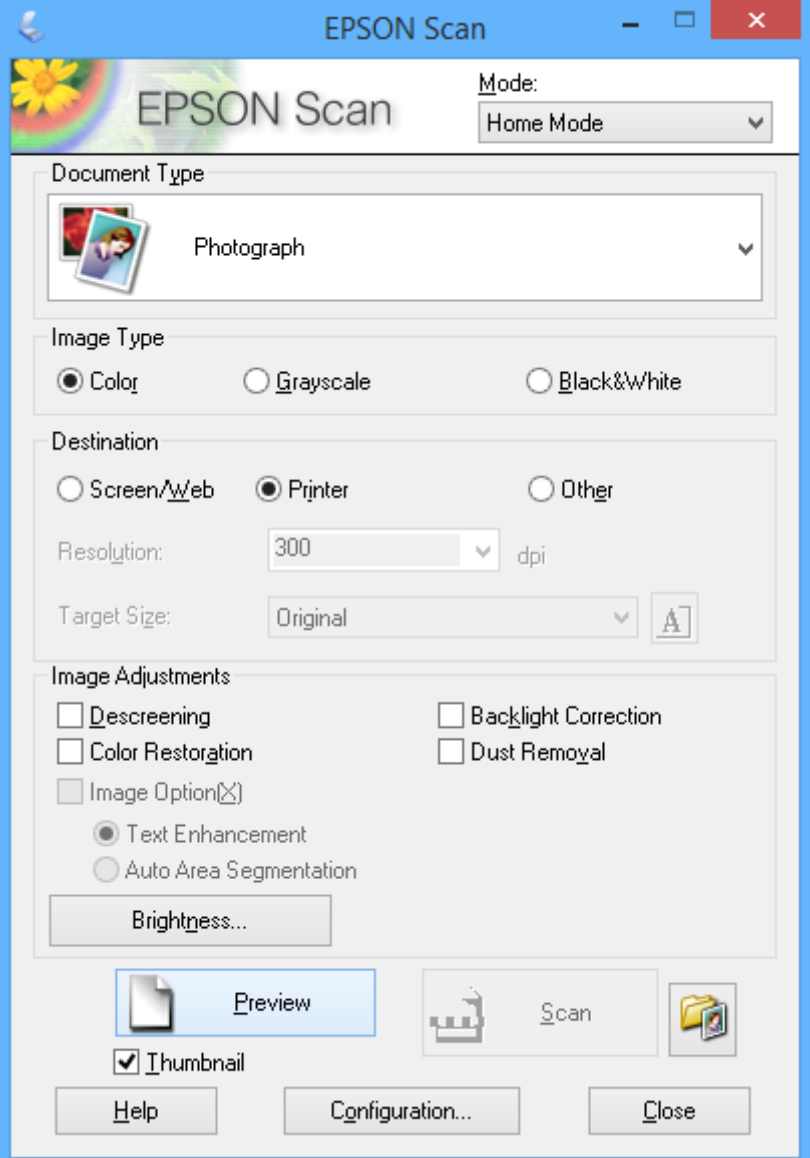

.4 קבע את ההגדרות שלהלן.

❏**סוג המסמך**: בחר את סוג המקור שברצונך לסרוק.

❏**סוג תמונה**: בחר את סוג הצבעים של התמונה שברצונך לסרוק. אמנם הבחירה נעשית אוטומטית בידי הגדרת ה - **סוג המסמך** אולם באפשרותך לשנותה.

> ❏**יעד**: בחר את הרזולוציה של התמונה שברצונך לסרוק. אם תבחר **אחר**, באפשרותך להגדיר **רזולוציה**.

❏**תמונה ממוזערת**: זמין רק אם בוחרים ב-**תמונה** כהגדרת סוג המסמך.

<mark>אם בוחרים בפריט זה ולוחצים על תצוגה מקדימה, באפשרותך לסרוק באמצעות זיהוי אוטומטי של שטח</mark><br>הסריקה, הכיוון או ההטיה של המסמך או לשים כמה וכמה תצלומים על scanner glass.

.5 לחץ על **תצוגה מקדימה**.

*לתשומת לבך:* ❏ *יתכן שתוצאות הסריקה לא יהיו כמתוכנן, תלוי בתצלומים ובתנאי הסריקה. נקה את תמונה ממוזערת והנח רק תצלום אחד.*

❏ *כאשר שמים כמה תצלומים, יש להניח אותם במרווח של 20 מילימטרים (0.8 אינץ') לפחות זה מזה. כמו כן, השטח בקצוות של ה-glass scanner אינו נסרק.*

.6 התאם את איכות התמונות או את הבהירות שלהן לפי הצורך.

*יתכן שתוצאות הסריקה לא יהיו כמתוכנן, תלוי בתצלומים המקוריים. לתשומת לבך:*

- .7 לחץ על **סרוק**.
- על **אישור**. .8 במסך **הגדרות שמירת קבצים** ערוך את ההגדרות המתאימות כגון שם הקובץ, מיקום וסוג פורמט התמונה ולחץ

*לתשומת לבך: כש-הצג את תיבת הדו-שיח הזולפני הסריקה הבאה נקי, המסך הגדרות שמירת קבצים אינו מוצג והסריקה מתחילה מיד. כדילהציג את המסך הגדרותשמירת קבצים לחץ על הסמלשל (הגדרותשמירתקבצים) שמימין אל סרוק לפני התחלת הסריקה.*

- ו הנח את המסמכים המקוריים על Scanner Glass" בעמוד 27 $^{\prime\prime}$ 
	- $|$ (מנהל ההתקן של הסורק)" בעמוד 99 $|$  EPSON Scan"  $\blacklozenge$

### **סריקה באמצעות תכונות מתקדמות**

### **סריקה באמצעות זיהוי המקור אוטומטית (מצב אוטו' מלא)**

Scan EPSON. באפשרותך להתחיל לסרוק באמצעות הנחת המקור ולחיצה על **סרוק**. בחר **מצב אוטו' מלא** מהרשימה ה - **מצב** ב-

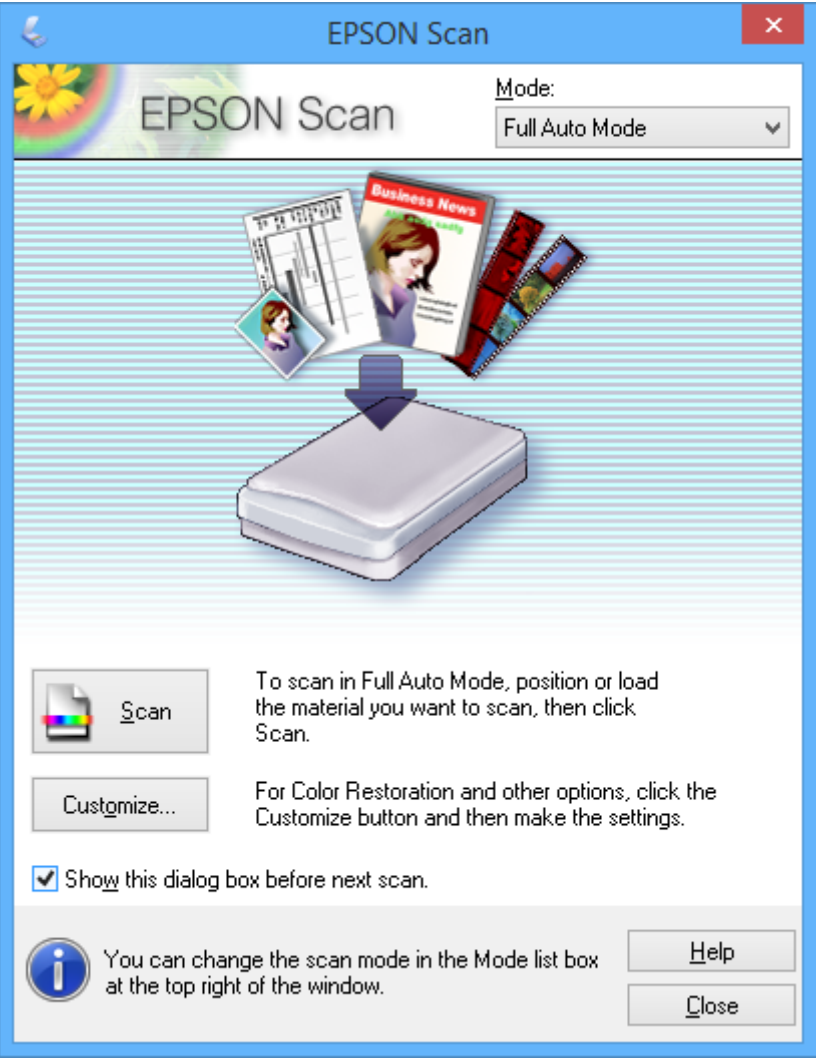

### **סריקה בגדלים שצוינו (מצב משרד)**

מהרשימה ה - **מצב** ב-Scan EPSON. באפשרותך לסרוק מסמכים מקוריים בגודל שצוין בלי להציג את התמונה בתצוגה מקדימה. בחר **מצב משרד**

*מצב משרד אינו זמין במערכות הפעלה ביפנית. לתשומת לבך:*

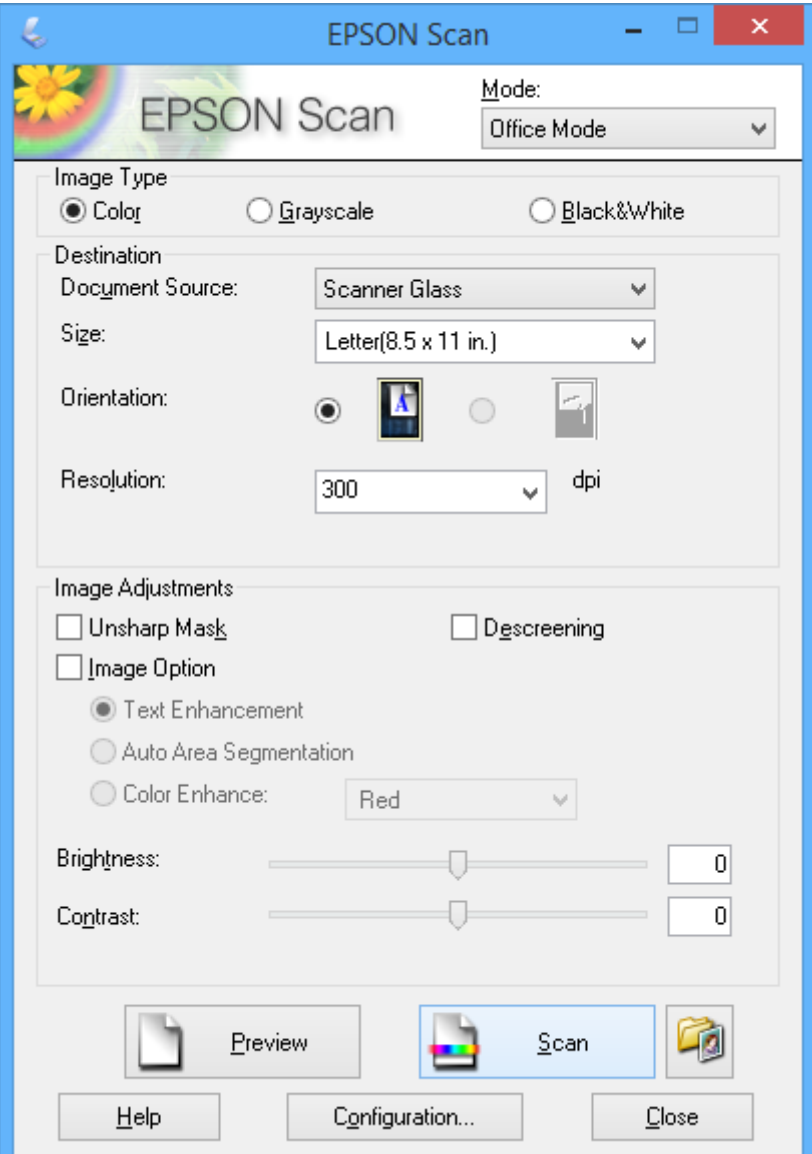

### **סריקה באמצעות התאמת איכות התמונה (מצב מקצועי)**

באפשרותך לסרוק תמונות ובה בעת להתאים את האיכות ואת הצבע. מצב זה מומלץ למשתמשים מתקדמים. בחר<br>מ<mark>צב מקצועי</mark> מהרשימה ה- מצב ב-EPSON Scan.

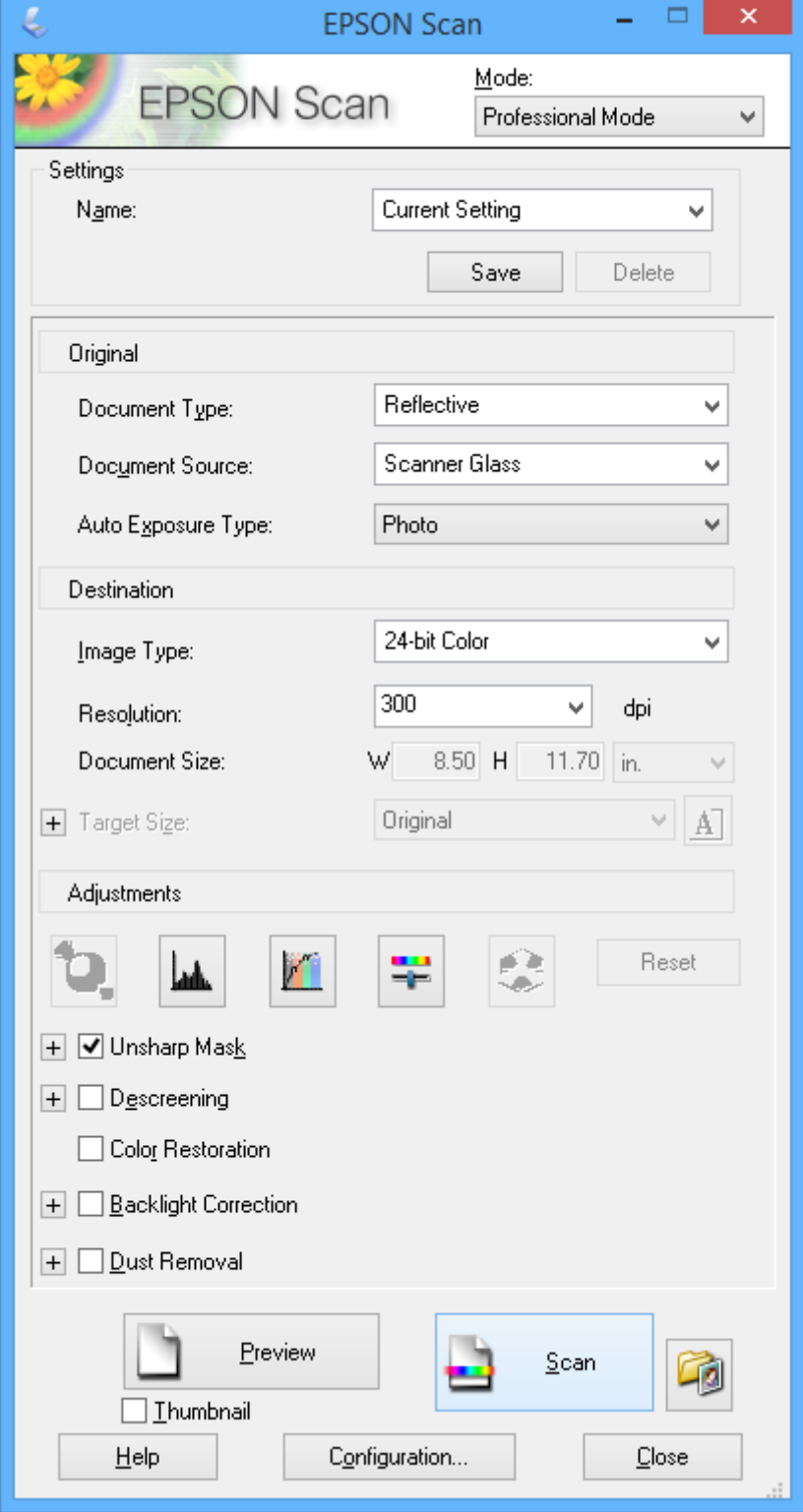

### **סריקה ממכשירים חכמים**

iPrint של Epson הוא יישום המאפשר לסרוק תמונות ומסמכים ממכשיר חכם, כגון טלפון חכם או טאבלט,<br>המחובר לאותה רשת אלחוטית של המדפסת. את הנתונים שנסרקו ניתן לשמור במכשיר חכם או בשירותי ענן,<br>לשלוח בדוא"ל או להדפיס.

**מידע קשור** | "שירות [Connect Epson "בעמוד](#page-90-0) 91

## **Epson iPrint התקנת**

 $\rm{OR}$ ניתן להתקין את Epson i $\rm{Print}$  במכשיר החכם באמצעות הזנת כתובת האינטרנט או סריקת קוד <http://ipr.to/a>

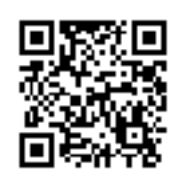

### **שימוש ביישום iPrint Epson**

פתח את iPrint Epson במכשיר החכם ובחר את הפריט שבו ברצונך להשתמש ממסך הבית. המסכים הבאים עשויים להשתנות ללא התראה מראש.

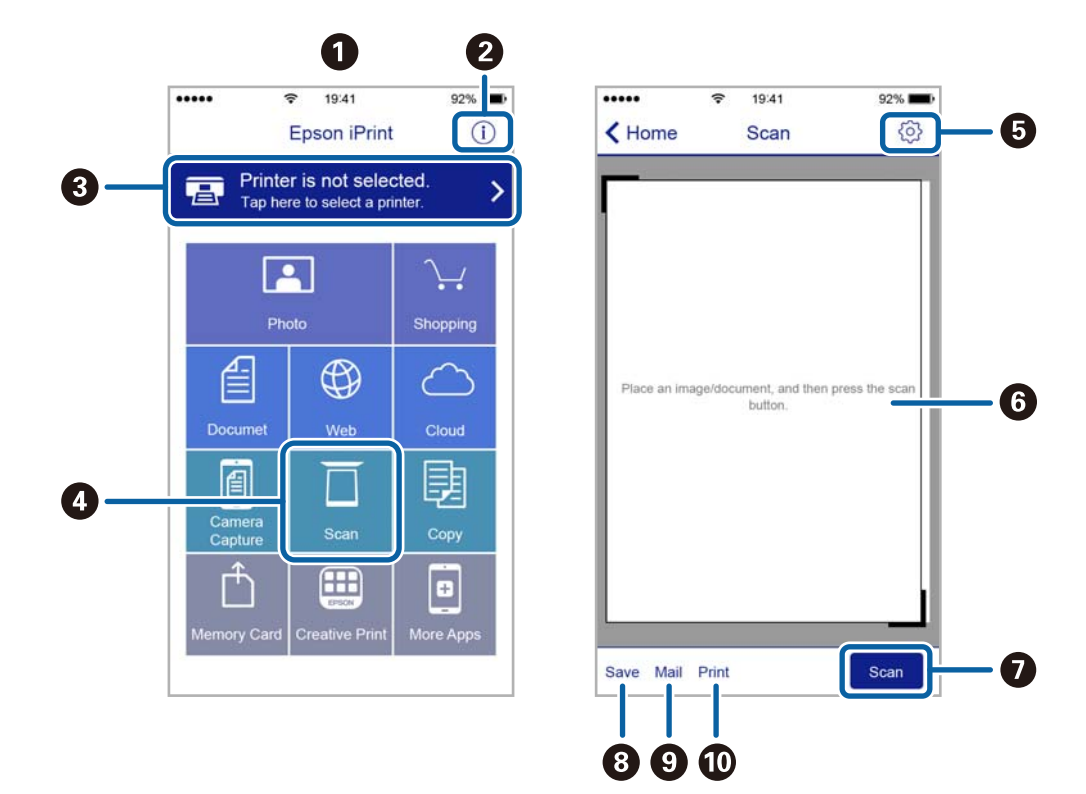

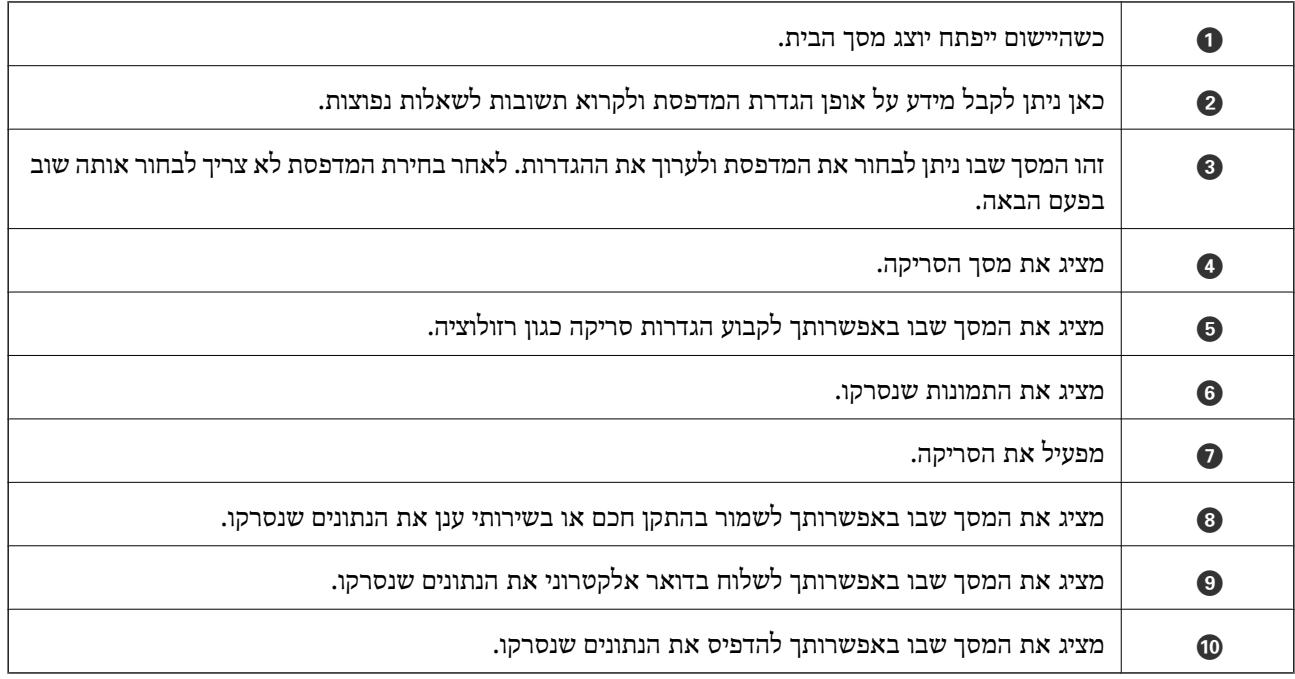

# **החלפת מחסניות דיו**

## **בדיקת מפלסי הדיו**

ניתן לבדוק את כמות הדיו המשוערת באמצעות לוח הבקרה או המחשב.

### **בדיקת מפלסי הדיו — לוח הבקרה**

- .1 היכנס אל **הגדרות** ממסך הבית באמצעות הלחצן l או r ולחץ על הלחצן OK.
	- .2 בחר את **מפלסי הדיו** באמצעות הלחצן l או r ולחץ על הלחצן OK.

### **בדיקת מפלסי הדיו — Windows**

- .1 עבור לחלון של מנהל ההתקן למדפסת.
	- .2 לחץ על **רמות דיו** בכרטיסייה **ראשי**.

*לתשומת לבך: אם 3 Monitor Status EPSON מושבת, כמות הדיולא מוצגת. לחץ על הגדרות מורחבות בכרטיסייה תחזוקה ולאחר מכן בחר את הפעל את 3 Monitor Status EPSON.*

#### **מידע קשור**

| "מנהל התקן המדפסת [ב-Windows "בעמוד](#page-92-0) 93

### **בדיקת מפלסי הדיו — X OS Mac**

- מכן בחר את המדפסת. .1 בחר ב-**העדפות מערכת** מתוך התפריט <sup>&</sup>gt; **מדפסות וסורקים** (או **הדפסה וסריקה**, **הדפסה ופקס**), ולאחר
	- .2 לחץ על **אפשרויות וציוד** > **שירות** > **פתח שירות מדפסת**.
		- .**EPSON Status Monitor** על לחץ .3

### **קודים של מחסניות דיו**

Epson ממליצה להשתמש במחסניות דיו מקוריות של Epson. Epson אינה מתחייבת לגבי האיכות או האמינות<br>של דיו שאינו מקורי. שימוש בדיו שאינו מקורי עלול לגרום לנזק שלא יהיה מכוסה במסגרת האחריות של Epson. בנסיבות מסוימות הוא גם עלול לגרום להתנהגות חריגה של המדפסת. לא תוכל להציג מידע על כמות הדיו אם<br>תשתמש בדיו שאינו מקורי.

להלן הקודים של מחסניות דיו מקוריות של Epson.

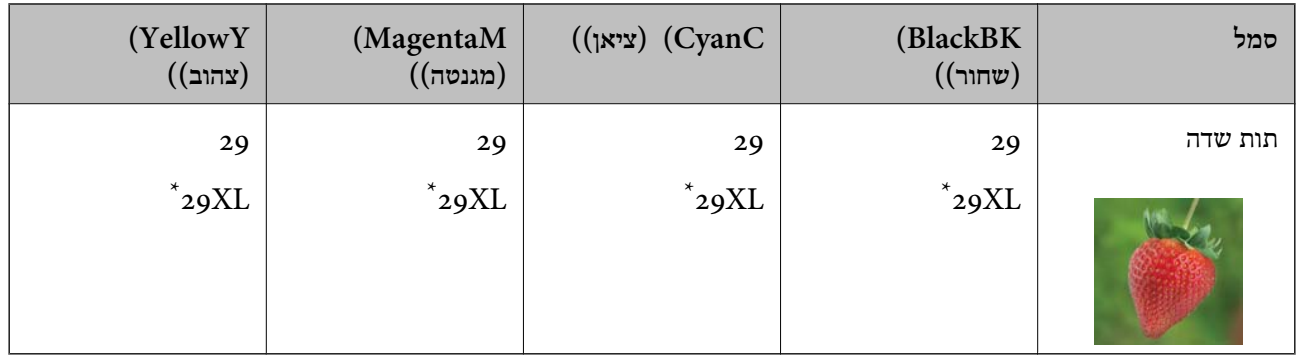

\* "XL "פירושו מחסנית גדולה.

### $XP-332A$  עבור

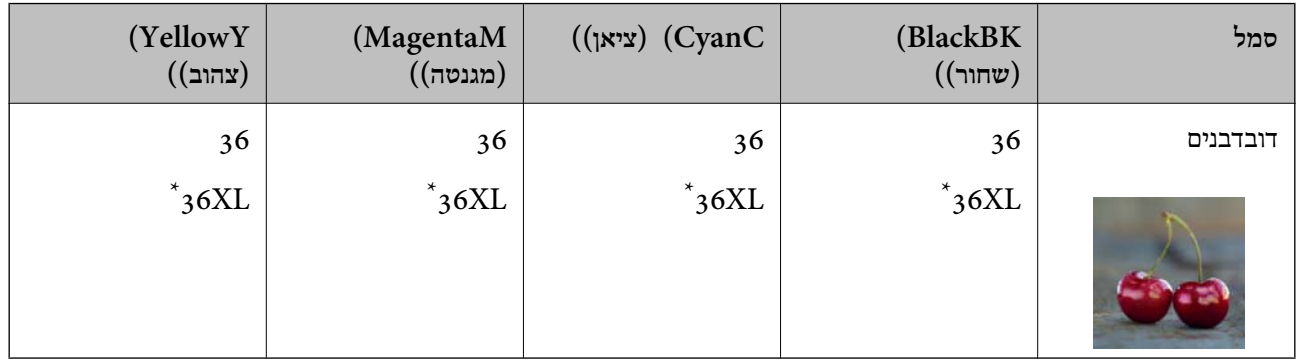

" $\textrm{XL}$  פירושו מחסנית גדולה"

#### לתשומת לבד:

*לתשומת לבך:* ❏ *לא כל המחסניות זמינות בכל האזורים.*

❏ *אם אתה משתמש במוצר באירופה, בקר באתר האינטרנט הבא למידע על תפוקת מחסניות הדיו של Epson. <http://www.epson.eu/pageyield>*

## **אמצעי זהירות בנושא טיפול במחסניות דיו**

לפני החלפת מחסניות דיו קרא את ההוראות להלן.

**אמצעי זהירות בטיפול**

ש לאחסן את מחסניות הדיו בטמפרטורת החדר ולהרחיק אותן משמש ישירה.  $\Box$ 

ם ממליצה להשתמש במחסנית הדיו לפני התאריך שמודפס על גבי האריזה.  $\Box$ 

לקבלת התוצאות הטובות ביותר יש להשתמש במחסניות הדיו תוך שישה חודשים מפתיחת האריזה. $\Box$ 

לקבלת התוצאות הטובות ביותר יש לאחסן את האריזות של מחסניות הדיו כשהחלק התחתון שלהן פונה כלפי G<br>מטה.

אם לוקחים את מחסנית הדיו ממקום אחסון קר יש לאפשר לה להתחמם בטמפרטורת החדר לפחות שלוש שעות G<br>לפני שמשתמשים בה.

- אין לפתוח את האריזה של מחסנית הדיו לפני שמוכנים להתקין את המדפסת. המחסנית ארוזה בוואקום כדי לשמור  $\Box$ איתה. על ביצועיה. אם משאירים מחסנית מחוץ לאריזה במשך זמן רב ולא משתמשים בה ייתכן שאי אפשר יהיה להדפיס<br>על ביצועיה. אם משאירים מחסנית מחוץ לאריזה במשך זמן רב ולא משתמשים בה ייתכן שאי אפשר יהיה להדפיס
	- $\Box$ יש להיזהר לא לשבור את הווים שבצידי מחסנית הדיו כשמוציאים אותה מהאריזה.
- יש להסיר את הסרט הצהוב מהמחסנית לפני שמתקינים אותה, אחרת איכות ההדפסה עלולה להיפגע או שאי G<br>אפשר יהיה להדפיס. אין להסיר או לקרוע את המדבקה מהמחסנית, כיוון שדיו עלול לדלוף.

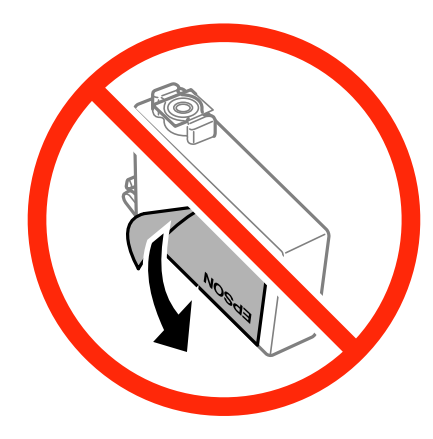

אין להסיר את האטם השקוף מתחתית המחסנית, כיוון שהמחסנית עלולה להיות לא שמישה.  $\Box$ 

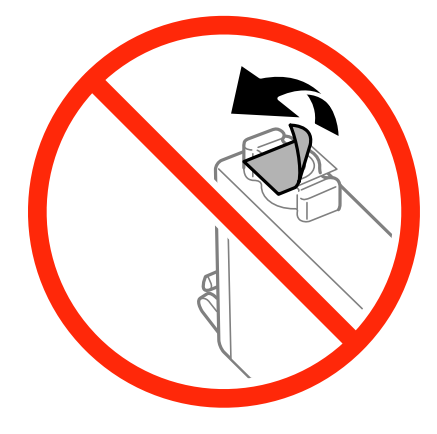

אין לגעת בחלקים שמוצגים באיור. פעולה זו עלולה לפגוע ביכולת השימוש ובהדפסה. $\Box$ 

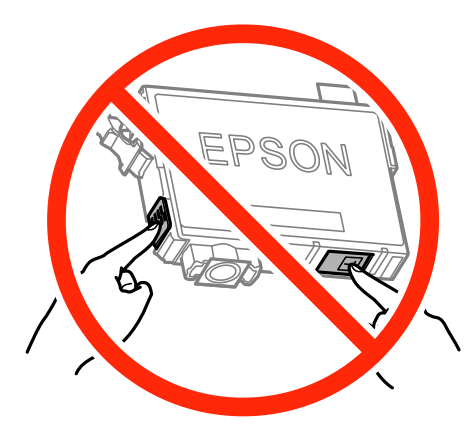

❏הכנס את כל מחסניות הדיו אחרת לא תוכל להדפיס.

- אין להחליף את מחסניות הדיו כשהמוצר כבוי. אין להזיז את ראש ההדפסה ביד כיוון שהמדפסת עלולה Z<br>להיפגע
	- $\Box$ אין לכבות את המדפסת בזמן טעינת הדיו. אם טעינת הדיו לא תושלם ייתכן שלא תוכל להדפיס.
- אין להשאיר את המדפסת ללא מחסניות דיו או לכבות את המדפסת בזמן החלפת מחסניות כיוון שהדיו שנותר ∏אין המדפסת ללא מ<br>בפיות ראש ההדפסה יתייבש וייתכו שלא תוכל להדפיס.
- אם צריך להוציא זמנית מחסנית דיו יש לוודא שמגנים על אזור אספקת הדיו מפני אבק ולכלוך. יש לאחסן את G מחסנית הדיו באותה סביבה כמו המדפסת כאשר יציאת אספקת הדיו פונה כלפי מטה או הצידה. אין לאחסן את מחסניות הדיו כשיציאת אספקת הדיו פונה כלפי מעלה. כיוון שיציאת אספקת הדיו מכילה שסתום לשליטה<br>בשחרור הדיו אין צורך להשתמש במכסים או תקעים משלך.
- ⊡ כשמוציאים מחסניות דיו עשוי להיות דיו מסביב ליציאת אספקת הדיו לכן יש להיזהר שהדיו לא ילכלך את הסביבה Q<br>כשמוציאים אותו.
- ם מדפסת זו משתמשת במחסניות דיו עם שבב ירוק שמנטר מידע כגון כמות הדיו שנותרה בכל מחסנית. כך שגם אם ⊡<br>מוציאים מחסנית מהמדפסת לפני שהיא נגמרה אפשר להשתמש בה אחרי הכנסתה מחדש למדפסת. עם זאת,<br>כשמכניסים מחדש מחסנית המדפסת עשוי
- ⊑ כדי לשמור על צריכת דיו מיטבית יש להסיר את מחסנית הדיו רק כשמוכנים להחליפה. אי אפשר להשתמש מחדש ⊑<br>במחסניות דיו עם רמת דיו נמוכה כשמכניסים אותן מחדש.
- ⊂כדי לשמור על איכות ההדפסה המרבית ולסייע להגן על ראש ההדפסה נותרת רזרבת ביטחון של דיו במחסנית⊇<br>כשהמדפסת מציינת שיש להחליף את המחסנית. התפוקה המצוינת אינה כוללת את הרזרבה הזו.
	- ❏למרות שמחסניות הדיו עשויות להכיל חומרים ממוחזרים זה לא משפיע על יכולות או ביצועי המדפסת.
		- המפרט והמראה של מחסנית הדיו עשוי להשתנות ללא התראה לצורך שיפורה. $\Box$
		- שאין לפרק או לשנות את מחסנית הדיו, כיוון שאחרת ייתכן שלא תוכל להדפיס.  $\Box$ 
			- $\Box$ אי אפשר להשתמש באותן מחסניות שסופקו עם המדפסת להחלפה.
- ⊡התפוקה המצוינת עשויה להשתנות בהתאם לתמונות שמדפיסים, סוג הנייר שבו משתמשים, תדירות ההדפסה <br>ותנאי הסביבה, כגון הטמפרטורה.

**צריכת דיו**

- ⊡ כדי לשמור על הביצועים המיטביים של ראש ההדפסה המדפסת צורכת חלק מהדיו מכל המחסניות לא רק במהלך<br>הדפסה אלא גם בזמו פעולות תחזוקה כגוו החלפת מחסנית דיו וניקוי ראש ההדפסה.
	- ם כשמדפיסים במצב מונוכרומטי או בגווני אפור המדפסת עשויה להשתמש בדיו הצבעוני במקום בדיו השחור <mark>⊥</mark><br>בהתאם להגדרות סוג הנייר או איכות ההדפסה. כדי ליצור את הצבע השחור צריר שילוב של כמה צבעי דיו.
- המדפסת משתמשת בחלק מהדיו שבמחסניות הדיו שסופקו עמה בזמן ההתקנה הראשונית. כדי לשמור על  $\square$ הדפסות איכותיות ראשההדפסה שבמדפסת ייטען בדיו במלואו. זהו תהליך חד פעמישצורך כמות מסוימת של דיו ולכן ייתכן שתוכל להדפיס פחות דפים עם מחסניות דיו אלה בהשוואה למחסניות דיו אחרות שבהן תשתמש בעתיד.
# **החלפת מחסניות דיו**

#### !*זהירות:*

*היזהר לא ללכוד את ידך או את אצבעותיך בעת פתיחת יחידת הסריקה או סגירתה. אם לא תיזהר, אתה עלול להיפצע.*

*לתשומת לבך:* ❏ *תוכללהמשיךלהדפיס אפילו אחרישקיבלת אינדיקציה מהמדפסתשמפלסי הדיו נמוכים. עם זאת, עליךלהכין מחסניות דיו חדשות מהר ככל האפשר.*

❏ *אם תחליף את מחסניות הדיו באמצע ההעתקה יתכן שמסמכי המקור יוזזו ממקומם. לחץ על הלחצן* y *כדי לבטל את הפעולה ולהחזיר את מסמכי המקור למקום.*

.1 עשה אחת מהפעולות להלן.

❏כאשר אתה מתבקש להחליף מחסניות דיו

בדוק איזה מחסנית דיו יש להחליףולאחר מכןלחץ על הלחצןOK. בחר את **החלף כעת** באמצעות הלחצןu  $\mathbf{C}$  או  $\blacktriangledown$  ולחץ על הלחצן

❏כאשר מחליפים מחסניות דיו לפני שהן מתרוקנות

היכנס אל **הגדרות** ממסך הבית באמצעות הלחצןlאוrולחץ על הלחצןOK. בחר את **תחזוקה** באמצעות הלחצן l או r ולחץ על הלחצן OK. בחר את **החלפת מחסנית דיו** באמצעות הלחצן l או r ולחץ על  $\infty$ הלחצו  $\infty$ . לאחר מכו, לחץ על הלחצו  $\infty$ .

.2 כשמחליפים את מחסנית הדיו השחורה יש לנער בעדינות את מחסנית הדיו השחורה החדשה ארבע-חמש פעמים ולאחר מכן להוציאה מאריזתה. כשמחליפים מחסניות צבע אחרות יש להוציא את מחסניות הצבע החדשות<br>מאריזתו בלי לנער אותו.

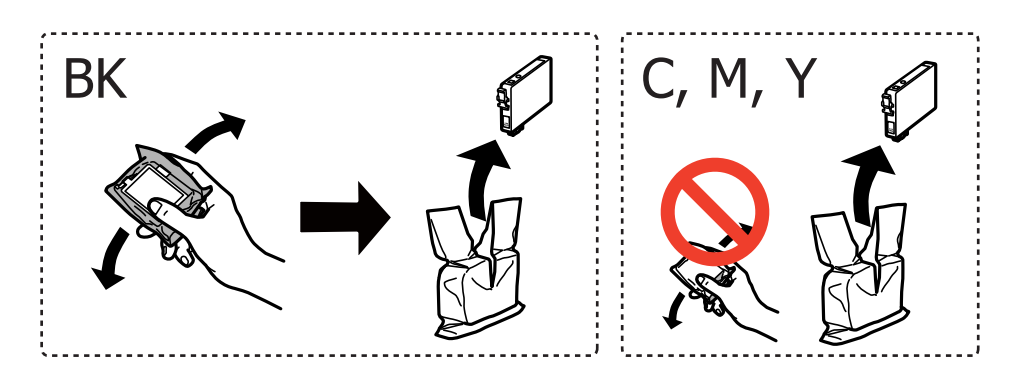

#### *חשוב:* c

*אין לנער את המחסניות אחרי פתיחת האריזה כיוון שהן עלולות לדלוף.*

.3 הסר אך ורק את הסרט הצהוב.

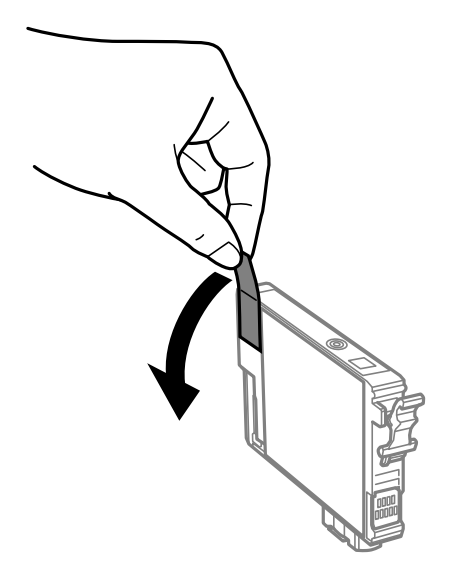

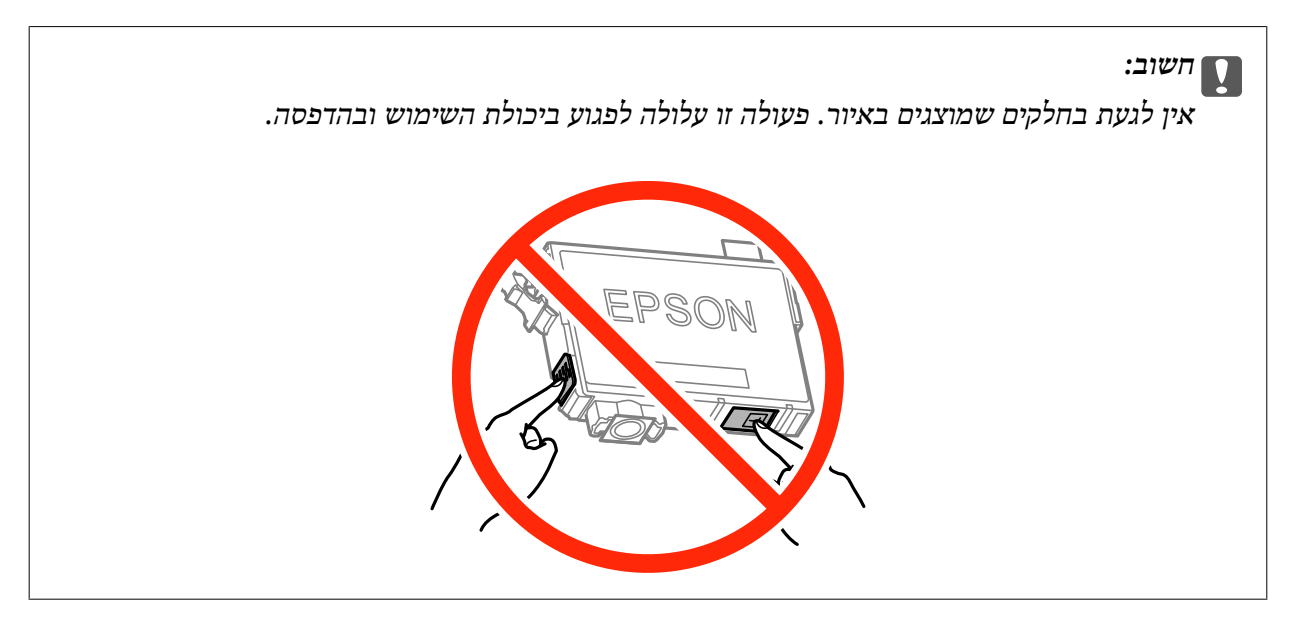

.4 פתח את יחידת הסורק כשמכסה המסמכים סגור.

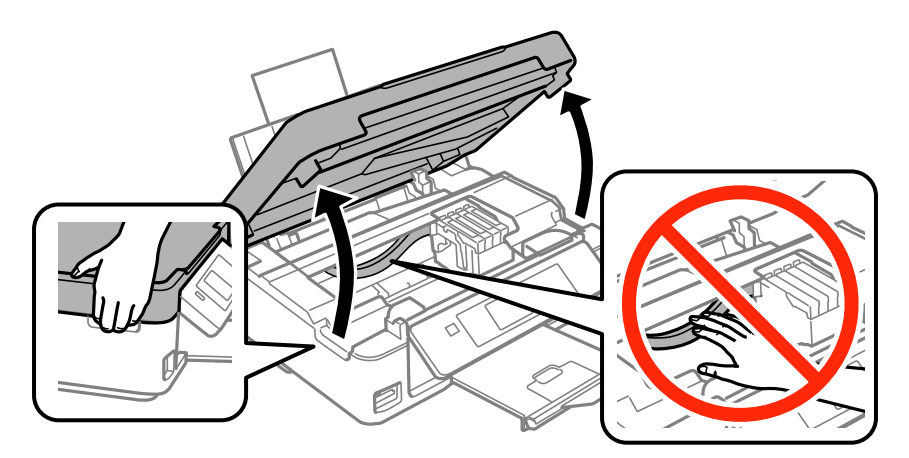

5. לחץ את הלשונית שבמחסנית הדיו ומשוך אותה היישר למעלה. אם אינך יכול להוציא את מחסנית הדיו, משוך<br>אותה בחוזקה.

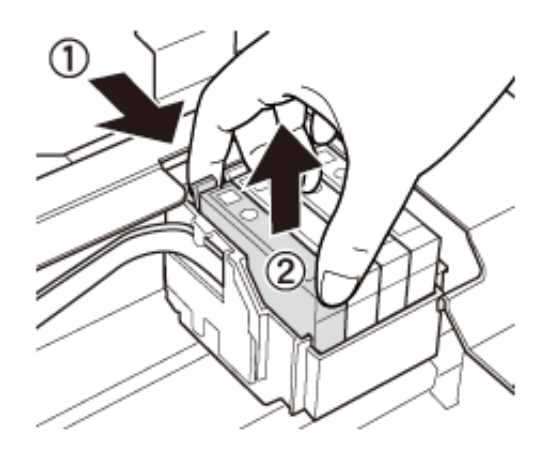

הכנס את מחסנית הדיו החדשה ולחץ אותה בחוזקה כלפי מטה.  $6\,$ 

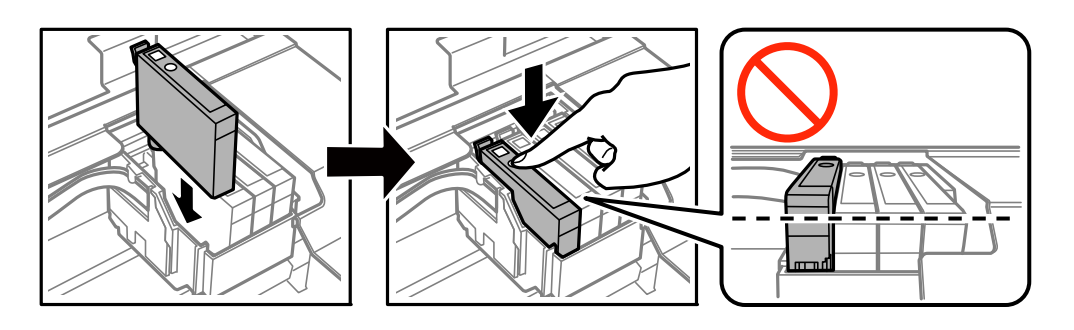

- .7 סגור את יחידת הסורק.
	- $\cdot$ לחץ על הלחצן  $\cdot$ .

טעינת הדיו מתחילה.

*חשוב:* c

*אין לכבות את המדפסת בזמן טעינת הדיו. אם טעינת הדיו לא תושלם ייתכן שלא תוכל להדפיס.*

**מידע קשור**

- | "קודים של מחסניות [דיו" בעמוד](#page-68-0) 69
- $\,$ 70 אמצעי זהירות בנושא טיפול במחסניות [דיו" בעמוד](#page-69-0) $\,$

### **הדפסה בדיו שחורה באופן זמני**

כשהדיו הצבעונית אוזלת ונשארה עדיין דיו שחורה כאשר מדפיסים מהמחשב, ניתן להשתמש בהגדרות להלן כדי<br>להמשיך להדפיס בדיו שחורה לזמן קצר.

סוג הנייר: סוגי נייר רגיל, מעטפה $\Box$ 

❏צבע: **גווני אפור**

❏ללא שוליים: לא נבחר

(בלבד Windows עבור (זמין :EPSON Status Monitor 3❏

כיוון שתכונה זו זמינה למשך כחמישה ימים בלבד, החלף את מחסנית הדיו הריקה מהר ככל האפשר.

*לתשומת לבך:* ❏ *אם לא מאפשרים את 3 Monitor Status EPSON, היכנס אל מנהל ההתקן של המדפסת, לחץ על הגדרות מורחבות בלשונית תחזוקה ולאחר מכן בחר הפעל את 3 Monitor Status EPSON.*

❏ *התקופה העומדת לרשותך משתנה בהתאם לתנאי השימוש.*

### **הדפסה בדיו שחורה באופן זמני — Windows**

.1 כאשר מוצג החלון להלן, בטל את ההדפסה.

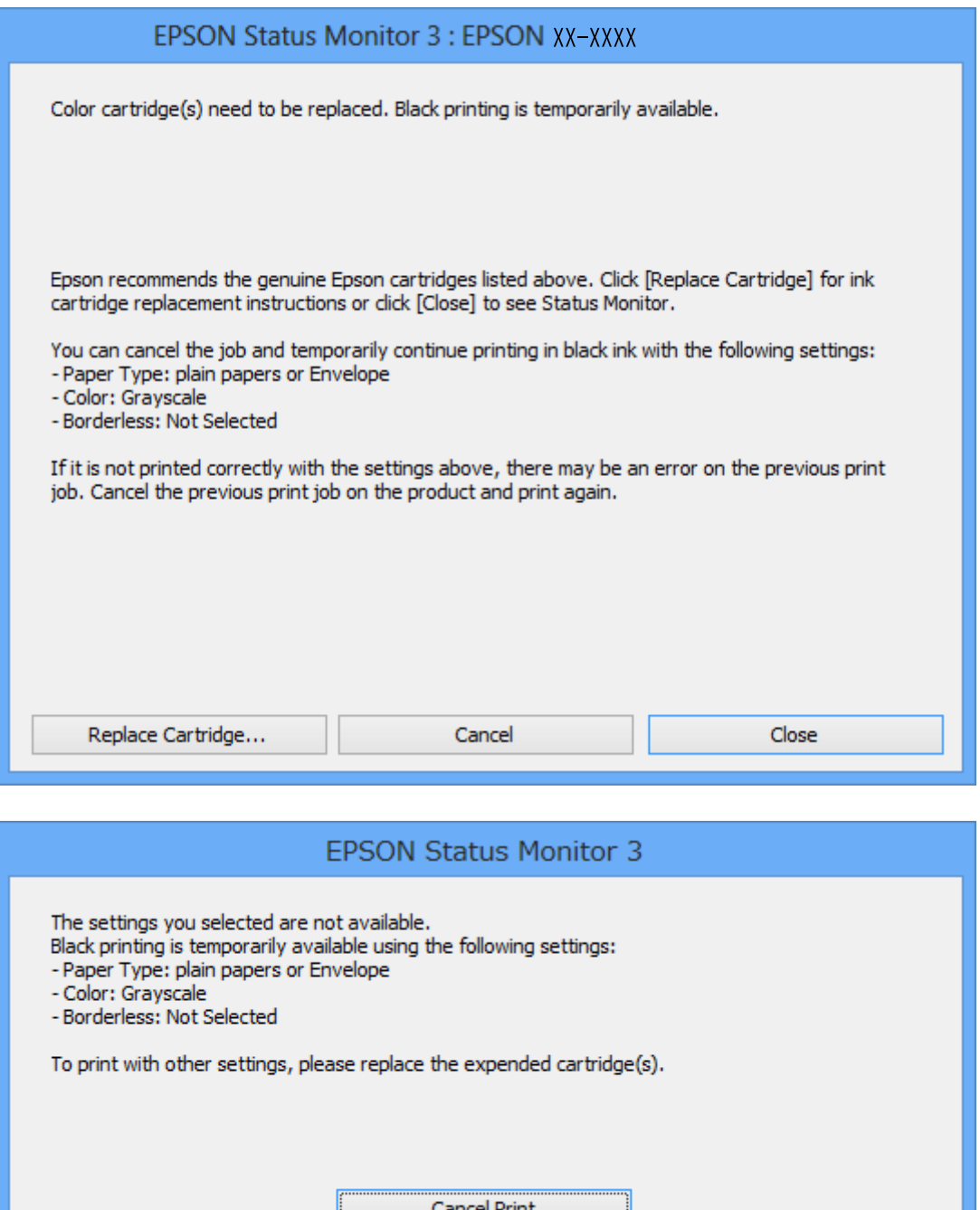

*אם אינך יכול לבטל את ההדפסה מהמחשב, בטל אותה באמצעות לוח הבקרה של המדפסת. לתשומת לבך:*

- .2 עבור לחלון של מנהל ההתקן למדפסת.
- .3 בטל את הבחירה באפשרות **ללא שוליים** בכרטיסייה **ראשי**.
- .4 בחר ב- **סוגי נייר רגיל** או ב- **מעטפה** בתור הגדרת ה **סוג דף** בלשונית **ראשי**.
- .5 בחר **גווני אפור**.
- <span id="page-77-0"></span>.6 הגדר את הפריטים האחרים בלשוניות **ראשי** ו-**אפשרויות נוספות** לפי הצורך ולאחר מכן לחץ על **אישור**.
	- .7 לחץ על **הדפס**.
	- .8 לחץ על **הדפס בשחור** בחלון המוצג לך.

#### **מידע קשור**

- | "הכנסת דפים אל [Feed Paper Rear "בעמוד](#page-22-0) 23
- | "פעולות הדפסה בסיסיות [Windows "בעמוד](#page-34-0) 35

### **הדפסה בדיו שחורה באופן זמני — X OS Mac**

*כדי להשתמש בתכונה זאת באמצעות רשת, התחבר עם Bonjour. לתשומת לבך:*

- .1 לחץ על סמל המדפסת ב- **Dock**.
	- .2 בטל את העבודה.

*אם אינך יכול לבטל את ההדפסה מהמחשב, בטל אותה באמצעות לוח הבקרה של המדפסת. לתשומת לבך:*

- 3. בחר ב-העדפות מערכת מתוך התפריט <sup>בא</sup> > מדפסות וסורקים (או הדפסה וסריקה, הדפסה ופקס), ולאחר<br>מכו בחר את המדפסת. לחץ על אפשרויות וציוד > אפשרויות (או מנהל התקו).
	- .4 בחר באפשרות **מופעל** עבור ההגדרה **הדפס זמנית בשחור**.
		- .5 עבור לתיבת הדו-שיח הדפסה.
		- .6 בחר את **הגדרות הדפסה** מהתפריט שנפתח.
	- .7 בחר בנייר מכל גודל שהוא מלבד גודל ללא שוליים, בתור הגדרת **גודל דף**.
		- .8 בחר באפשרות **סוגי נייר רגיל** או **מעטפה** עבור ההגדרה **סוג מדיה**.
			- .9 בחר **גווני אפור**.
			- .10הגדר את הפריטים האחרים לפי הצורך.
				- .11לחץ על **הדפס**.

#### **מידע קשור**

- | "ביטול הדפסה [X OS Mac "בעמוד](#page-55-0) 56
- | "הכנסת דפים אל [Feed Paper Rear "בעמוד](#page-22-0) 23
- 36 "פעולות הדפסה בסיסיות של "Mac OS X "

# **חיסכון בדיו שחורה כאשר מפלס הדיו השחורה נמוך (עבור Windows בלבד)**

כאשר מפלס הדיו השחורה הוא נמוך ונשארה מספיק דיו צבעונית תוכל להשתמש בתערובת של דיו בצבעים שונים<br>כדי להדפיס צבע שחור. באפשרותך להמשיך להדפיס תוך כדי הכנת מחסנית דיו שחורה להחלפה.

תכונה זו זמינה רק אם בוחרים את ההגדרות להלן במנהל ההדפסה.

❏סוג דף: **סוגי נייר רגיל**

❏איכות: **רגיל**

זמין :EPSON Status Monitor 3❏

לתשומת לבד:

*לתשומת לבך:* ❏ *אם לא מאפשרים את 3 Monitor Status EPSON, היכנס אל מנהל ההתקן של המדפסת, לחץ על הגדרות מורחבות בלשונית תחזוקה ולאחר מכן בחר הפעל את 3 Monitor Status EPSON.*

❏ *שחור מורכב נראה שונה במקצת משחור טהור. זאת ועוד, המדפסת מדפיסה לאט יותר.*

❏ *המדפסת משתמשת עדיין בדיו שחורה כדי לשמור על איכות ראש ההדפסה.*

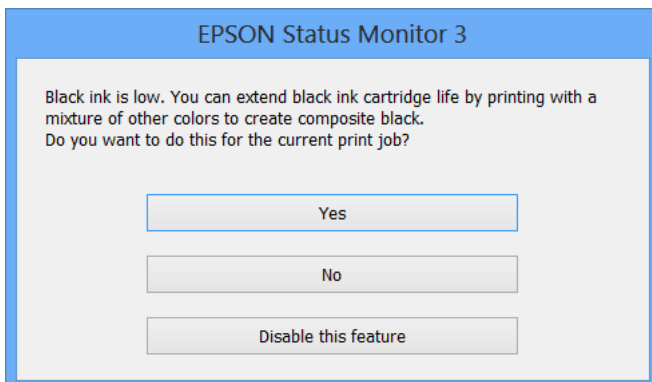

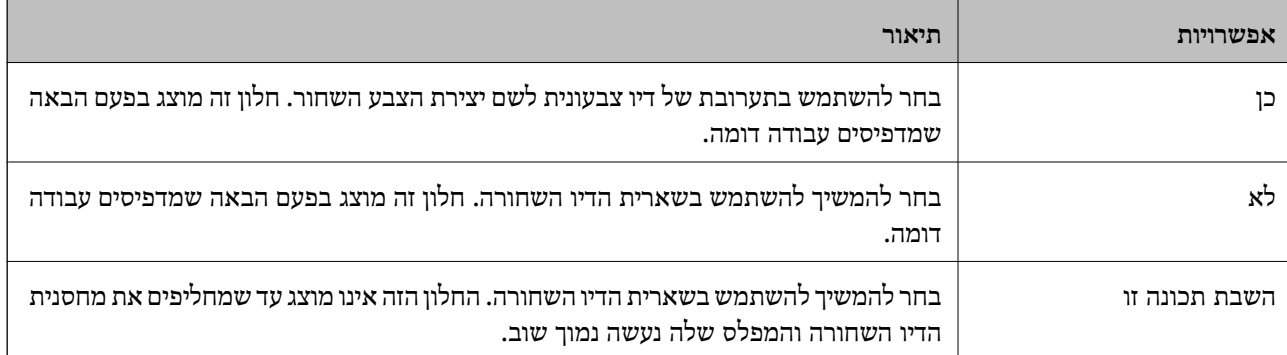

# **תחזוקת המדפסת**

### **בדיקת ראש ההדפסה וניקויו**

<span id="page-79-0"></span>אם הנחירים סתומים התדפיסים נעשים דהויים, יש רצועות נראות לעין או שמופיעים צבעים לא צפויים. כשאיכות ההדפסה יורדת השתמש בתכונת בדיקת הנחירים ובדוק אם הנחירים סתומים. אם הנחירים סתומים נקה את ראש ההדפסה.

### *חשוב:* c

*איןלפתוח את יחידת הסורק אולכבות את המדפסת בזמן ניקוי הראש. אם ניקוי הראש לא יושלם ייתכן שלא תוכל להדפיס.*

#### לתשומת לבד:

*לתשומת לבך:* ❏ *כיוון שניקוי ראש ההדפסה צורך דיו יש לנקות את ראש ההדפסה רק אם איכות ההדפסה יורדת.*

❏ *אם כמות הדיו נמוכה ייתכן שלא תוכל לנקות את ראש ההדפסה. עליך להחליף קודם את מחסנית הדיו.*

❏ *אם ביצעת את בדיקת הפיה וניקוי הראש ארבע פעמים רצופות אך איכות ההדפסה לא השתפרה, המתן לפחות שש שעות בלילהדפיס ואחר כך בצע בדיקת פיה וחזור עלניקוי הראשבמידת הצורך. מומלץ לכבות את המדפסת. אם איכות ההדפסה עדיין לא השתפרה פנה לתמיכה של Epson.*

❏ *כדי למנוע מראש ההדפסה להתייבש לחלוטין, כבה את המדפסת על ידי לחיצה על הלחצן* P*.*

❏ *כדי לשמור שראש ההדפסה יפעל במיטבו מומלץ להדפיס דפים אחדים באופן סדיר.*

### **בדיקת וניקוי ראש ההדפסה - לוח הבקרה**

- . הכנס דף רגיל בגודל  $A$  למדפסת.  $1$
- .2 היכנס אל **הגדרות** ממסך הבית באמצעות הלחצן l או r ולחץ על הלחצן OK.
	- .3 בחר את **תחזוקה** באמצעות הלחצן l או r ולחץ על הלחצן OK.
	- .4 בחר את **בדיקת פיה** באמצעות הלחצן l או r ולחץ על הלחצן OK.
	- .5 פעל על פי ההוראות שעל המסך כדי להדפיס את תבנית בדיקת הפיה.

. השווה את התבנית שהודפסה לדוגמה שלמעלה.  $6$ 

❏כל הקווים מודפסים: אין סתימה בפיות ראש ההדפסה. בחר את **לא** באמצעות הלחצן u או d ולחץ על הלחצן OK.

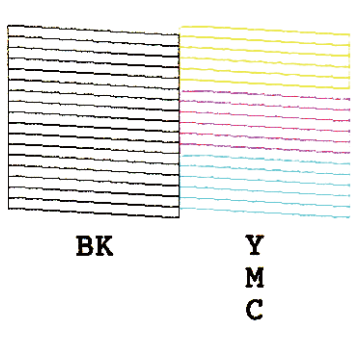

הלק מהקווים מקוטעים או חסרים: ייתכן שיש סתימה בפיות ראש ההדפסה. עבור לשלב הבא.  $\Box$ 

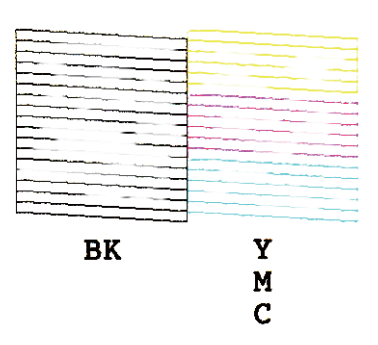

לתשומת לבד: *תבנית הבדיקה עשויה להשתנות בהתאם לדגם. לתשומת לבך:*

- .7 בחר את **כן** באמצעות הלחצן d או u ולחץ על הלחצן OK.
- .8 פעל על פי ההוראות שעל המסך כדי לנקות את ראש ההדפסה.
- .9 בסיום הניקוי בחר את האפשרות **בדיקת פיה** באמצעות הלחצןd אוuופעל על פי ההוראות שעל המסך כדי להדפיס שוב את תבנית בדיקת הפיה. חזור על הניקוי והדפסת התבנית עד שכל הקווים יודפסו היטב.

#### **מידע קשור**

| "הכנסת דפים אל [Feed Paper Rear "בעמוד](#page-22-0) 23

### **בדיקת ראש ההדפסה וניקויו — Windows**

- .1 טען במדפסת נייר רגיל בגודל 4A.
- .2 גש אל חלון מנהל ההתקן של המדפסת.
	- .3 לחץ על **בדיקת פיה** בלשונית **תחזוקה**.
		- .4 מלא את ההוראות על המסך.

**מידע קשור**

- | "הכנסת דפים אל [Feed Paper Rear "בעמוד](#page-22-0) 23
- | "מנהל התקן המדפסת [ב-Windows "בעמוד](#page-92-0) 93

## **בדיקת ראש ההדפסה וניקויו — X OS Mac**

- .1 טען במדפסת נייר רגיל בגודל 4A.
- <span id="page-81-0"></span>מכן בחר את המדפסת. .2 בחר ב-**העדפות מערכת** מתוך התפריט <sup>&</sup>gt; **מדפסות וסורקים** (או **הדפסה וסריקה**, **הדפסה ופקס**), ולאחר
	- .3 לחץ על **אפשרויות וציוד** > **שירות** > **פתח שירות מדפסת**.
		- .4 לחץ על **בדיקת פיה**.
		- .5 מלא את ההוראות על המסך.

**מידע קשור** | "הכנסת דפים אל [Feed Paper Rear "בעמוד](#page-22-0) 23

### **יישור ראש ההדפסה**

אם רואים שקווים אנכיים אינם מיושרים כהלכה או אם רואים תמונות מטושטשות יש ליישר את ראש ההדפסה.

### **יישור ראש ההדפסה - לוח הבקרה**

- .1 הכנס דף רגיל בגודל  $A$  למדפסת.
- .2 היכנס אל **הגדרות** ממסך הבית באמצעות הלחצן l או r ולחץ על הלחצן OK.
	- .3 בחר את **תחזוקה** באמצעות הלחצן l או r ולחץ על הלחצן OK.
	- .4 בחר את **יישור הראש** באמצעות הלחצן l או r ולחץ על הלחצן OK.
		- .5 פעל על פי ההוראות שעל המסך כדי להדפיס את תבנית היישור.

.6 פעל על פי ההוראות שעל המסך כדי ליישר את ראש ההדפסה. מצא את המספר של התבנית הכי טובה בכל  $\rm _OK$ קבוצה, בחר אותה באמצעות הלחצן  $\blacktriangleright$  או $\blacktriangleright$  ולחץ על הלחצן

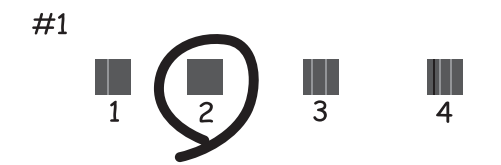

לתשומת לבד:

*לתשומת לבך:* ❏ *תבנית הבדיקה עשויה להשתנות בהתאם לדגם.*

❏ *אם איכות ההדפסה לא השתפרה יישר את ראש ההדפסה מהמחשב.*

#### **מידע קשור**

| "הכנסת דפים אל [Feed Paper Rear "בעמוד](#page-22-0) 23

### **יישור ראש ההדפסה — Windows**

- .1 טען במדפסת נייר רגיל בגודל 4A.
- .2 גש אל חלון מנהל ההתקן של המדפסת.
- .3 לחץ על **יישור ראש הדפסה** בלשונית **תחזוקה**.
	- .4 מלא את ההוראות על המסך.

#### **מידע קשור**

- | "הכנסת דפים אל [Feed Paper Rear "בעמוד](#page-22-0) 23
- | "מנהל התקן המדפסת [ב-Windows "בעמוד](#page-92-0) 93

### **יישור ראש ההדפסה — X OS Mac**

- .1 טען במדפסת נייר רגיל בגודל 4A.
- מכן בחר את המדפסת. .2 בחר ב-**העדפות מערכת** מתוך התפריט <sup>&</sup>gt; **מדפסות וסורקים** (או **הדפסה וסריקה**, **הדפסה ופקס**), ולאחר
	- .3 לחץ על **אפשרויות וציוד** > **שירות** > **פתח שירות מדפסת**.
		- .**Print Head Alignment** על לחץ .4
			- .5 מלא את ההוראות על המסך.

**מידע קשור**

| "הכנסת דפים אל [Feed Paper Rear "בעמוד](#page-22-0) 23

### **ניקוי נתיב הניירות**

כאשר התדפיסים מרוחים או שרוטים, נקה את הגלגלת בפנים.

*חשוב:* c

<span id="page-83-0"></span>*אל תשתמש בנייר טישו לניקוי בתוך המדפסת. נחירי ראש ההדפסה עלולים להיסתם מסיבי בד.*

- .1 ודא שאין אבק או כתמים על glass scanner ועל מכסה המסמכים.
- .2 היכנס אל **הגדרות** ממסך הבית באמצעות הלחצן l או r ולחץ על הלחצן OK.
	- .3 בחר את **תחזוקה** באמצעות הלחצן l או r ולחץ על הלחצן OK.
	- .4 בחר את **ניקוי מובילי הנייר** באמצעות הלחצן l או r ולחץ על הלחצן OK.
		- .5 הכנס דף רגיל בגודל 4A למדפסת.
			- $\phi$ . לחץ על הלחצו  $\phi$ .

הנייר נפלט מהמדפסת.

*לתשומת לבך: המדפסת ממשיכה להשמיע רעשים הנובעים מפעולתה במשך זמן מה, גם לאחר פליטת הנייר. זוהי תופעה נורמלית ולא סימן לתקלה.*

.7 חזור על התהליך עד שהנייר לא יוכתם בדיו.

.<br>אם יש לך בעיה בהזנת הנייר ויש לך גיליון ניקוי שהגיע עם נייר מקורי של Epson, תוכל לפתור את בעיית הזנת הנייר *בכך שתשתמש בגיליון הניקוי במקום בנייר רגיל בגודל 4A. כאשר משתמשים בגיליון הניקוי יש להטעין את הגיליון במדפסת לפי ההוראות המצורפות לגיליון. אם מוצג מסך הגדרות הנייר, לחץ על הלחצן כדי להמשיך. חזור על הפעולה כמה פעמים תוך שימוש בגיליון הניקוי.*

**מידע קשור**

| "הכנסת דפים אל [Feed Paper Rear "בעמוד](#page-22-0) 23

# **Scanner Glass ניקוי**

כאשר ההעתקים או התמונות הסרוקות מרוחים או שרוטים, נקה את glass scanner.

*חשוב:* c

*לעולם אל תשתמש באלכוהול או במדלל לניקוי המדפסת. הכימיקלים האלה עלולים להזיק למדפסת.*

.1 פתח את מכסה המסמכים.

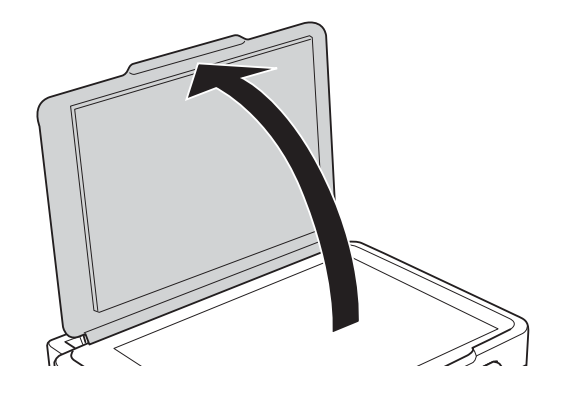

- .2 השתמש בסמרטוט רך, יבש ונקי כדי לנקות את משטח glass scanner.
	-

*לתשומת לבך:* ❏ *אם משטח הזכוכית מוכתם בשומן או בחומר אחר שקשה להסירו, השתמש בכמות קטנה של מנקה זגוגיות ובסמרטוט רך כדי להסירו. נגב את כל שאריות הנוזל.*

❏ *אל תלחץ חזק מדי על משטח הזכוכית.*

❏ *הקפד לא לשרוט את משטח הזכוכית ולא לפגוע בו. משטח זכוכית פגוע יכול להפחית את איכות הסריקה.*

### **חיסכון בחשמל**

המדפסת נכנסת למצב שינה או נכבית אוטומטית אם לא עושים שום פעולה בתוך משךזמן מוגדר. באפשרותךלכוונן את הזמן שיעבור לפני שניהול צריכת החשמל יופעל. כל הגדלה תשפיע על יעילות האנרגיה של המדפסת. אנא חשוב<br>על הסביבה לפני שתכניס שינוי כלשהו.

### **חסכון בחשמל - לוח הבקרה**

- .1 היכנס אל **הגדרות** ממסך הבית באמצעות הלחצן l או r ולחץ על הלחצן OK.
	- .2 בחר את **הגדרת המדפסת** באמצעות הלחצן l או r ולחץ על הלחצן OK.
- .3 בחר את **כיבוי טיימר** או **טיימר שינה** באמצעות הלחצן l או r ולחץ על הלחצן OK.
	- .0K בחר את ההגדרה באמצעות הלחצן  $\blacktriangle$  או  $\blacktriangledown$  ולחץ על הלחצן.

### **חיסכון בחשמל — Windows**

- $1$ . גש אל חלון מנהל ההתקן של המדפסת.
- .2 לחץ על **פרטי מדפסת ואפשרויות** בלשונית **תחזוקה**.
- .3 בחר את משך הזמן שיחלוףלפני שהמדפסת תיכנס למצב שינה בתור הגדרת **טיימר מצב שינה**, ולחץ על **שלח**. כדילגרום למדפסת לכבות אוטומטית, בחר את משך הזמן בתור הגדרת **ההגדרה טיימר כיבוי** ולאחר מכןלחץ על **שלח**.
	- .4 לחץ על **אישור**.

### **Mac OS X — בחשמל חיסכון**

- מכן בחר את המדפסת. .1 בחר ב-**העדפות מערכת** מתוך התפריט <sup>&</sup>gt; **מדפסות וסורקים** (או **הדפסה וסריקה**, **הדפסה ופקס**), ולאחר
	- .2 לחץ על **אפשרויות וציוד** > **שירות** > **פתח שירות מדפסת**.
		- .3 לחץ על **הגדרות מדפסת**.
- .4 בחר את משך הזמן שיחלוף לפני שהמדפסת תיכנס למצב שינה בתור הגדרת **טיימר מצב שינה**, ולחץ על **החל**. כדילגרום למדפסת לכבות אוטומטית, בחר את משך הזמן בתור הגדרת **ההגדרה טיימר כיבוי** ולאחר מכןלחץ על **החל**.

# **אפשרויות תפריט למצב הגדרות**

על ידי בחירה באפשרות <mark>הגדרות</mark> במסך הבית מלוח הבקרה ניתן לקבוע הגדרות של המדפסת או לעשות במדפסת<br>פעולות תחזוקה.

# **אפשרויות תפריט עבור מפלסי הדיו**

בחר את התפריטים בלוח הבקרה כמתואר להלן.

**הגדרות** > **מפלסי הדיו**

מציג את מפלסי הדיו המשוערים במחסניות הדיו. כאשר מוצג סמל "!", מחסנית הדיו עומדת להתרוקן. כאשר מוצג<br>סמל "X", מחסנית הדיו התרוקנה.

### **אפשרויות תפריט עבור תחזוקה**

בחר את התפריטים בלוח הבקרה כמתואר להלן.

**הגדרות** > **תחזוקה**

#### **בדיקת פיה**

הדפסת תבנית לבדיקה אם יש סתימה בפיות ראש ההדפסה.

#### **ניקוי הראש**

ניקוי סתימות בפיות של ראש ההדפסה.

#### **יישור הראש**

יישור ראש ההדפסה כדי לשפר את איכות ההדפסה.

#### **החלפת מחסנית דיו**

השתמש בתכונה זאת כדי להחליף את מחסניות הדיו לפני שהדיו אוזלת.

#### **ניקוי מובילי הנייר**

מנקה את הגלגלת בתוך המדפסת. השתמש בתכונה זאת כאשר התדפיסים שלך מרוחים או כאשר הנייר<br>לא הוזו כהלכה.

#### **מידע קשור**

- $8$ בדיקת ראש ההדפסה [וניקויו" בעמוד](#page-79-0)  $\blacklozenge$ 
	- $8$  יישור ראש [ההדפסה" בעמוד](#page-81-0)  $\blacklozenge$ 
		- | "ניקוי נתיב [הניירות" בעמוד](#page-83-0) 84

### <span id="page-87-0"></span>**אפשרויות תפריט עבור הגדרת המדפסת**

בחר את התפריטים בלוח הבקרה כמתואר להלן.

**הגדרות** > **הגדרת המדפסת**

#### **הגדרות מקור נייר**

❏הגדרות נייר

בחר בגודל הנייר ובסוג הנייר שטענת במקור הנייר.

❏התראת הגדרות נייר

נותן לך התראה כאשר הגדרות הנייר של עבודת ההדפסה הן שונות מההגדרות המאוחסנות<br>במדפסת.

#### ❏תצורת נייר

מציג אוטומטית את מסך הגדרות הנייר כאשר טוענים נייר. הפוך את הפונקציה הזאת ללא זמינה אם אתה תמיד טוען נייר מאותו הגודלואינך רוצה לקבוע הגדרות נייר בכל טעינה מחדש. AirPrint אינו זמין כאשר הפונקציה הזאת אינה זמינה. כמו כן, המדפסת אינה נותנת אזהרה אפילו אם הגדרות הנייר<br>אינו מתאימות לנייר שטענת.

#### **מצב שקט**

מפחית את הרעש שהמדפסת משמיעה, אולם יכול להאט את ההדפסה. יתכן שלא יהיה הבדל במידת<br>הרעש של המדפסת. תלוי בסוג הנייר ובהגדרות איכות ההדפסה שבחרת.

#### **כיבוי טיימר**

מכבה את המדפסת באופן אוטומטי אם לא נעשות פעולות במשך זמן מה. ניתןלכוון את משך הזמן לפני שהגדרת ניהול צריכת החשמל תפעל. כל הגדלה תשפיע על יעילות האנרגיה של המוצר. יש להתחשב<br>בסביבה לפני שמבצעים שינויים.

#### **שפה/Language**

בחירת שפת התצוגה.

#### **טיימר שינה**

בחירת משך הזמן לפני שהמדפסת עוברת למצב שינה (מצב חיסכון בצריכת חשמל) כאשר לא מבצעים<br>אף פעולה. בסיום פרק הזמן הזה המסך יוחשר.

### **אפשרויות תפריט עבור הגדרות רשת**

בחר את התפריטים בלוח הבקרה כמתואר להלן.

**הגדרות** > **הגדרות רשת**

#### **הדפס גיליון סטטוס**

מדפיס גיליון מצב רשת.

#### **Wi-Fi הגדרות**

כדי לקבוע את ההגדרות להלן, עיין ב-*מדריך רשת*.

❏אשף הגדרת Fi-Wi

בחר SSID, הזן סיסמה, ולאחר מכן חבר את המדפסת לרשת אלחוטית (Fi-Wi(.

 $(WPS)$  לחצו

מחבר את המדפסת לרשת אלחוטית (Fi-Wi (על ידי לחיצה על לחצן WPS בנתב אלחוטי.

 $PIN$  (WPS) קוד $\square$ 

בתוכנת השירות של הנתב האלחוטי, הזן את הקוד הסודי המוצג במסך המדפסת כדי לחבר את המדפסת לרשת אלחוטית (Fi-Wi(.

❏התחברות אוטומטית של Fi-Wi

מחבר את המדפסת לרשת אלחוטית (Fi-Wi (תוך שימוש במחשב המחובר לנקודת הגישה. הכנס למחשב את דיסק התוכנה שצורף למדפסת, ולאחר פעל על פי ההנחיות שבמסך. כאשר אתה מתבקש<br>להפעיל את המדפסת. הפעל את התפריט הזה.

 $Wi$ -Fi השרת $\Box$ 

מנתק את החיבור על ידי כיבוי האות האלחוטי בלי למחוק את מידע הרשת. כדי להפוך את החיבור לזמין, הגדר שוב את הרשת האלחוטית (Fi-Wi(.

Wi-Fi Direct הגדרות❏

מחבר את המדפסת לרשת אלחוטית (Fi-Wi (ללא נתב אלחוטי.

#### **בדיקת התחברות**

בדיקת הסטטוס של החיבור לרשת והדפסת דוח בדיקת החיבור לרשת. אם יש בעיה בחיבור ניתן לעיין<br>בדוח כדי לנסות לפתור אותה. לפרטים נוספים עיין במידע של *מדריך רשת*.

# **אפשרויות תפריט עבור שירותי Connect Epson**

בחר את התפריטים בלוח הבקרה כמתואר להלן.

**הגדרות** > **שירותי Connect Epson**

#### **סטטוס**

בדוק אם המדפסת רשומה בשירותי Connect Epson ואם היא מחוברת אליהם.

#### **כתובת דוא"ל**

בדוק את כתובת הדוא"ל של המדפסת הרשומה בשירותי Connect Epson.

#### **הירשם/מחק**

רשום את המדפסת בשירותי Connect Epson או מחק אותה מהם.

#### **השהה/המשך**

בחר אם להשעות את שירותי Connect Epson או לחדש אותם.

**מידע קשור** | "שירות [Connect Epson "בעמוד](#page-90-0) 91

## **אפשרויות תפריט עבור שירותי הדפסה שלGoogle Cloud**

בחר את התפריטים בלוח הבקרה כמתואר להלן.

**הגדרות** > **שירותי הדפסה שלCloud Google**

**סטטוס**

בדוק אם המדפסת רשומה בשירותי Google Cloud Print ואם היא מחוברת אליהם.

**השהה/המשך**

בחר אם להשעות את שירותי Print Cloud Google או לחדש אותם.

**שחזר הגדרות ברירת מחדל**

מאפס את ההגדרות כך שיחזרו לערכי ברירת המחדל.

## **אפשרויות תפריט עבור שיתוף קבצים**

בחר את התפריטים בלוח הבקרה כמתואר להלן.

**הגדרות** > **שיתוף קבצים**

בחר בשיטת החיבור בין המדפסת לבין מחשב שתהיה לו גישת כתיבה בכרטיס הזיכרון שהוכנס למדפסת. המחשב<br>בעל החיבור העדיף מקבל גישת קריאה וכתיבה. מחשבים אחרים מקבלים גישת קריאה בלבד.

**מידע קשור**

 $_1$ וגישה לכרטיס זיכרון [מהמחשב" בעמוד](#page-130-0)  $\blacklozenge$ 

# **אפשרויות תפריט עבור שחזר הגדרות ברירת מחדל**

בחר את התפריטים בלוח הבקרה כמתואר להלן.

**הגדרות** > **שחזר הגדרות ברירת מחדל**

**הגדרות רשת**

איפוס הגדרות הרשת לערכי ברירת המחדל.

### **הכל פרט לרשת**

אפס את כל ההגדרות מלבד הגדרות הרשת כך שיחזרו לערכי ברירת המחדל.

#### **כל ההגדרות**

איפוס כל ההגדרות כך שיחזרו לערכי ברירת המחדל.

# **שירותי רשת ופרטי התוכנה**

<span id="page-90-0"></span>חלק זה מסביר על שירותי הרשת ומוצרי התוכנה שזמינים למדפסת באתר של Epson או בדיסק המצורף.

# **Epson Connect שירות**

באמצעות שירות Epson Connect העומד לרשותך באינטרנט באפשרותך להדפיס מהטלפון החכם שלך,<br>ממחשב הלוח שלך או מהמחשב הנייד בכל מקום ובכל שעה.

התכונות הזמינות באינטרנט הן כלהלן.

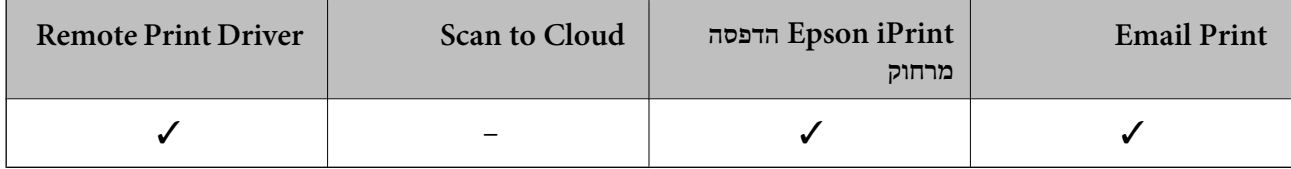

לפרטים ראה את אתר הפורטל Connect Epson.

<https://www.epsonconnect.com/>

(בלבד אירופה ([http://www.epsonconnect.eu](http://www.epsonconnect.eu/)

# **Web Config**

Web Config הוא יישום הפועל בדפדפן אינטרנט כגון Internet Explorer ו-Chrome, במחשב או בהתקן<br>חכם. באפשרותך לאשר את מצב המדפסת או לשנות את הגדרות שירותי הרשת ואת הגדרות המדפסת. כדי להשתמש ב Web Config, חבר את המדפסת ואת המחשב או את ההתקן לאותה הרשת.

*הדפדפנים להלן נתמכים. לתשומת לבך:*

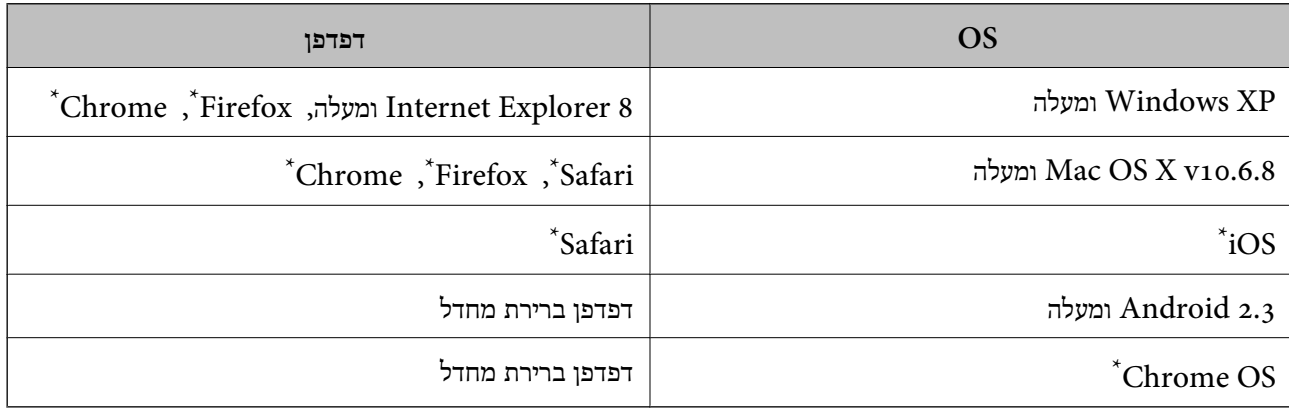

\*: השתמש בגרסה העדכנית ביותר.

## **פתיחת Config Web בדפדפן**

. $_1$  בדוק את כתובת ה-IP של המדפסת.

בחר את **הגדרות** <sup>&</sup>gt; **הגדרות רשת** <sup>&</sup>gt; **הדפס גיליון סטטוס** בלוח הבקרה ולחץ על הלחצן x או על הלחצן OK. בדוק את כתובת ה -IP של המדפסת בגיליון הסטטוס שהודפס.

> .2 פתח דפדפן ממחשב או מכשיר חכם והזן את כתובת ה -IP של המדפסת. פורמט:

 $/$ :http:IPv4)/כתובת ה-IP של המדפסת $/$ :http: 6IPv: http//:]כתובת ה -IP של המדפסת]/ דוגמאות: http://192.168.100.201/ :IPv4 http://[2001:db8::1000:1]/ :IPv6 לתשומת לבד: *ניתן להשתמש במכשיר החכם גם כדי לפתוח את Config Web ממסך התחזוקה של iPrint Epson. לתשומת לבך:*

**מידע קשור**

| "הדפסה באמצעות [iPrint Epson "בעמוד](#page-52-0) 53

### **פתיחת Config Web במערכת ההפעלה Windows**

כשמחברים מחשב למדפסת באמצעות WSD ניתן לבצע את השלבים הבאים כדי לפתוח את ממשק האינטרנט<br>להנדרת התצורה

- .1 עבור למסך התקנים ומדפסות של Windows.
	- Windows 8.1/Windows 8❏

**חומרה**). בחר את **שולחן העבודה** <sup>&</sup>gt; **הגדרות** <sup>&</sup>gt; **לוח הבקרה** <sup>&</sup>gt; **הצג התקנים ומדפסות** בתפריט **חומרה וקול** (או

Windows 7❏

לחץ על לחצן ההתחלה ובחר את **לוח הבקרה** > **הצג התקנים ומדפסות** בתפריט **חומרה וקול**.

Windows Vista❏

לחץ על לחצן ההתחלה ובחר את **לוח הבקרה** > **מדפסות** בתפריט **חומרה וקול**.

- .2 לחץ לחיצה ימנית על המדפסת שלך ובחר את **מאפיינים**.
- .3 בחר את הכרטיסייה **שירות אינטרנט** ולחץ על כתובת האתר.

## **Mac OS X-ב Web Config הפעלת**

מכן בחר את המדפסת. .1 בחר ב-**העדפות מערכת** מתוך התפריט <sup>&</sup>gt; **מדפסות וסורקים** (או **הדפסה וסריקה**, **הדפסה ופקס**), ולאחר

#### .2 לחץ על **אפשרויות וציוד** > **הראה דף אינטרנט של מדפסת**.

# **מנהל התקן המדפסת ב -Windows**

<span id="page-92-0"></span>מנהל ההתקן של המדפסת שולט במדפסת בעזרת פקודות שניתנות מיישום מחשב. כאשר מגדירים הגדרות במנהל ההתקן של המדפסת מקבלים את תוצאות ההדפסה הטובות ביותר. באפשרותך גם לבדוק את מצב המדפסת או<br>לשמור שתהיה במצב תפטול תקיו תור שימוש בשירות מנהל ההתקו שלה.

*לתשומת לבך: באפשרותך לשנות את שפת מנהל ההתקן של המדפסת. בחר את השפה שברצונך להשתמש בה מההגדרה שפה על הלשונית תחזוקה.*

#### **גישה אל מנהל ההתקן של המדפסת מיישומים**

כדי להגדיר הגדרות החלות רק על היישום שבשימושך, יש להיכנס אל מנהל ההתקן מהיישום הזה.

בחר **הדפס** או **הגדרות הדפסה** מתוך התפריט **קובץ**. בחר במדפסת שלך ואז הקלק על **העדפות** או על **מאפיינים**.

*הפעולות משתנות, תלוי ביישום. לפרטים יש לעיין בקובץ העזרה של היישום. לתשומת לבך:*

#### **גישה אל מנהל ההתקן של המדפסת מלוח הבקרה**

כדי להגדיר את כל ההגדרות החלות על כל היישומים יש לגשת אל מנהל ההתקן מלוח הבקרה.

#### Windows 8.1/Windows 8❏

בחר שולחן עבודה > הגדרות > לוח בקרה > הצג התקנים ומדפסות ב חומרה וקול. לחץ באמצעות לחצן העכבר<br>הימני על המדפסת שלך, או לחץ עליו והחזק אותו ואז בחר העדפות הדפסה.

#### Windows 7❏

על המדפסת שלך ובחר **העדפות הדפסה**. לחץ עללחצן התחלובחר **לוח הבקרה** <sup>&</sup>gt; **הצג התקנים ומדפסות** <sup>ב</sup>**חומרה וקול**. לחץ באמצעות לחצן העכבר הימני

#### Windows Vista❏

שלך ובחר **העדפות הדפסה**. לחץ עללחצן התחלובחר **לוח הבקרה** <sup>&</sup>gt; **מדפסות** <sup>ב</sup>**חומרה וקול**. לחץ באמצעות לחצן העכבר הימני על המדפסת

#### Windows XP❏

העכבר הימני על המדפסת שלך ובחר **העדפות הדפסה**. לחץ עללחצן התחלובחר **לוח הבקרה** <sup>&</sup>gt; **מדפסות ורכיבי חומרה אחרים** <sup>&</sup>gt;**מדפסות ופקסים**. לחץ באמצעות לחצן

#### **גישה למנהל ההתקן של המדפסת מסמל המדפסת בשורת המשימות**

סמל המדפסת בשורת המשימות של שולחן העבודה הוא סמל קיצור דרך המאפשר לגשת במהירות למנהל ההתקן<br>של המדפסת.

<mark>אם מקליקים על סמל המדפסת ובוחרים ב-הגדרות מדפסת א</mark>פשר לגשת לאותו חלון הגדרות מדפסת המוצג מלוח<br>הבקרה. אם מקליקים על סמל זה פעמיים אפשר לבדוק את מצב המדפסת.

#### לתשומת לבד:

*לתשומת לבך: אם סמל המדפסת אינו מוצג בשורת המשימות, היכנס אל חלון מנהל ההתקן של המדפסת, לחץ על העדפות מעקב על הלשונית תחזוקה ולאחר מכן בחר ב -הוסף את סמל קיצור הדרך לשורת המשימות.*

### **מדריך למנהל התקן של Windows**

במנהל ההתקן יש עזרה זמינה עבור Windows. כדי להציג את ההסברים של פריטי ההגדרות, לחץ באמצעות לחצן<br>העכבר הימני על כל פריט ולאחר מכן לחץ על **עזרה.** 

#### **לשונית ראשי**

באפשרותך לקבוע הגדרות בסיסיות כגון סוג נייר או גודל נייר.

באפשרותך גם לקבוע הגדרות להדפסה על שני צדי הנייר או להדפסת עמודים מרובים על גיליון אחד.

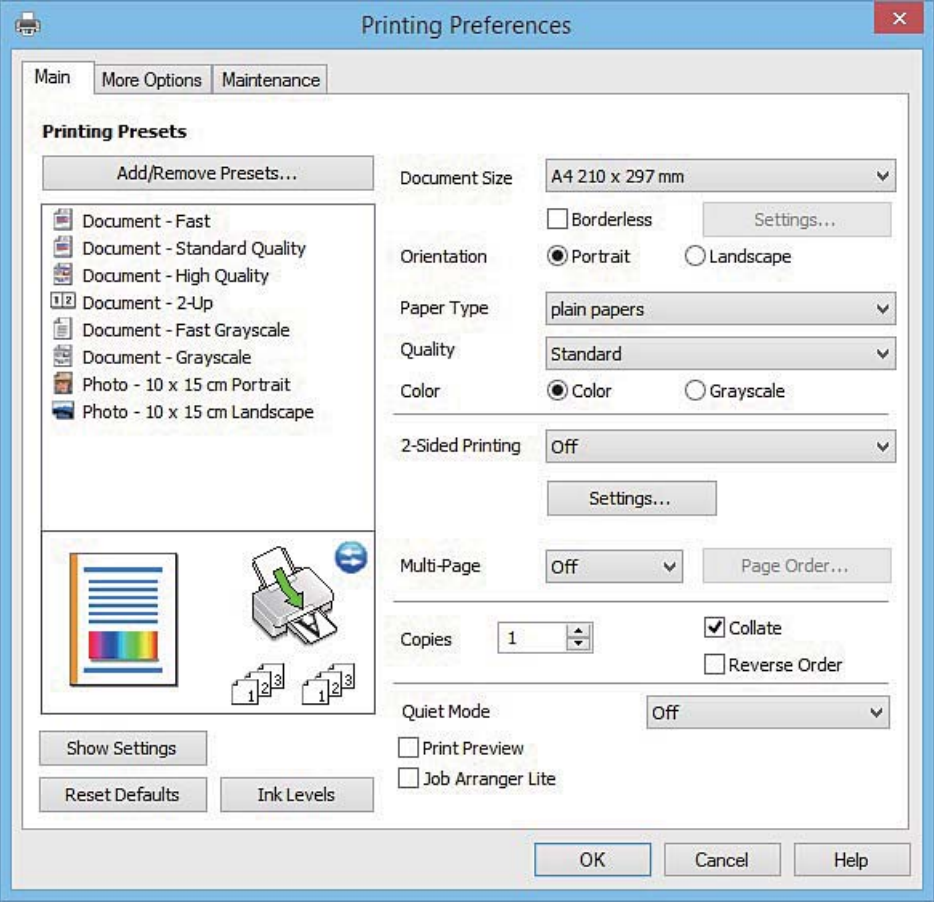

### **לשונית אפשרויות נוספות**

באפשרותך לבחור עוד אפשרויות פריסה והדפסה כגון שינוי גודל התדפיס או תיקון צבעים.

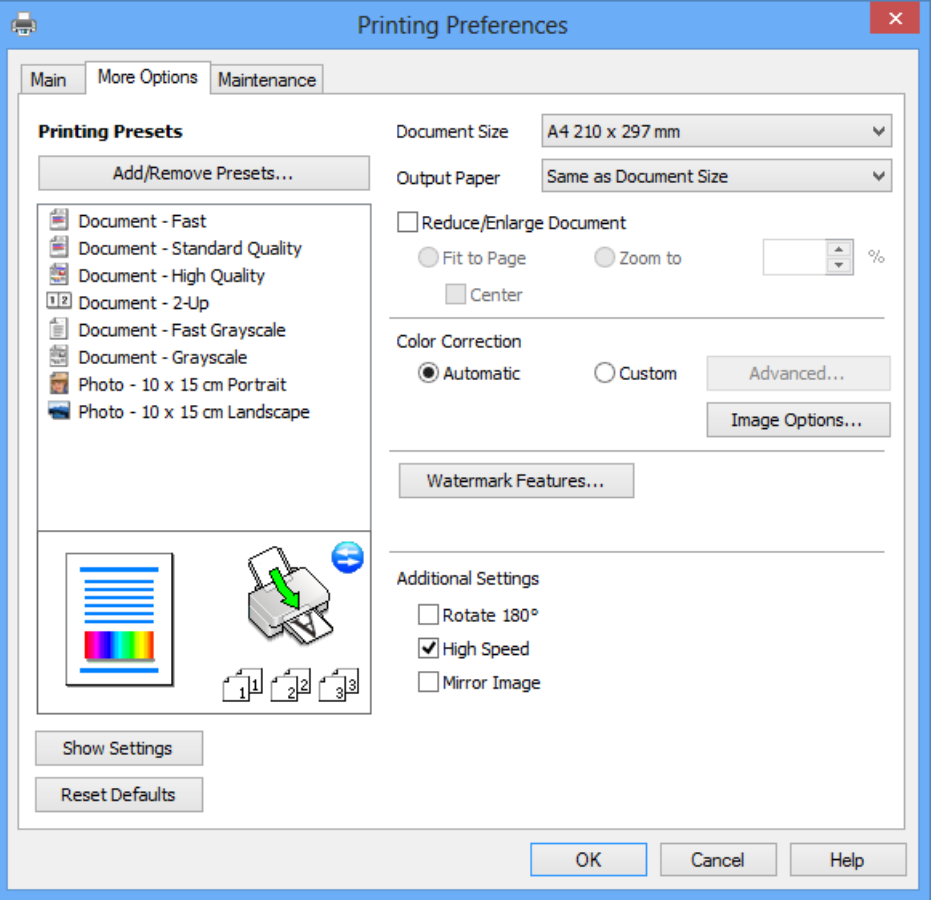

**לשונית תחזוקה**

באפשרותך להפעיל תכונות תחזוקה כגון בדיקת נחירים וניקוי ראש הדפסה ובאמצעות הפעלת<br>3 EPSON Status Monitor באפשרותך לבדוק את מצב המדפסת ולבדוק מידע שגיאות.

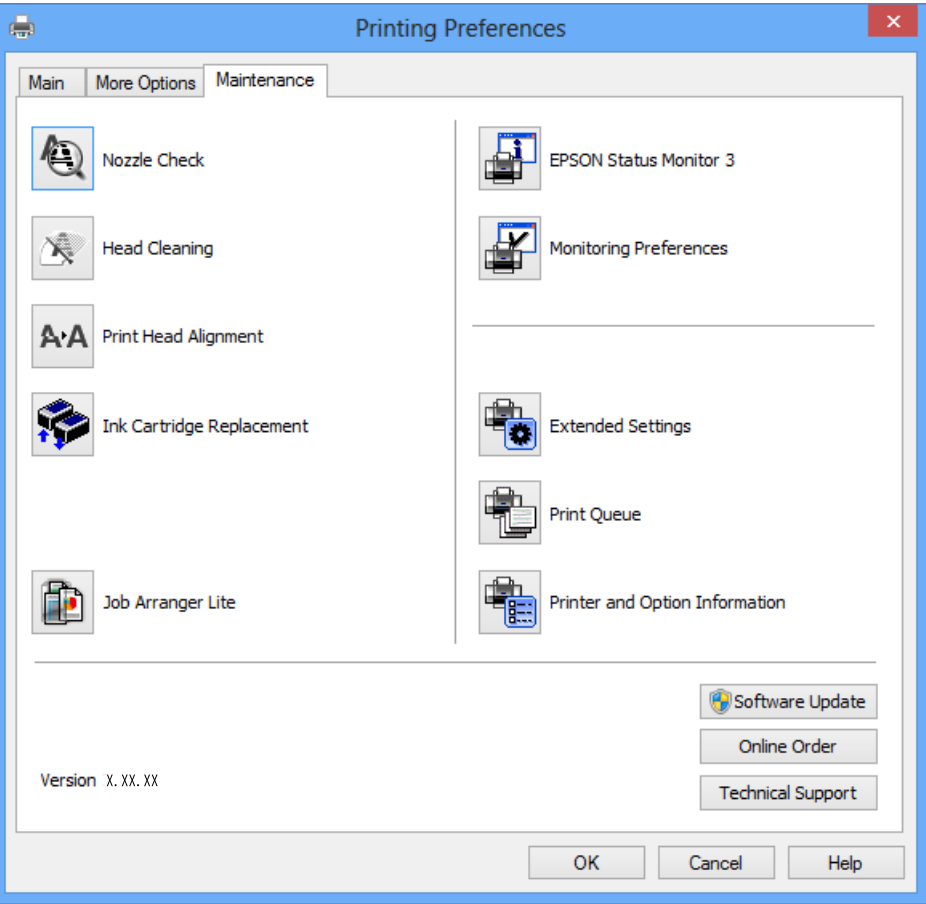

### **קביעת הגדרות הפעלה למנהל התקן המדפסת של Windows**

באפשרותך לקבוע הגדרות כגון הפיכת **3 Monitor Status EPSON** לזמין.

- .1 גש אל חלון מנהל ההתקן של המדפסת.
- .2 לחץ על **הגדרות מורחבות** בלשונית **תחזוקה**.
- .3 קבע את ההגדרות המתאימות ולאחר מכן לחץ על **אישור**. להסבר על פריטי ההגדרות ראה העזרה המקוונת.

#### **מידע קשור**

| "מנהל התקן המדפסת [ב-Windows "בעמוד](#page-92-0) 93

# **מנהל התקן המדפסת ב -X OS Mac**

מנהל ההתקן של המדפסת שולט במדפסת בעזרת פקודות שניתנות מיישום מחשב. כאשר מגדירים הגדרות במנהל ההתקן של המדפסת מקבלים את תוצאות ההדפסה הטובות ביותר. באפשרותך גם לבדוק את מצב המדפסת או<br>לשמור שתהיה במצב תפעול תקיו תור שימוש בשירות מנהל ההתקו שלה.

#### **גישה אל מנהל ההתקן של המדפסת מיישומים**

לחץ על **הגדרת עמוד** או על **הדפס** בתפריט **קובץ** של היישום. אם יש בכך צורך, לחץ על **הראה פרטים** או עלdכדי להרחיב את חלון ההדפסה.

*לתשומת לבך: בהתאם ליישום שבו אתה משתמש, ייתכן שהאפשרות הגדרת עמוד לא תופיע בתפריט קובץ והפעולות להצגת מסך ההדפסה יהיו שונות. למידע נוסף עיין בעזרה של היישום.*

#### **הפעלת השירות**

בחר ב-העדפות מערכת מתוך התפריט "C > מדפסות וסורקים (או הדפסה וסריקה, הדפסה ופקס), ולאחר מכן<br>בחר את המדפסת. לחץ על אפשרויות וציוד > שירות > פתח שירות מדפסת.

## **מדריך למנהל ההתקן למדפסת במערכת ההפעלה X OS Mac**

#### **תיבת הדו-שיח הדפסה**

עבור לתפריט הנפתח במרכז המסך כדי להציג פריטים נוספים.

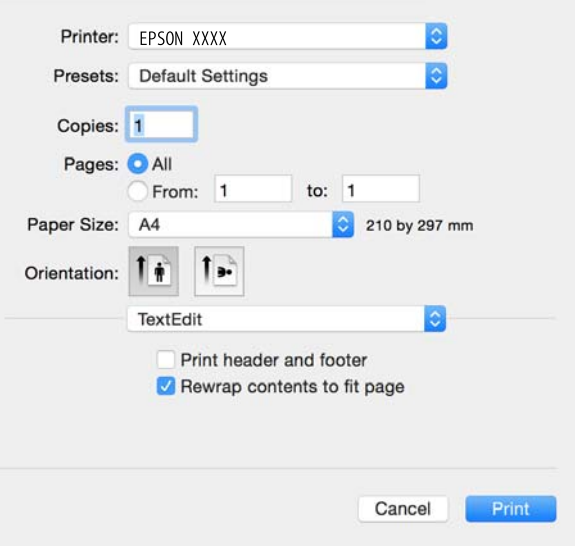

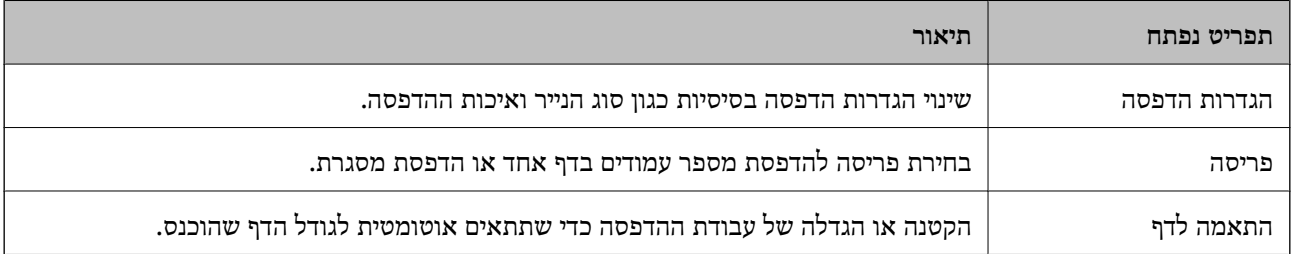

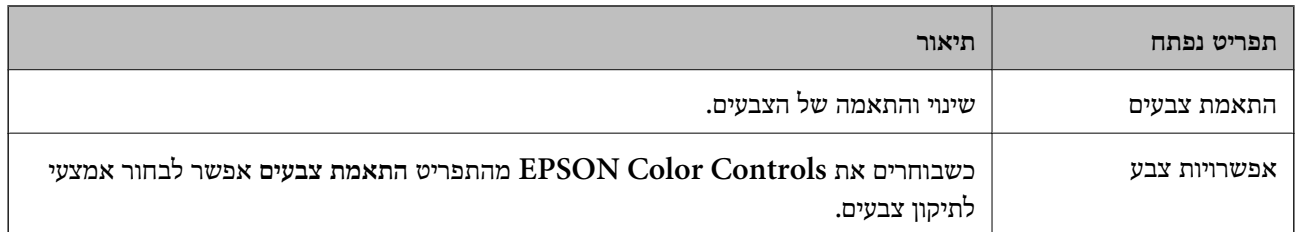

*לתשומת לבך: במערכת ההפעלה x10.8.v X OS Mac ואילך, אם התפריט הגדרות הדפסה אינו מוצג, סימן שמנהל ההתקןלמדפסת Epson לא הותקן כהלכה.*

*בחר באפשרות העדפות המערכת מתוך התפריט>מדפסות וסורקים (או הדפסה וסריקה, Fax & Print(, הסר את המדפסת והוסף אותה מחדש. כדי להוסיף מדפסת עיין בהוראות הבאות.*

*[http://epson.sn](http://epson.sn/?q=2)*

### **Epson Printer Utility**

ניתן להפעיל תכונות תחזוקה כגון בדיקת פיה וניקוי ראש ההדפסה. באמצעות הפעלת<br>EPSON Status Monitor ניתן גם לבדוק את סטטוס המדפסת ופרטי שגיאות.

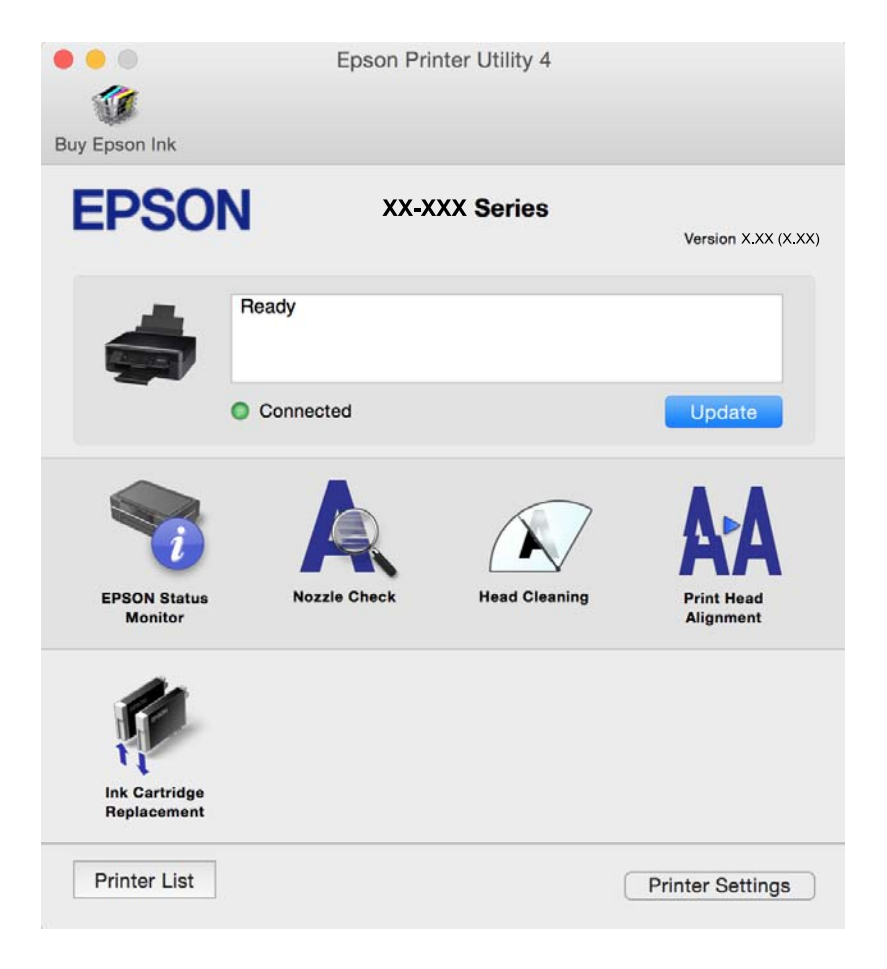

### **שינוי הגדרות מנהל ההתקן למדפסת במערכת ההפעלה X OS Mac**

### **כניסה לחלון של הגדרות מנהל ההתקן למדפסת במערכת ההפעלה X OS Mac**

בחר באפשרות העדפות המערכת מתוך במדות התפריט > מדפסות וסורקים (או הדפסה וסריקה, Print & Fax)<br>ובחר את המדפסת. לחץ על אפשרויות וציוד > אפשרויות (או מנהל התקו).

### **הגדרות מנהל ההתקן למדפסת במערכת ההפעלה X OS Mac**

❏דלג על עמוד ריק: דילוג על עמודים ריקים כדי לא להדפיס אותם.

- ⊡ מצב שקט: מפחית את הרעש שהמדפסת משמיעה, אולם יכול להאט את ההדפסה. יתכן שלא יהיה הבדל במידת ∏<br>הרעש של המדפסת, תלוי בסוג הנייר ובהגדרות איכות ההדפסה שבחרת.
	- הדפס זמנית בשחור: מדפיס בדיו שחורה בלבד באופו זמני. $\Box$
- יותר. ❏הדפסה במהירות גבוהה: הדפסה כשראש ההדפסה זז בשני הכיוונים. ההדפסה מהירה יותר אך האיכות נמוכה
	- הודעות אזהרה: מאפשרת למנהל ההתקן של המדפסת להציג הודעות שגיאה. $\Box$
- ❏צור תקשורת דו-כיוונית: בדרך כלל יש להגדיר זאת במצב **מופעל**. בחר באפשרות **כבוי** אם אי אפשר לקבל את סיבה אחרת. פרטי המדפסת בגלל שהמדפסת משותפת עם מחשבים במערכת ההפעלה Windows או ברשת או בגלל כל

**מידע קשור**

 $\gamma$ 8 "הדפסה בדיו שחורה באופן זמני  ${\rm X}-{\rm N}$  "הדפסה בדיו שחורה "

# **Scan EPSON) מנהל ההתקן של הסורק)**

EPSON Scan הוא יישום המיועד לבקרה על הסריקה. באפשרותך להתאים הגדרות אלה: גודל, רזולוציה,<br>בהירות, ניגודיות ואיכות של התמונה הסרוקה.

*באפשרותך גם להפעיל את Scan EPSON מיישום סריקה תואם TWAIN. לתשומת לבך:*

#### **הפעלה ב -Windows**

#### Windows 8.1/Windows 8❏

הזן את שם היישום בצ'ארם החיפוש ולאחר מכן בחר בסמל המוצג.

#### Windows 8.1/Windows 8 מלבד❏

לחץ על לחצן התחל ובחר **כל התכניות** או **תכניות** > **EPSON** < **Scan EPSON** < **Scan EPSON**.

#### **Mac OS X- ב הפעלה**

*לתשומת לבך: Scan EPSON אינו תומך בתכונת החלפת המשתמשים המהירה של X OS Mac. כבה את החלפת המשתמשים המהירה.*

בחר **עבור אל** > **יישומים** > **Software Epson** < **Scan EPSON**.

# **Epson Event Manager**

Manager Event Epson הוא יישום המאפשר לנהל סריקה מלוח הבקרה ולשמור תמונות במחשב. באפשרותך להוסיף הגדרות משלך כהגדרות קבועות מראש כגון סוג המסמך, מיקום התיקייה לשמירה ותבנית התמונה לפרטים<br>יש לעייו בקובץ העזרה של היישום.

**הפעלה ב -Windows**

Windows 8.1/Windows 8❏

הזן את שם היישום בצ'ארם החיפוש ולאחר מכן בחר בסמל המוצג.

Windows 8.1/Windows 8 מלבד❏

לחץ על לחצן התחל ובחר **כל התכניות** (או **תוכניות**) > **Software Epson** < **Manager Event**.

**Mac OS X- ב הפעלה** בחר **עבור אל** > **יישומים** > **Software Epson** < **Manager Event**.

> **מידע קשור** | "סריקה [למחשב" בעמוד](#page-59-0) 60

# **Epson Easy Photo Print**

Print Photo Easy Epson הוא יישום המאפשר להדפיס בקלות תצלומים בעלי פריסות שונות. באפשרותך להציג את התמונה בתצוגה מתאימה ולהתאים את התמונות או את המיקום. באפשרותך גם להדפיס תמונות עם<br>מסגרת. לפרטים יש לעיין בקובץ העזרה של היישום.

*כדי להשתמש ביישום זה יש להתקין את מנהל ההתקן של המדפסת. לתשומת לבך:*

**הפעלה ב -Windows**

Windows 8.1/Windows 8❏ הזן את שם היישום בצ'ארם החיפוש ולאחר מכן בחר בסמל המוצג.

Windows 8.1/Windows 8 מלבד❏ **Print Photo Easy Epson**. לחץ על לחצן התחל ובחר **כל התכניות** (או **תוכניות**) <sup>&</sup>gt; **Software Epson**<sup>&</sup>lt;

**Mac OS X- ב הפעלה**

.**Epson Easy Photo Print** < **Epson Software** < **יישומים** > **אל עבור** את בחר

# **(בלבד Windows עבור (E-Web Print**

E-Web Print הוא יישום המאפשר להדפיס בקלות דפי אינטרנט בעלי פריסות שונות. לפרטים יש לעיין בקובץ<br>העזרה של היישום. באפשרותר לגשת לעזרה מהתפריט E-Web Print הכלים E-Web Print.

#### **התחלה**

כשמתקינים Print Web-E הוא מופיע בדפדפן שלך. לחץ על **Print** או על **Clip**.

# **Easy Photo Scan**

<span id="page-100-0"></span>Easy Photo Scan הוא יישום המאפשר לסרוק תמונות ולשלוח בקלות את התמונה הסרוקה למחשב או לשירות<br>ענן. ניתן גם להתאים בקלות את התמונה הסרוקה. למידע נוסף עיין בעזרה של היישום.

*כדי להשתמש ביישום זה יש להתקין את מנהל ההתקן של הסורק Scan EPSON. לתשומת לבך:*

**הפעלה ב -Windows**

Windows 8.1/Windows 8❏

הזן את שם היישום בצ'ארם החיפוש ולאחר מכן בחר בסמל המוצג.

Windows 8.1/Windows 8 מלבד❏

לחץ על לחצן התחל ובחר **כל התכניות** (או **תוכניות**) > **Software Epson** < **Scan Photo Easy**.

**Mac OS X- ב הפעלה**

.**Easy Photo Scan** < **Epson Software** < **יישומים** > **אל עבור** בחר

# **EPSON Software Updater**

EPSON Software Updater הוא יישום שבודק אם קיימים עדכוני תוכנה או תוכנות חדשות באינטרנט ומתקין<br>אותם. ניתן גם לעדכן את קושחת המדפסת באופן ידני.

#### **הפעלה במערכתWindows**

Windows 8.1/Windows 8❏

הזן את שם היישום בחיפוש ובחר את הסמל שמופיע.

❏למעט במערכות8 Windows8.1/ Windows

**Updater**. לחץ על לחצן ההתחלה ובחר את**כל התוכניות** או **תוכניות** <sup>&</sup>gt; **Software Epson** <sup>&</sup>lt; **Software EPSON**

*לתשומת לבך: ניתן להפעיל אתUpdater Software EPSON גם באמצעות לחיצה על סמל המדפסת בסרגל המשימות בשולחן העבודה ובחירה באפשרות עדכון תוכנה.*

**Mac OS Xבמערכת הפעלה**

.**EPSON Software Updater** < **Epson Software** < **יישומים** > את**עבור** בחר

### **הסרת יישומים**

<span id="page-101-0"></span>*היכנס למחשב כמנהל. הזן את סיסמת המנהל אם המחשב מנחה לעשות זאת. לתשומת לבך:*

## **הסרת יישומים — Windows**

- .1 לחץ על הכפתור  $\mathrm{C}$  כדי לכבות את המדפסת.
	- .2 צא מכל היישומים הרצים.
		- .3 פתח את **לוח הבקרה**:
- Windows 8.1/Windows 8❏ בחר **שולחן עבודה** > **הגדרות** > **לוח בקרה**.
	- Windows 8.1/Windows 8 מלבד❏ לחץ על לחצן התחל ובחר **לוח הבקרה**.
- .4 פתח את **הסר התקנת תכנית** (או **הוספה או הסרה של תוכניות**):
- Windows 8.1/Windows 8/Windows 7/Windows Vista❏ בחר **הסר התקנת תכנית** ב**תוכניות**.
	- Windows XP❏ לחץ על **הוספה או הסרה של תוכניות**.
		- .5 בחר את היישום שברצונך להסיר.
			- .6 הסר את היישומים:  $6$
- Windows 8.1/Windows 8/Windows 7/Windows Vista❏ לחץ על **הסר התקנה/שנה** או על **הסר התקנה**.

Windows XP❏ לחץ על **הסר התקנה/שנה** או על **הסר**. *אם מופיע חלון בקרת חשבון משתמש לחץ על המשך. לתשומת לבך:*

.7 מלא את ההוראות על המסך.

### **Mac OS X — יישומים הסרת**

- .EPSON Software Updater באמצעות Uninstaller את הורד .1 לאחר הורדת ה -Uninstaller אין צורך להוריד אותו שוב בכל פעם שבו מסירים את היישום.
	- . לחץ על הכפתור  $\mathsf{C}$  כדי לכבות את המדפסת.  $_2$
- <span id="page-102-0"></span>**וסרוק**, **הדפסה ופקס**), ואחר כך הסר את המדפסת מרשימת המדפסות הזמינות. .3 כדילהסיר את מנהל ההתקן של המדפסת, בחר **העדפות מערכת** מהתפריט <sup>&</sup>gt; **מדפסות וסורקים** (או **הדפס**
	- .4 צא מכל היישומים הרצים.
	- .5 בחר **עבור אל** > **יישומים** > **Software Epson** < **Uninstaller**.
		- .6 בחר את היישום שברצונך להסיר ואחר כך לחץ על **Uninstall**.

#### *חשוב:* c

*ה-Uninstaller מסיר מהמחשב את כל מנהלי ההתקנים של מדפסות הזרקת דיו של Epson. אם יש כמה מדפסות הזרקת דיו של Epson בשימוש וברצונךלמחוק מנהלי התקנים מסוימים בלבד, מחק קודם את כולם ואז התקן שוב את מנהל ההתקן הנחוץ של המדפסת.*

*אם אינך יכוללמצוא ברשימת היישומים את היישום שברצונך להסיר אינך יכוללהסיר תוך שימוש ב -Uninstaller. לתשומת לבך: במצב זה, בחר עבור אל>יישומים <sup>&</sup>gt;Software Epson, בחר ביישוםשברצונךלהסיר ואחר כךגרור אותו אל סמל האשפה.*

**מידע קשור**

| "התקנת יישומים" בעמוד 103

### **התקנת יישומים**

חבר את המחשב לרשת והתקן את הגרסה העדכנית של כל היישומים מהאתר.

*לתשומת לבך:* ❏ *היכנס למחשב כמנהל. הזן את סיסמת המנהל אם המחשב מנחה לעשות זאת.*

❏ *כאשר מתקינים יישום כלשהו מחדש יש להסירו קודם.*

- .1 צא מכל היישומים הרצים.
- המחשב. .2 כאשר מתקינים את מנהל ההתקן של המדפסת או את Scan EPSON, יש לנתק זמנית את המדפסת ואת

*אל תחבר את המדפסת ואת המחשב עד שתקבל הוראה לעשות זאת. לתשומת לבך:*

.3 התקן את היישומים באמצעות מילוי ההוראות באתר האינטרנט להלן.

#### [http://epson.sn](http://epson.sn/?q=2)

*לתשומת לבך: אם אתה משתמש במחשב עם Windows ואינך יכול להוריד את היישומים מאתר האינטרנט, התקן אותם מדיסק התוכנה המצורף למדפסת.*

#### **מידע קשור**

| "הסרת [יישומים" בעמוד](#page-101-0) 102

### **עדכון יישומים וחומרה**

<span id="page-103-0"></span>יתכן שתוכל לפתור בעיות מסוימות ולשפר פונקציות או להוסיפן בעזרת עדכון היישומים והקושחה. ודא שאתה<br>משתמש בגרסה העדכנית של היישומים ושל הקושחה.

- .1 ודא שהמחשב והמדפסת מחוברים ושהמחשב מחובר לאינטרנט.
- .2 הפעל את Updater Software EPSON ועדכן את היישומים או את הקושחה.

### *חשוב:* c

*אל תכבה את המחשב או את המדפסת בעת העדכון.*

*לתשומת לבך: אם אינך יכול למצוא ברשימה את היישום שברצונך לעדכן אינך יכול לעדכן תוך שימוש ב -Software EPSON Updater. בדוק מהן הגרסאות העדכניות של היישומים באתר האינטרנט הישראלי של Epson.*

*[http://www.epson.com](http://www.epson.com/)*

**מידע קשור** 101 [בעמוד" EPSON Software Updater"](#page-100-0) |

# **פתרון בעיות**

# **בדיקת מצב המדפסת**

## **בדיקת קודי שגיאה על גבי מסך ה -LCD**

אם מופיע קוד במסך ה-LCD, פירושו הוא שיש שגיאה או שיש מידע הדורש את תשומת לבך.

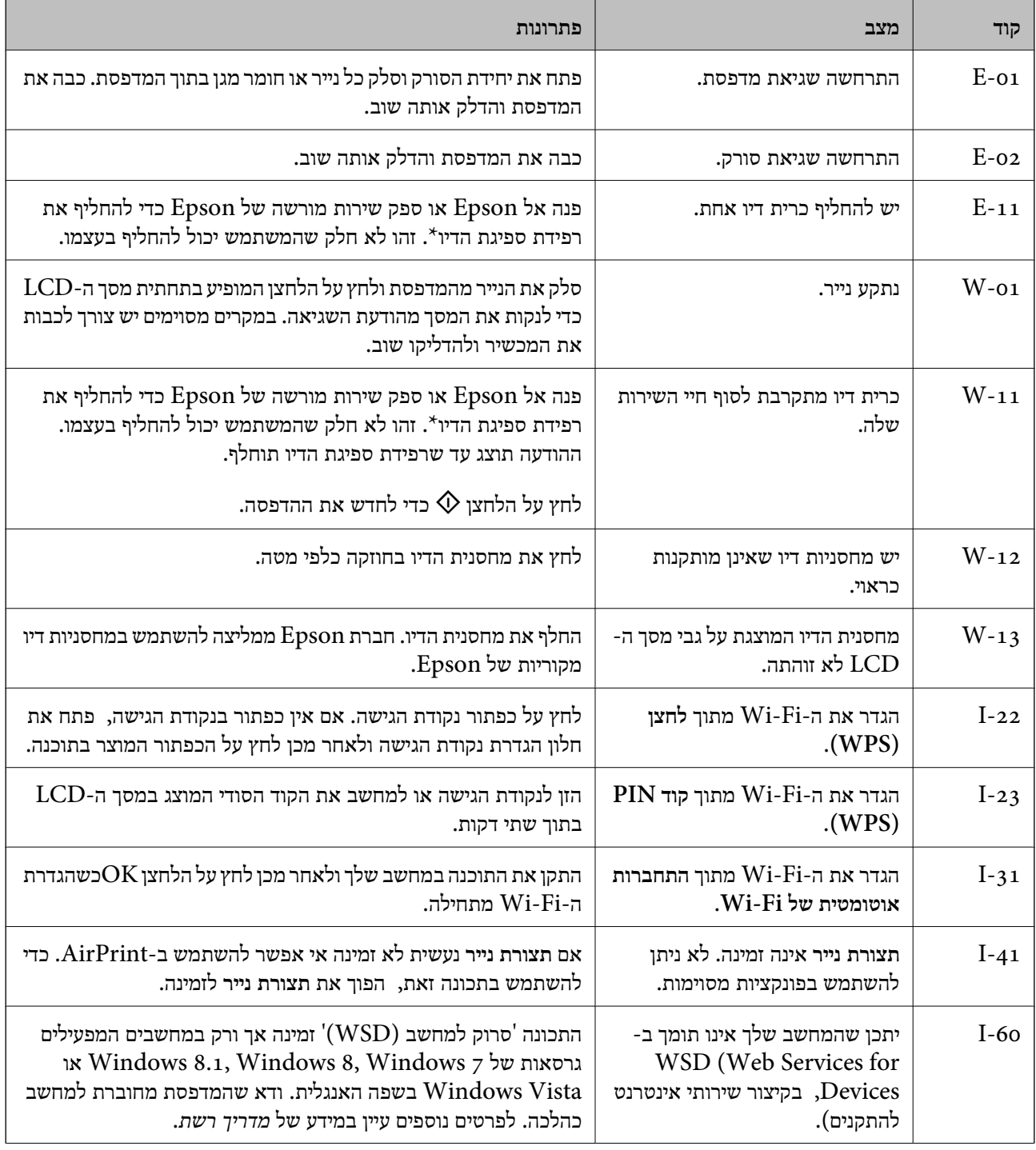

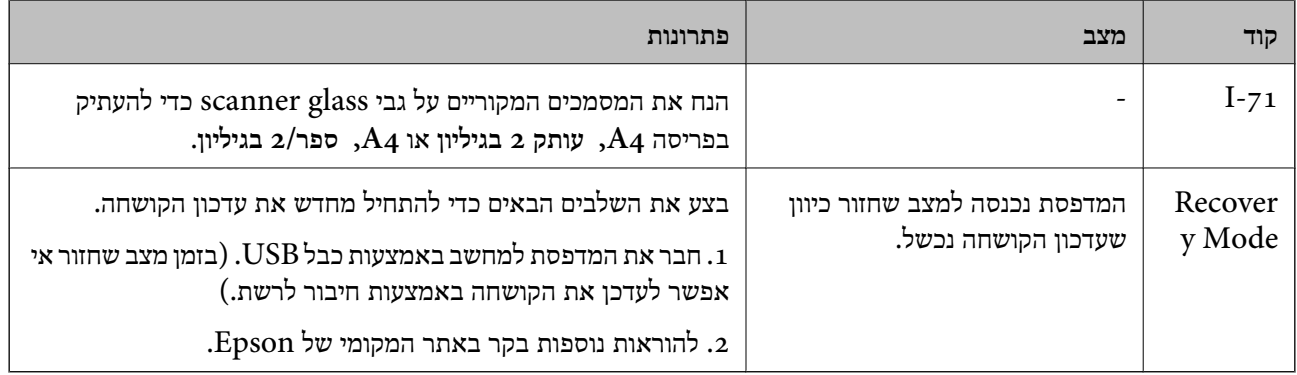

\* בחלק ממחזורי ההדפסה כמות קטנהשל דיו עודף עשויה להיאגר ברפידת ספיגת הדיו. כדילמנוע דליפת דיו מרפידת הספיגה המדפסת מתוכננת לעצור את ההדפסה כשרפידת הספיגה מגיעה לרף קיבולת הספיגה שלה. התדירות שבה<br>זה יקרה משתנה בהתאם למספר הדפים שמדפיסים, סוג החומר שמדפיסים ומספר מחזורי הניקוי שמבצעים במדפסת. אם צריך להחליף את רפידת הספיגה זה לא אומר שהמדפסת תפסיק לפעול בהתאם למפרט שלה. המדפסת תיידע אותך כשצריך להחליף את רפידת ספיגת הדיו. רק ספק שירות מורשה של Epson רשאי לעשות<br>זאת. האחריות של Epson אינה מכסה את עלות ההחלפה.

#### **מידע קשור**

- | "יצירת קשר עם [התמיכה](#page-131-0) של [Epson "בעמוד](#page-131-0) 132
	- | "סילוק נייר [תקוע" בעמוד](#page-106-0) 107
	- | "התקנת [יישומים" בעמוד](#page-102-0) 103
- | "אפשרויות תפריט עבור הגדרת [המדפסת" בעמוד](#page-87-0) 88
	- $\,$  "הנח עותקי מקור [אחרים" בעמוד](#page-27-0)  $\blacktriangleright\,$
	- $_{104}$ עדכון יישומים [וחומרה" בעמוד](#page-103-0)  $\bullet$

### **בדיקת מצב המדפסת — Windows**

- .1 גש אל חלון מנהל ההתקן של המדפסת.
- .2 לחץ על **3 Monitor Status EPSON** בלשונית **תחזוקה**.

לתשומת לבד:

*לתשומת לבך:* ❏ *באפשרותך גם לבדוק את מצב המדפסת בעזרת לחיצה פעמיים על סמל המדפסת בשורת המשימות. אם סמל המדפסת לא התווסףלשורת המשימות, לחץ על העדפות מעקב בלשונית תחזוקה ולאחר מכן בחר הוסף את סמל קיצור הדרך לשורת המשימות.*

❏ *אם 3 Monitor Status EPSON אינו זמין, היכנס אל מנהל ההתקן של המדפסת, לחץ על הגדרות מורחבות בלשונית תחזוקה ולאחר מכן בחר הפעל את 3 Monitor Status EPSON.*

#### **מידע קשור**

| "מנהל התקן המדפסת [ב-Windows "בעמוד](#page-92-0) 93

### **בדיקת מצב מדפסת — X OS Mac**

מכן בחר את המדפסת. .1 בחר ב-**העדפות מערכת** מתוך התפריט <sup>&</sup>gt; **מדפסות וסורקים** (או **הדפסה וסריקה**, **הדפסה ופקס**), ולאחר

- .2 לחץ על **אפשרויות וציוד** > **שירות** > **פתח שירות מדפסת**.
	- .**EPSON Status Monitor** על לחץ .3

# **סילוק נייר תקוע**

<span id="page-106-0"></span>בדוק מהי השגיאה המופיעה על גבי לוח הבקרה ומלא את ההוראות כדי לסלק את הנייר התקוע, כולל פיסות נייר<br>קרועות. לאחר מכן, מחק את השגיאה.

### *חשוב:* c

*סלק בזהירות את הנייר התקוע. הסרת הנייר בחוזק רב מדי יכולה לגרום לנזק למדפסת.*

### **סילוק נייר תקוע ב-Feed Paper Rear**

סלק את הנייר התקוע.

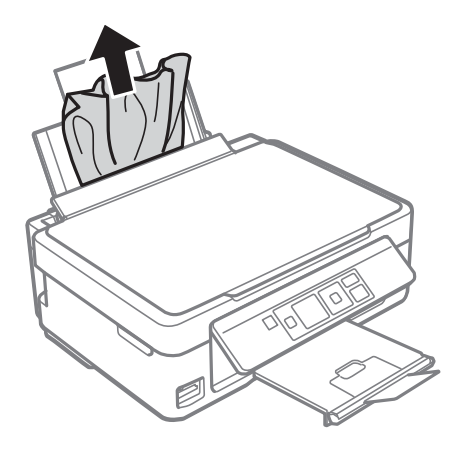

### **הוצאת נייר תקוע ממגש הפלט**

הוצא את הנייר התקוע.

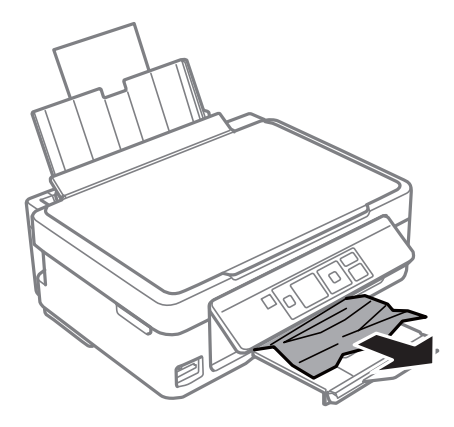

### **סילוק נייר תקוע מתוך המדפסת**

### !*זהירות:*

❏ *היזהר לא ללכוד את ידך או את אצבעותיך בעת פתיחת יחידת הסריקה או סגירתה. אם לא תיזהר, אתה עלול להיפצע.*

❏ *לעולם אל תיגע בלחצנים שעל גבי לוח הבקרה כאשר ידך בתוך המדפסת. אם המדפסת מתחילה לפעול היא יכולה לגרום לפציעה. היזהר לא לגעת בחלקים הבולטים, כדי להימנע מפציעה.*

.1 פתח את יחידת הסורק כשמכסה המסמכים סגור.

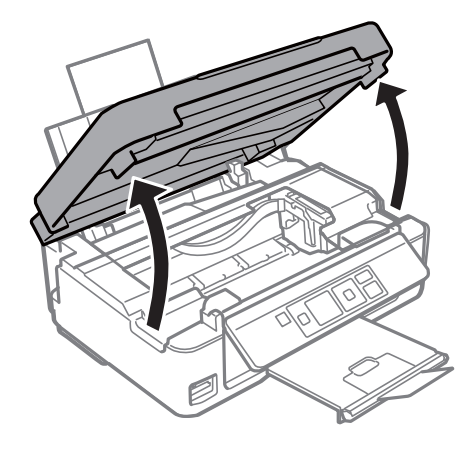

.<br> הוצא את הנייר התקוע.<br>

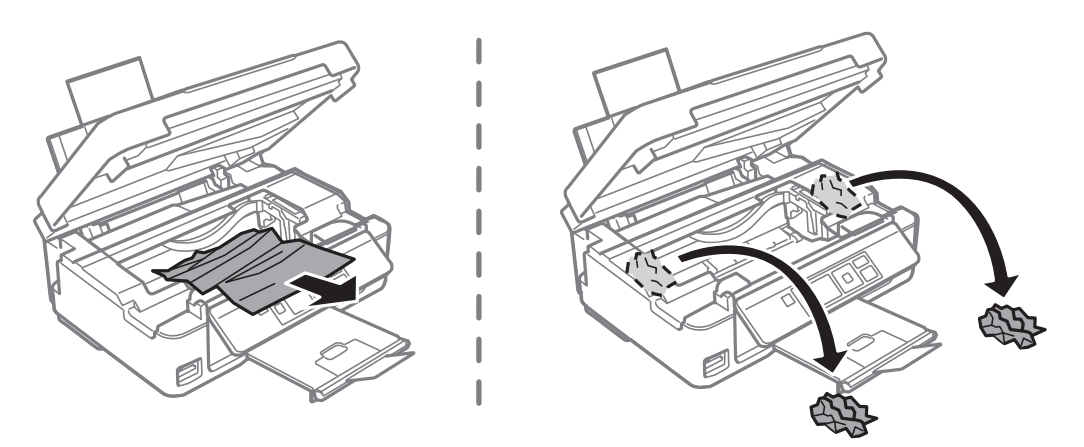
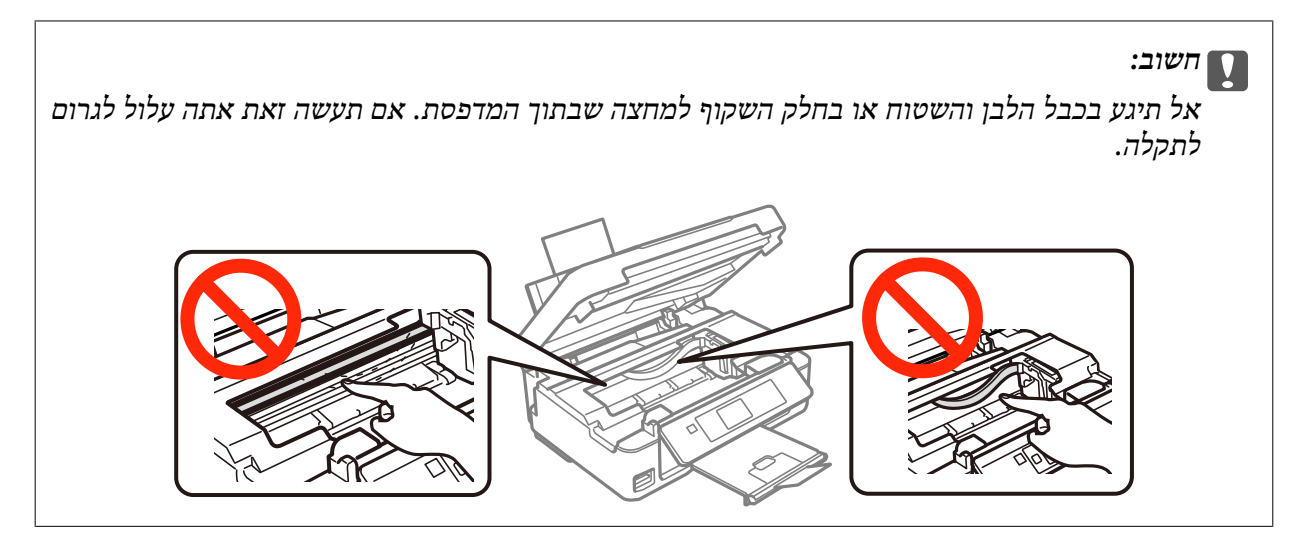

.3 סגור את יחידת הסורק.

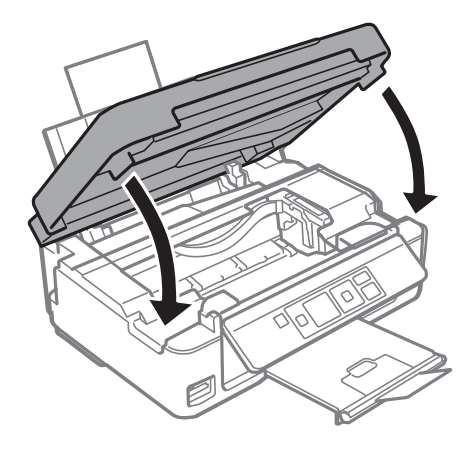

### **הנייר אינו מוזן כהלכה**

בדוק את הדברים הבאים ובצע את הפעולות הנדרשות כדי לפתור את הבעיה.

הנח את המדפסת על משטח שטוח והפעל אותה בתנאי הסביבה המומלצים. $\Box$ 

ם השתמש בנייר הנתמך בידי מדפסת זאת.

❏מלא את ההוראות בנושא אמצעי זהירות לטיפול בנייר.

הדא שגודל הנייר וסוג הנייר תואמים לגודל ולסוג הנייר שהכנסת בפועל למדפסת.  $\Box$ 

**מידע קשור**

- $\,$ "מפרט [סביבתי" בעמוד](#page-126-0)  $\,$
- $\,$  "גודל הנייר וכמויות [הדפים" בעמוד](#page-20-0) 21 $\,$
- | "אמצעי זהירות לטיפול [בנייר" בעמוד](#page-19-0) 20
	- | "רשימת סוגי [הנייר" בעמוד](#page-21-0) 22

#### **נייר תקוע**

טען דף בכיוון הנכון והחלק את המסילות הצדדיות לאורך קצוות הדף.  $\Box$ 

שם הכנסת כמה דפים הכנס דף נייר אחר בכל פעם. $\Box$ 

**מידע קשור**

| "הכנסת דפים אל [Feed Paper Rear "בעמוד](#page-22-0) 23

#### **הנייר מוזן עקום**

טען דף בכיוון הנכון והחלק את המסילות הצדדיות לאורך קצוות הדף.

**מידע קשור**

| "הכנסת דפים אל [Feed Paper Rear "בעמוד](#page-22-0) 23

#### **כמה דפי נייר מוזנים ביחד**

❏הכנס דף נייר אחד בכל פעם.

מם כמה דפי נייר מוזנים ביחד בזמן הדפסה דו-צדדית, הוצא את הנייר שהכנסת למדפסת לפני שאתה מכניס G<br>מחדש את הוייר

### **הדפים לא מוזנים**

אל תכניס יותר דפים מהכמות המרבית של דפים שניתן. אם אתה משתמש בדף רגיל אל תשים עוד דפים מעבר לקו R אל תשים עוד<br>שמסומו טל ידי המשולש במסילה הצדדית.

המדפסת המדפסת. עם הנייר המקורי של Epson נמצא ברשותך, נקה באמצעותו את הגליל שבתוך G אם גם הנייר המקורי של Epson<br>המדפסת

**מידע קשור**

 $\,$  "גודל הנייר וכמויות [הדפים" בעמוד](#page-20-0)  $\,$ 

| "ניקוי נתיב [הניירות" בעמוד](#page-83-0) 84

#### **שגיאת אין נייר**

אם מתרחשת שגיאה שאין נייר למרות שיש נייר בתוך rear paper feed, הכנס את הנייר שוב והצמד אותו אל<br>הקצה הימני של rear paper feed.

## **בעיות באספקת החשמל ובלוח הבקרה**

### **המדפסת לא נדלקת**

ם החזק את הלחצו  $\mathsf{U}$  לחוץ זמו ארור קצת יותר.  $\Box$ 

❏ודא שכבל החשמל מחובר כהלכה.

### **המדפסת לא נכבית**

החזק את הלחצן  $\bigcup$  לחוץ זמן ארוך קצת יותר. אם עדיין אינך מצליח לכבות את המדפסת, נתק את כבל החשמל מהחשמל. כדילמנוע מראש ההדפסה להתייבש לחלוטין, הדלק את המדפסת שוב וכבה אותה באמצעות לחיצה על הלחצן P.

### **מסך ה -LCD מחשיך**

המדפסת נמצאת במצב שינה. לחץ על לחצן כלשהו בלוח הבקרה כדי להחזיר את מסך ה -LCD למצבו הקודם.

## **לא ניתן להדפיס ממחשב**

- התקן את מנהל ההתקן של המדפסת. $\Box$
- ❏חבר את כבל ה -USB היטב אל המדפסת ואל המחשב.
- ❏אם אתה משתמש ברכזת USB נסה לחבר את המדפסת ישירות אל המחשב.
	- ❏אם אינך מצליח להדפיס ברשת, עיין במידע של *מדריך רשת*.
- מם אתה מדפיס נתונים בכמות גדולה זיכרון המחשב עלול לאזול. הדפס את התמונה ברזולוציה נמוכה יותר או G אם המונים בכ<br>במידות קטנות יותר.
	- הגורמים להלן. ❏ב-Windows, לחץ על **תור הדפסה** בלשונית **תחזוקה** של מנהל ההתקן של המדפסת ולאחר מכן בדוק את
		- בדוק אם יש עבודות הדפסה בהשהיה. $\Box$ 
			- בטל הדפסה אם יש צורך.
		- $\Box$ ודא שהמדפסת אינה לא מקוונת או ממתינה.
- אם המדפסת לא מקוונת או אם היא ממתינה, נקה את ההגדרה הרלוונטית למצבה (לא מקוונת או ממתינה)<br>מהתפריט **מדפסת.** 
	- התפריט). ❏ודא שהמדפסת נבחרה כמדפסת ברירת המחדל מהתפריט **מדפסת** (אמור להיות סימן ביקורת בפריט
		- אם המדפסת לא נבחרה בתור מדפסת ברירת המחדל, הגדר אותה בתור מדפסת ברירת המחדל.
			- ❏ודא שיציאת המדפסת נבחרה בצורה נכונה ב **תכונה** > **יציאה** מתפריט ה **מדפסת** כדלהלן. בחר "**USBXXX** "עבור חיבור USB, או "**Port Print EpsonNet** "עבור חיבור רשת.

❏ב-X OS Mac, ודא שמצב המדפסת אינו **השהיה**.

<span id="page-111-0"></span>לחץ פעמיים על סמל המדפסת. אם המדפסת בהשהיה, לחץ על **חדש פעולה** (או על **חדש פעולת מדפסת**). בחר ב-**העדפות מערכת** מתוך התפריט <sup>&</sup>gt; **מדפסות וסורקים** (או **הדפסה וסריקה**, **הדפסה ופקס**), ולאחר מכן

**מידע קשור**

| "התקנת [יישומים" בעמוד](#page-102-0) 103

| "ביטול [הדפסה" בעמוד](#page-54-0) 55

## **אין אפשרות להשתמש ב AirPrint**

❏בתפריט **הגדרת המדפסת** > **הגדרות מקור נייר** בלוח הבקרה הפוך את האפשרות **תצורת נייר** לזמינה.

❏הפוך את ההגדרה AirPrint לזמינה ב-Config Web.

**מידע קשור**

- | "אפשרויות תפריט עבור הגדרת [המדפסת" בעמוד](#page-87-0) 88
	- 91 "בעמוד "Web Config" <

### **ההדפסה הושהתה**

<mark>אם אתה מדפיס תמונה גדולה עם הרבה נתונים ייתכן שההדפסה תושהה והנייר יצא מהמדפסת. הדפס את התמונה</mark><br>ברזולוציה נמוכה יותר או במידות קטנות יותר.

### **בעיות בתדפיסים**

### **שום דבר לא מודפס או מודפסת תמונה חלשה מאוד**

אם לא השתמשת במדפסת הרבה זמן, ייתכן שפיות ראש ההדפסה סתומות ולא יוציאו את הדיו. בצע בדיקת פיה<br>ולאחר מכו נקה את ראש ההדפסה אם אחת מהפיות בראש ההדפסה סתומות.

**מידע קשור**

 $8$ 2 בדיקת ראש ההדפסה [וניקויו" בעמוד](#page-79-0)  $\blacklozenge$ 

#### **איכות ההדפסה גרועה**

בדוק את הגורמים להלן אם איכות ההדפסה גרועה בגלל הדפסים מטושטשים, רצועות, צבעים חסרים, צבעים<br>דהויים, יישור שגוי ותבניות דמויות מוזאיקה בתדפיסים.

ם השתמש בנייר הנתמך בידי מדפסת זאת.  $\Box$ 

❏בחר בהגדרת סוג הנייר המתאימה לסוג הנייר המוטען במדפסת.

ל תדפיס על נייר לח, נייר שניזוק או נייר ישו מדי. $\Box$ 

ם אם הנייר מסולסל או המעטפות נפוחות. שטח אותם. $\Box$ 

בצע בדיקת פיה ולאחר מכן נקה את ראש ההדפסה אם אחת מהפיות בראש ההדפסה סתומות. $\Box$ 

- ❏ישר את ראש ההדפסה.
- ❏הדפס באיכות גבוהה יותר.
- של תערום את הנייר מיד לאחר ההדפסה. $\Box$
- יבש את התדפיסים מיד לפני שתתייק או תציג אותם. כשהתדפיסים מתייבשים יש להימנע מאור שמש ישיר, לא ∏<br>להשתמש במייבש ולא לנגוע בצד המודפס של הנייר.
- של כשמדפיסים תמונות או תצלומים מומלץ להשתמש בנייר מקורי של Epson במקום בנייר רגיל. הדפס על צד הנייר C<br>של Epson שאפשר להדפיס עליו.
- דיו מקוריות של Epson. שימוש במחסניות דיו שאינן מקוריות עלול לפגוע באיכות ההדפסה. ❏נסה להשתמש במחסניות דיו מקוריות של Epson. מוצר זה תוכנןלהתאים צבעים באמצעות שימוש במחסניות
	- ם ממליצה להשתמש במחסנית הדיו לפני התאריך שמודפס על גבי האריזה.  $\Box$
	- $\Box$ לקבלת התוצאות הטובות ביותר יש להשתמש במחסניות הדיו תוך שישה חודשים מפתיחת האריזה.
- ⊑ בהדפסת תמונות או תצלומים הדפסה תוך שימוש בנתוני רזולוציה גבוהה. תמונות באתרי אינטרנט הן לעתים<br>קרובות ברזולוציה נמוכה אף על פי שהן נראות טוב מספיק בתצוגה ולכן איכות ההדפסה עלולה לרדת.

**מידע קשור**

- $\,$  "גודל הנייר וכמויות [הדפים" בעמוד](#page-20-0) 21 $\,$ 
	- | "רשימת סוגי [הנייר" בעמוד](#page-21-0) 22
- | "אמצעי זהירות לטיפול [בנייר" בעמוד](#page-19-0) 20
- $8$ 2 בדיקת ראש ההדפסה [וניקויו" בעמוד](#page-79-0)  $\blacklozenge$ 
	- | "יישור ראש [ההדפסה" בעמוד](#page-81-0) 82

### **איכות ההדפסה לא משתפרת גם אחרי יישור ראש ההדפסה**

בזמן הדפסה דו-כיוונית (או במהירות גבוהה) ראש ההדפסה מדפיס כשהוא נע בשני הכיוונים וקווים אנכיים עשויים להיות לא ישרים. אם איכות ההדפסה לא משתפרת השבת את ההגדרה הדפסה דו-כיוונית (או במהירות גבוהה).<br>השבתת הגדרה זו עשויה להאט את מהירות ההדפסה.

#### Windows❏

הסר את הסימון מהאפשרות **מהירות גבוהה** בכרטיסייה **אפשרויות נוספות** של מנהל ההתקן של המדפסת.

Mac OS X❏

בחר ב-**העדפות מערכת** מתוך התפריט > **מדפסות וסורקים** (או **הדפסה וסריקה**, **הדפסה ופקס**), ולאחר מכן **הדפסה במהירות גבוהה**. בחר את המדפסת. לחץ על **אפשרויות וציוד** <sup>&</sup>gt; **אפשרויות** (או **מנהל התקן**). בחר באפשרות **כבוי** עבור ההגדרה

### **התמונות מודפסות בצבעים לא צפויים**

שנה את הצבע והדפס שוב. תכונת תיקון הצבע האוטומטית משתמשת במצב התיקון התקני ב-שיפור תמונה. נסה<br>מצב תיקון אחר ב- שיפור תמונה באמצעות בחירה באופציה שאינה תיקון אוטומטי בתור ההגדרה של תיקון סצנה.<br>אם הבעיה ממשיכה השתמש בתכונת

**מידע קשור**

| "התאמת צבע [התדפיס" בעמוד](#page-50-0) 51

### **פסים מרוחים מופיעים במרווחים קבועים של כ2.5- ס"מ**

❏ישר את ראש ההדפסה.

ם בחר בהגדרת סוג הנייר המתאימה לסוג הנייר המוטעו במדפסת. $\Box$ 

**מידע קשור**

| "יישור ראש [ההדפסה" בעמוד](#page-81-0) 82

### **איכות הצילום ירודה**

אם יש צבעים לא מאוזנים, כתמי מריחה, נקודות או קווים על העותק שצולם בדוק את הדברים הבאים.

ם נקה את נתיב הניירות.  $\Box$ 

 $\square$ נקה את scanner glass.

על תלחץ חזק מדי על המקור או מכסה המסמכים כשאתה שם את המקור על scanner glass. אם לוחצים חזק G<br>מדי על המקור או מכסה המסמכים עשויים להופיע צבעים לא מאוזנים, כתמי מריחה או נקודות.

אם מופיעות תבניות מוארה (קווים שתי וערב) שנה את ההגדרה 'הקטן' או 'הגדל' או מקם את המקור בזווית מעט Z<br>שונה.

ם אם הדיו מרוח הקטו את הגדרת הצפיפות. $\Box$ 

**מידע קשור**

- | "ניקוי נתיב [הניירות" בעמוד](#page-83-0) 84
- | "ניקוי [Glass Scanner "בעמוד](#page-83-0) 84
- $_{112}$  "איכות ההדפסה [גרועה" בעמוד](#page-111-0)  $\blacklozenge$
- | "אפשרויות תפריט למצב [צלם" בעמוד](#page-56-0) 57

### **תמונה של הצד ההפוך של המקור מופיעה בתמונה המועתקת.**

שחורה. על scanner glass ולאחר מכן הנח עליו פיסת נייר Glass כשהמסמך המקורי הוא דק, הנח את המסמך המסמך ה

הפחת הגדרת צפיפות ההעתקה בלוח הבקרה. $\Box$ 

**מידע קשור**

| "אפשרויות תפריט למצב [צלם" בעמוד](#page-56-0) 57

### **המיקום, הגודל או השוליים של התדפיס שגויים**

טען דף בכיוון הנכון והחלק את המסילות הצדדיות לאורך קצוות הדף.  $\Box$ 

- באשר מניחים את המקור על גבי scanner glass יש ליישר את הפינה של המקור עם הפינה המסומנת בסמלΩ<br>במסגרת של זגוגית הסורק. אם קצוות ההעתק חתוכים יש להרחיק את המקור קצת מהפינה.
- כאשר אתה מניח את מסמכי המקור על scanner glass, נקה את scanner glass ואת מכסה המסמכים. אם  $\Box$ יש אבק אם כתמים על הזכוכית, שטח ההעתקה יכול להתרחב כדי לכלול את האבק או את הכתמים וכך נגרמים<br>מצב העתקה שגוי או תמונות קטנות.

ם בחר את ההגדרה המתאימה לגודל הנייר. $\Box$ 

התאם את הגדרת השוליים ביישום כר שהשוליים יהיו בתור השטח הניתו להדפסה. $\Box$ 

#### **מידע קשור**

- | "הכנסת דפים אל [Feed Paper Rear "בעמוד](#page-22-0) 23
- ו הנח את המסמכים המקוריים על Scanner Glass" בעמוד 27
	- | "ניקוי [Glass Scanner "בעמוד](#page-83-0) 84
		- | "שטח בר [הדפסה" בעמוד](#page-122-0) 123

### **לא ניתן להדפיס ללא שוליים**

הגדר <sup>י</sup>ללא שוליים<sup>י</sup> בהגדרות המדפסת. אם תבחר סוג נייר שאינו תומך בהדפסה ללא שוליים, לא תוכל לבחור את<br>האפשרות **ללא שוליים**. בחר סוג נייר שתומך בהדפסה ללא שוליים.

**מידע קשור**

- | "אפשרויות תפריט להדפסת [תצלומים" בעמוד](#page-33-0) 34
	- | "אפשרויות תפריט למצב [צלם" בעמוד](#page-56-0) 57
- | "פעולות הדפסה בסיסיות [Windows "בעמוד](#page-34-0) 35
- 36 "פעולות הדפסה בסיסיות של "Mac OS X "

### **קצוות התמונה נגזרים בעת הדפסה ללא שוליים**

בהדפסה ללא שוליים התמונה מוגדלת מעט והשטח הבולט נגזר. בחר הגדרת הגדלה קטנה יותר.

#### Windows❏

ההגדרות. לחץ **הגדרות** לצד תיבת הסימון **ללא שוליים** בלשונית מנהל ההתקן של המדפסת **ראשי** ולאחר מכן שנה את

#### Mac OS X❏

שנה את הגדרת **הרחבה** מהתפריט **הגדרות הדפסה** של דיאלוג ההדפסה.

#### **הנייר מרוח או שרוט**

כאשר מופיעות רצועות אופקיות או שיש מריחה בראש או בתחתית הנייר, טען נייר בכיוון הנכון והחלק את מדריכי Q<br>הקצוות עד לקצוות הנייר.

❏כאשר מופיעות רצועות אנכיות או שהנייר מרוח, יש לנקות את נתיב הנייר.

בשעת הדפסה ידנית על שני צדי הגיליון יש לוודא שהדיו יבשה לגמרי לפני הטענת הנייר מחדש.  $\Box$ 

**מידע קשור**

| "הכנסת דפים אל [Feed Paper Rear "בעמוד](#page-22-0) 23

| "ניקוי נתיב [הניירות" בעמוד](#page-83-0) 84

 $112$  שאיכות ההדפסה [גרועה" בעמוד](#page-111-0)  $\blacklozenge$ 

#### **התווים המודפסים הם שגויים או מעורבבים**

❏חבר את כבל ה -USB היטב אל המדפסת ואל המחשב.

❏בטל כל עבודת הדפסה הנמצאת בהשהיה.

ש בשעת ההדפסה אל תכניס את המחשב למצב <mark>תרדמה</mark> או למצב שינה. בפעם הבאה שתדליק את המחשב יתכן ⊡<br>שיודפסו עמודים של טקסט מעורבב.

**מידע קשור**

| "ביטול [הדפסה" בעמוד](#page-54-0) 55

#### **התמונה המודפסת היא הפוכה**

נקה הגדרות של תמונת ראי במנהל ההתקן של המדפסת או ביישום.

Windows❏

נקה את **תמונת מראה** בלשונית **אפשרויות נוספות** של מנהל ההתקן של המדפסת.

#### Mac OS X❏

נקה **תמונת מראה** מהתפריט **הגדרות הדפסה** של דיאלוג ההדפסה.

### **לא היה אפשר לפתור את בעיית התדפיס**

אם ניסית את כל הפתרונות ולא פתרת את הבעיה נסה להסיר את מנהל ההתקן של המדפסת ולהתקינו מחדש.

**מידע קשור** | "הסרת [יישומים" בעמוד](#page-101-0) 102 | "התקנת [יישומים" בעמוד](#page-102-0) 103

### **בעיות הדפסה אחרות**

#### **ההדפסה אטית מדי**

ם סגור יישומים הפתוחים שלא לצורך. $\Box$ 

הקטן את איכות ההדפסה. הדפסה באיכות גבוהה מאטה את ההדפסה. $\Box$ 

<span id="page-116-0"></span>הפוך את ההגדרה הדו-כיוונית (או הגדרת המהירות הגבוהה) לזמינה. כאשר הגדרה זאת הופכת לזמינה ראש G<br>ההדפסה מדפיס כשהוא נט בשני הכיוונים ומהירות ההדפסה גודלת.

Windows❏

בחר **מהירות גבוהה** בלשונית **אפשרויות נוספות** של מנהל ההתקן של המדפסת.

Mac OS X❏

בחר ב-**העדפות מערכת** מתוך התפריט > **מדפסות וסורקים** (או **הדפסה וסריקה**, **הדפסה ופקס**), ולאחר ההגדרה **הדפסה במהירות גבוהה**. מכן בחר את המדפסת. לחץ על **אפשרויות וציוד** <sup>&</sup>gt; **אפשרויות** (או **מנהל התקן**). בחר באפשרות **מופעל** עבור

❏השבת את **מצב שקט**.

❏לוח בקרה

במסך הבית, בחר ב-**מצב שקט**, ולאחר מכן הפוך אותו ללא זמין.

Windows❏

בחר ב-**כבוי** בתור ההגדרה של **מצב שקט** בלשונית **ראשי** של מנהל ההתקן של המדפסת.

Mac OS X**□** 

בחר ב-**העדפות מערכת** מתוך התפריט > **מדפסות וסורקים** (או **הדפסה וסריקה**, **הדפסה ופקס**), ולאחר ההגדרה **מצב שקט**. מכן בחר את המדפסת. לחץ על **אפשרויות וציוד** <sup>&</sup>gt; **אפשרויות** (או **מנהל התקן**). בחר באפשרות **כבוי** עבור

**מידע קשור**

| "אפשרויות תפריט עבור הגדרת [המדפסת" בעמוד](#page-87-0) 88

### **מהירות ההדפסה מואטת משמעותית במהלך הדפסה רציפה**

מהירות ההדפסה מואטת כדילמנוע מהמנגנון של המדפסת להתחמם ולהינזק. עם זאת, ניתןלהמשיךלהדפיס. כדי לחזור למהירות הדפסה רגילה יש להפסיק להשתמש במדפסת למשך 30 דקות. אם מכבים את המדפסת מהירות<br>ההדפסה אינה חוזרת לקצב רגיל.

### **לא ניתןלבטל הדפסה ממחשב עם מערכת הפעלה 10.6.8v X OS Mac**

אם ברצונך להפסיק להדפיס מהמחשב שלך, הגדר את ההגדרות הבאות.

הפעל את Config Web, ואז בחר את **9100Port** כהגדרת **הפרוטוקול בעל הקדימות הגבוהה ביותר** ב **הגדרת ופקס**), הסר את המדפסת והוסף אותה מחדש. **AirPrint**. בחר באפשרות **העדפות מערכת** מתוך התפריט <sup>&</sup>gt; **מדפסות וסורקים** (או **הדפסה וסריקה**, **הדפסה**

**מידע קשור**

91 "בעמוד "Web Config"  $\blacklozenge$ 

### **אי אפשר להתחיל בסריקה**

❏חבר את כבל ה -USB היטב אל המדפסת ואל המחשב.

❏אם אתה משתמש ברכזת USB נסה לחבר את המדפסת ישירות אל המחשב.

❏אם אינך מצליח לסרוק ברשת, עיין במידע של *מדריך רשת*.

הם אתה סורק ברזולוציה גבוהה ברשת, ייתכן שתהיה שגיאת תקשורת. הקטן את הרזולוציה, את הרזולוציה  $\square$ 

❏ודא שבחרת את המדפסת (הסורק) הנכונה, אם מופיעה רשימת סורקים כשאתה פותח את Scan EPSON.

ם אתה משתמש ביישומים תואמי  $\Gamma \text{WAIN}$  בחר את המדפסת (הסורק) שבה אתה משתמש.  $\Box$ 

❏במערכת ההפעלה Windows, ודאשהמדפסת (סורק) מוצגת בתפריט **סורק ומצלמה**. המדפסת (סורק) צריכה Scan EPSON. עיין בהוראות הבאות כדי לעבור אל התפריט **סורק ומצלמה**. להופיע בתור "XXXXX EPSON) שם המדפסת)". אם המדפסת (סורק) לא מופיעה הסר והתקן מחדש את

#### Windows 8.1/Windows 8❏

**ומצלמה** ובדוק אם המדפסת מוצגת. בחר את **שולחן העבודה** <sup>&</sup>gt; **הגדרות** <sup>&</sup>gt; **לוח הבקרה**, הזן את "סורק ומצלמה" בחיפוש, לחץ על **הצג סורק**

#### Windows 7❏

לחץ על לחצן ההתחלה ובחר את **לוח הבקרה** הזן את "סורק ומצלמה" בחיפוש, לחץ על **הצג סורקים ומצלמות**<br>ובדוק אם המדפסת מוצגת.

Windows Vista❏

לחץ על לחצן ההתחלה, בחר את **לוח הבקרה** > **חומרה וקול** > **סורקים ומצלמות** ובדוק אם המדפסת מוצגת.

Windows XP**□** 

המדפסת מוצגת. לחץ על לחצן ההתחלה, בחר את **לוח הבקרה** <sup>&</sup>gt; **מדפסות וחומרה אחרת** <sup>&</sup>gt; **סורקים ומצלמות** ובדוק אם

## אם אתה לא מצליח לסרוק באמצעות אף יישום תואם TWAIN הסר והתקן מחדש את היישום תואם GNU הם ד

ם במערכת ההפעלה Mac OS X עם מעבד של Intel, אם מותקנים מנהלי התקן אחרים לסורק של Epson מלבד $\Box$ Scan. Scan EPSON, למשל Rosetta או PPC הסר אותם ואת Scan EPSON והתקן מחדש את EPSON

**מידע קשור**

| "הסרת [יישומים" בעמוד](#page-101-0) 102

| "התקנת [יישומים" בעמוד](#page-102-0) 103

### **אי אפשר להתחיל לסרוק כשמשתמשים בלוח הבקרה**

❏ודא ש - Scan EPSON ו-Manager Event Epson מותקנים כהלכה.

 $\square$ בדוק את הגדרת הסריקה המוקצית ב-Epson Event Manager.

**מידע קשור**

- $\,$  אי אפשר להתחיל [בסריקה" בעמוד](#page-116-0) 117 $\,$
- 100 Epson Event Manager" <

### **בעיות בתמונה הסרוקה**

#### **איכות הסריקה ירודה**

❏נקה את glass scanner.

אל תלחץ חזק מדי על המקור או מכסה המסמכים כשאתה שם את המקור על scanner glass. אם לוחצים חזק GNAS המקור או מכסה<br>מדי על המקור או מכסה המסמכים עשויים להופיט צבעים לא מאוזנים. כתמי מריחה או נקודות.

❏נקה את המקור מאבק.

❏הגדר נכון את סוג המסמך.

❏סרוק ברזולוציה גבוהה יותר.

❏התאם את התמונה בתוכנה Scan EPSON וסרוק. למידע נוסף עיין בעזרה של Scan EPSON.

**מידע קשור**

| "ניקוי [Glass Scanner "בעמוד](#page-83-0) 84

#### **התווים מטושטשים**

ולאחר מכן בחר **שיפור טקסט**. ❏ב- **מצב בית** או ב- **מצב משרד** ב- Scan EPSON, בחר ב- **אפשרות תמונה** בתור הגדרת **התאמות תמונה**

❏ב- **מצב מקצועי** ב- Scan EPSON, בחר **מסמך** בתור **סוג חשיפה אוטומטית** בהגדרות **מקורי**.

❏התאם את הגדרות הסף ב-Scan EPSON.

❏**מצב בית**

בחר ב- **שחור-לבן** בתור הגדרת ה -**סוג תמונה** , לחץ על **בהירות**, ולאחר מכן התאם את הסף.

❏**מצב משרד**

בחר **שחור-לבן** בתור הגדרת ה - **סוג תמונה** ולאחר מכן התאם את הסף.

❏**מצב מקצועי**

בחר **שחור-לבן** בתור הגדרת ה - **סוג תמונה** ולאחר מכן התאם את הגדרת הסף.

❏סרוק ברזולוציה גבוהה יותר.

### **תמונה של הצד ההפוך של המקור מופיעה בתמונה הסרוקה**

ם המקור דק, שים את המקור על scanner glass ושים מעליו דף כהה.  $\square$ 

❏הגדר נכון את סוג המסמך.

**התאמות תמונה** ובחר את **שיפור טקסט**. ❏באפשרות **מצב בית** או **מצב משרד** של Scan EPSON, בחר את האפשרות **אפשרות תמונה** עבור ההגדרה

### **תבניות מוארה (קווים שתי וערב) מופיעות בתמונה הסרוקה**

ם מקם את המקור בזווית מעט שונה. $\Box$ 

- ❏בחר את האפשרות **תיקון סריקה** בכל מצב למעט **מצב אוטו' מלא** בתוכנה Scan EPSON.
	- ❏שנה את הגדרת הרזולוציה.

### **אזור או כיוון הסריקה שגויים**

- ❏כששמים את המקור על glass scanner, יש ליישר את הפינות של המקור מול הפינה שמסומנת באמצעות הסמל במסגרת של scanner glass. אם השוליים של התמונה הסרוקה נחתכו הרחק מעט את המקור מהפינה.
- ⊡ נקה את scanner glass ואת מכסה המסמכים. אם יש אבק או כתמים על הזכוכית ייתכן ששטח הסריקה יורחב ⊒<br>ויכלול את האבק או הכתמים. כך שמיקום הסריקה יהיה שגוי או שהתמונות יהיו קטנות.
- עם שמים כמה עותקי מקור על scanner glass כדי לסרוק אותם בנפרד אך הם נסרקים לקובץ אחד, יש למקם **⊒**<br>אותם עם רווח של 20 מ"מ לפחות ביניהם. אם הבעיה נמשכת, סרוק מקור אחד בכל פעם.
	- ❏הגדר את אזור הסריקה נכון.
- למרחק של 4.5 מ"מ מהשוליים של glass scanner.❏ כשסורקים באמצעות **מצב אוטו' מלא** או התצוגה המקדימה הממוזערת של Scan EPSON, הזז את המקור
- ❏כשמשתמשים בתצוגה מקדימה ממוזערת למקור גדול באמצעות **מצב בית** או **מצב מקצועי** של EPSON גבולות האזור שרוצים לסרוק בכרטיסייה **תצוגה מקדימה** שבחלון **תצוגה מקדימה**. Scan, ייתכן שאזור הסריקה יהיה שגוי. כשמציגים תצוגה מקדימה באמצעות Scan EPSON, יש לסמן את
	- Scan.❏ אם ההגדרה **כיוון תמונה אוטומטי** של Scan EPSON אינה פועלת כמתוכנן, עיין בעזרה של EPSON
		- ❏נקה את הסימון של **כיוון תמונה אוטומטי** בתוכנה Scan EPSON.
- הקטן את הרזולוציה או התאם את אזור הסריקה באמצעות החלון **תצוגה מקדימה**. ❏אם סורקים בעזרת Scan EPSON אזור הסריקה שזמין עשוילהיות מוגבל אם הרזולוציה המוגדרת גבוהה מדי.

**מידע קשור**

- ו הנח את המסמכים המקוריים על Scanner Glass" בעמוד 27 $^{\prime\prime}$ 
	- | "ניקוי [Glass Scanner "בעמוד](#page-83-0) 84

### **לא היה אפשר לפתור את בעיית התמונה הסרוקה**

אם ניסית את כל הפתרונות ולא התגברת על הבעיה, לחץ על **תצורה** במצב שאינו **מצב אוטו' מלא** בחלון EPSON פותר את הבעיה, הסר את ההתקנה של Scan EPSON והתקן אותו שוב. Scan ולאחר מכן לחץ על **איפוס הכל** בלשונית **אחר** כדי לאתחל את הגדרות Scan EPSON. אם האתחול אינו

**מידע קשור**

- | "הסרת [יישומים" בעמוד](#page-101-0) 102
- | "התקנת [יישומים" בעמוד](#page-102-0) 103

### **בעיות סריקה אחרות**

### **אי אפשר לסרוק ב-מצב אוטו' מלא ב-Scan EPSON.**

**אוטו' מלא**. ❏אי אפשר לסרוק לתבני PDF או לתבנית TIFF-Multi ברציפות ב-**מצב אוטו' מלא**. סרוק במצב שאינו **מצב**

 $\overline{\phantom{a}}$ לדרר אחרת לפתרון בעיות עיין בעזרה של EPSON Scan.

### **תצוגה מקדימה של תמונות ממוזערות אינה פועלת כהלכה**

ראה העזרה של Scan EPSON

#### **הסריקה אטית מדי**

הנמך את הרזולוציה.

### **הסריקה מפסיקה כשסורקים ל -TIFF-Multi/PDF**

ם בסריקה בנפחים גדולים מומלץ לסרוק בגווני אפור. $\Box$ 

הגדל את השטח הפנוי על גבי הכונן הקשיח של המחשב. הסריקה עלולה לעצור אם אין מספיק שטח פנוי.  $\Box$ 

פנסה לסרוק ברזולוציה נמוכה יותר. הסריקה מפסיקה אם גודל הנתונים הכולל מגיע למכסה.  $\Box$ 

### **בעיות אחרות**

### **מכת חשמל קטנה עם הנגיעה במדפסת**

<mark>אם מחוברים למחשב הרבה התקנים היקפיים יתכן שתרגיש מכת חשמל קטנה עם הנגיעה במדפסת. התקן חוט</mark><br>הארקה למחשב המחובר למדפסת.

### **רעשי הפעולה חזקים**

אם המדפסת מרעישה מדי הפעל את **מצב שקט**. הפעלת תכונה זו עשויה להאט את מהירות המדפסת.

*יתכן שלא יהיה הבדל במידת הרעש של המדפסת, תלוי בסוג הנייר ובהגדרות איכות ההדפסה שבחרת. לתשומת לבך:*

#### $\Box$ לוח בקרה

במסך הבית, בחר ב-**מצב שקט**, ולאחר מכן הפוך אותו לזמין.

#### Windows❏

אפשר מצב **מצב שקט** בלשונית **ראשי** במנהל ההתקן של המדפסת.

#### Mac OS X❏

בחר ב-**העדפות מערכת** מתוך התפריט > **מדפסות וסורקים** (או **הדפסה וסריקה**, **הדפסה ופקס**), ולאחר מכן **מצב שקט**. בחר את המדפסת. לחץ על **אפשרויות וציוד** <sup>&</sup>gt; **אפשרויות** (או **מנהל התקן**). בחר באפשרות **מופעל** עבור ההגדרה

> **מידע קשור** | "אפשרויות תפריט עבור הגדרת [המדפסת" בעמוד](#page-87-0) 88

### **אי אפשר לשמור את הנתונים בכרטיס זיכרון**

ם השתמש בכרטיס זיכרון אשר נתמך על ידי המדפסת. $\Box$ 

בדוק שכרטיס הזיכרון אינו מוגן מפני כתיבה. $\Box$ 

בדוק שיש מספיק מקום פנוי בכרטיס הזיכרון. אם אין מספיק מקום בכרטיס הזיכרון אי אפשר לשמור בו $\Box$ 

**מידע קשור**

| "מפרטי כרטיסי הזיכרון [הנתמכים" בעמוד](#page-124-0) 125

### **היישום חסום בידי חומת אש (עבור Windows בלבד)**

הוסף את היישום לתכניות המותרות בחומת האש של Windows בהגדרות האבטחה ב**לוח הבקרה**.

### **"?" מוצג במסך בחירת התמונה**

הסמל "?" מוצג במסך המוצר כאשר המוצר אינו תומך בקובץ התמונה שנבחר.

**מידע קשור**

| "מפרטי הנתונים [הנתמכים" בעמוד](#page-125-0) 126

## **נספח**

### **מפרט טכני**

#### **מפרט המדפסת**

<span id="page-122-0"></span>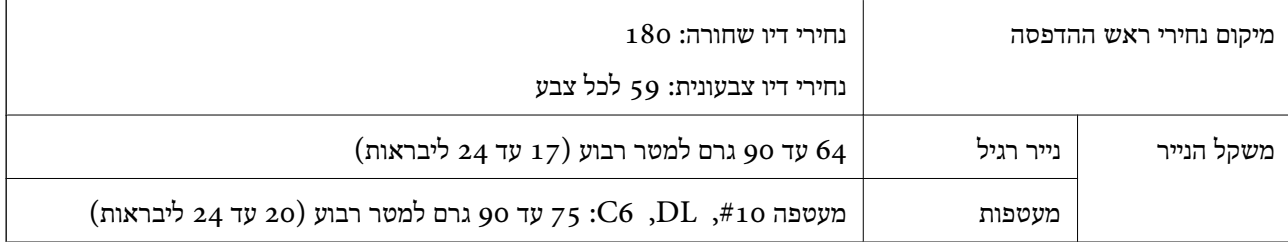

#### **שטח בר הדפסה**

איכות ההדפסה יכולה לרדת בשטחים המוצללים בגלל מנגנון המדפסת.

**גיליונות יחידים (הדפסה נורמלית)**

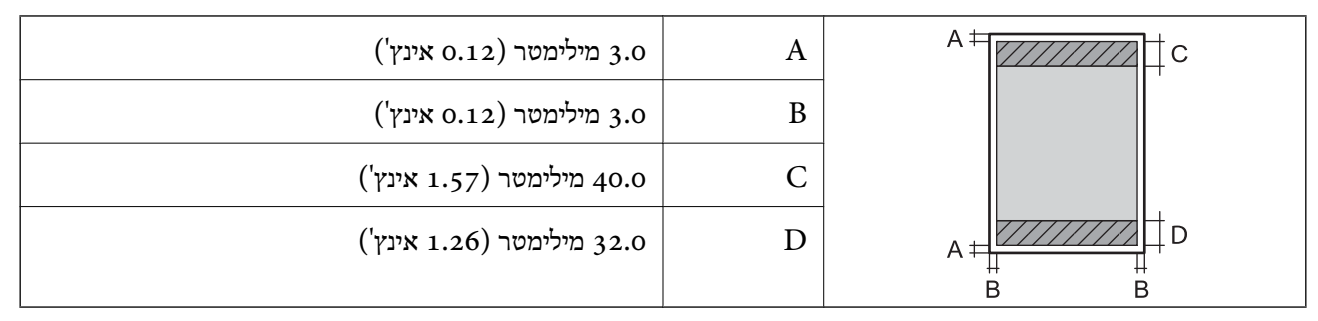

#### **גיליונות יחידים (הדפסה ללא גבולות)**

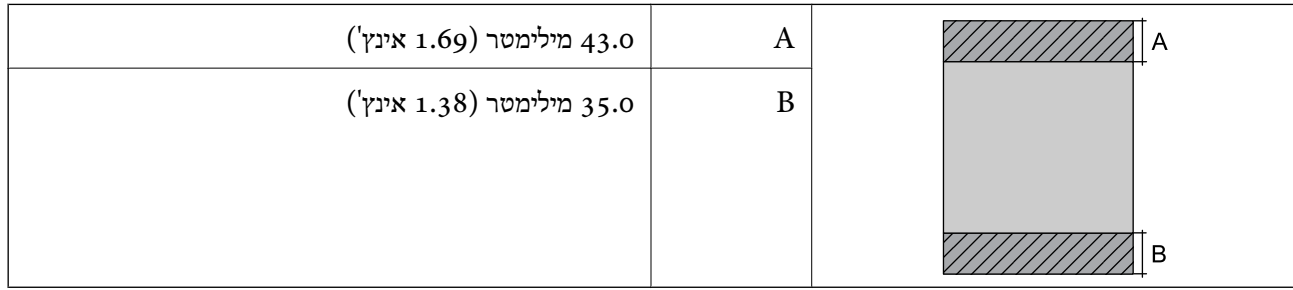

#### **נספח**

#### **מעטפות**

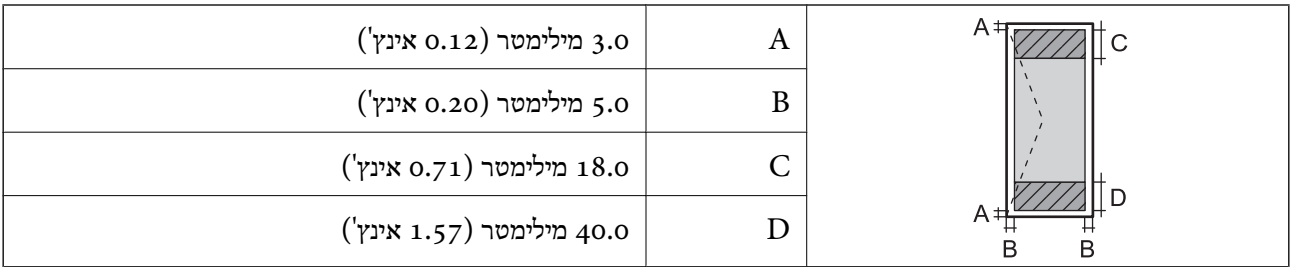

### **מפרט הסורק**

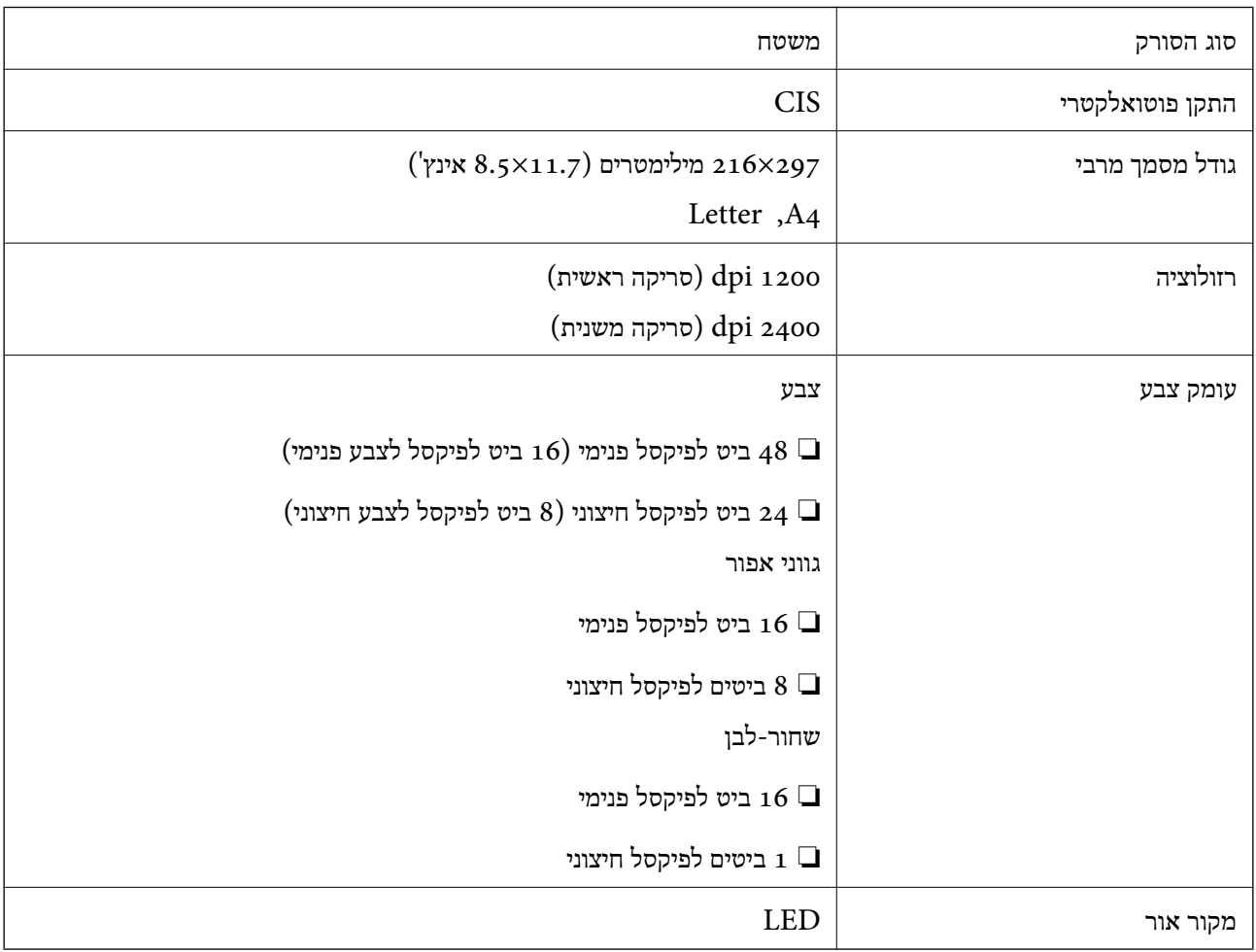

### **מפרט ממשקים**

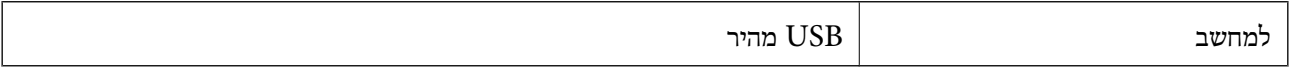

### **Wi-Fi מפרט**

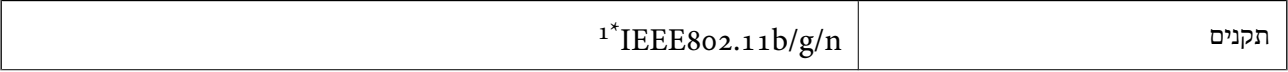

<span id="page-124-0"></span>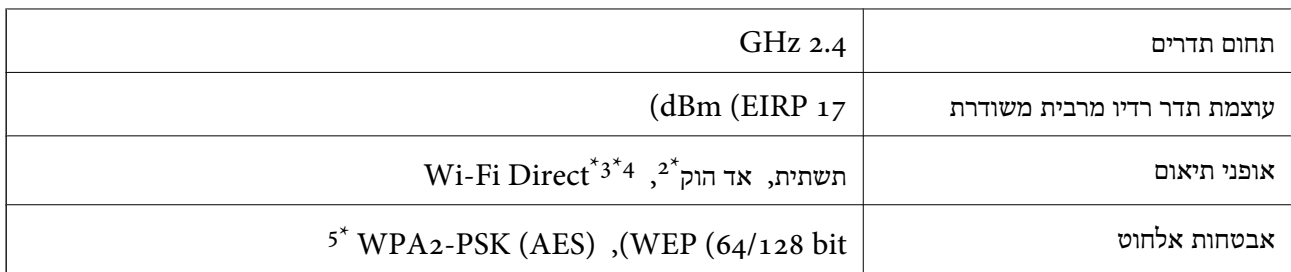

.1 המוצר תואם ל-n/g/n ו-1628 IEEE או IEEE 802.11b/g בהתאם למיקום שבו הוא נרכש.

 $\,$ .IEEE 802.111 לא נתמך עבור  $\,$ 

 $802.11b$ לא נתמך לא נתמך לא נ

\*4 ניתן להשתמש בנקודת גישה פשוטה באמצעות חיבור לרשת Fi-Wi) תשתית). לפרטים נוספים עיין במידע של *מדריך רשת*.

\*5 תואם לתקן ההצפנה 2WPA עם תמיכה בהצפנת 2WPA/WPA אישית.

### **פרוטוקול אבטחה**

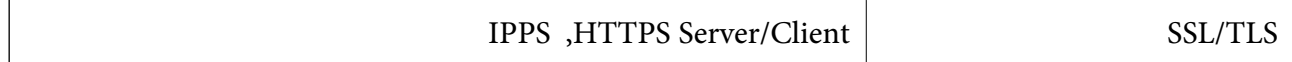

#### **שירותים חיצוניים נתמכים**

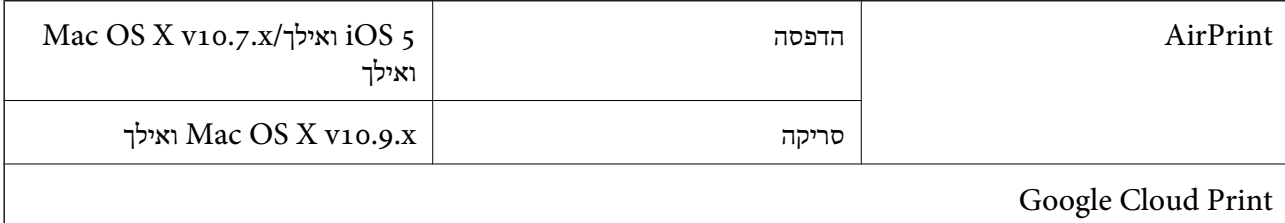

#### **מפרטי התקני אחסון חיצוניים**

#### **מפרטי כרטיסי הזיכרון הנתמכים**

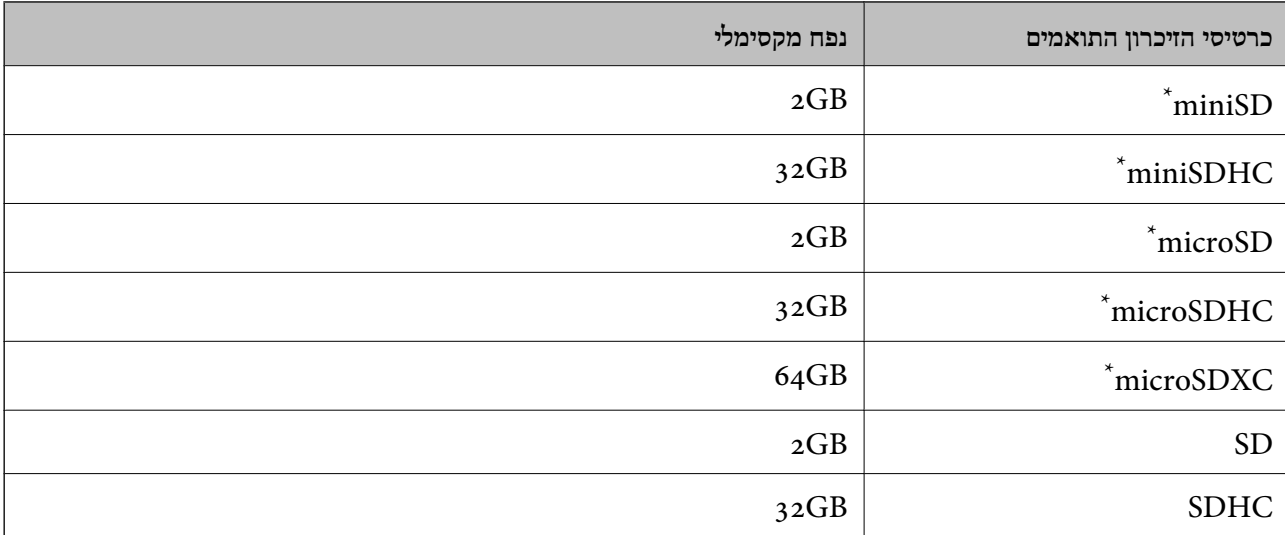

<span id="page-125-0"></span>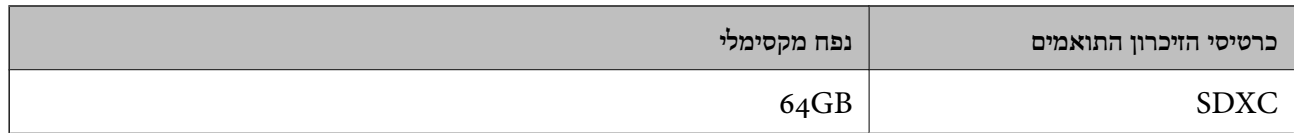

\* צריך לחבר מתאם כדי להכניס את כרטיס הזיכרון לחריץ. אחרת הכרטיס עלול להיתקע.

#### **מתחי כרטיסי הזיכרון הנתמכים**

 $(3.3\text{V}$  מתח כפול ( $V$ 3.3 $V$ , מתח כפול  $3.3\text{V}$ 

כרטיסי זיכרון במתח  $5{\rm V}$  אינם נתמכים.

זרם מקסימלי: 200 מיליאמפר

#### **מפרטי הנתונים הנתמכים**

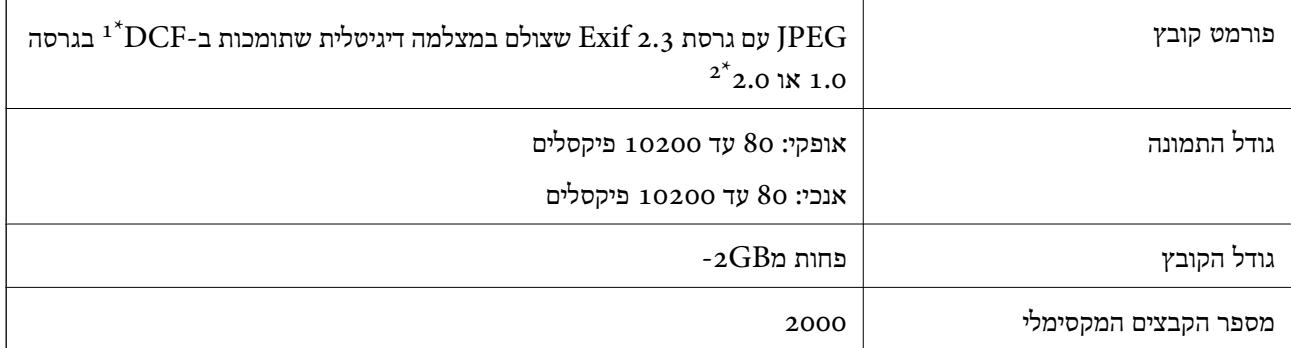

תקן עיצוב למערכת הקבצים במצלמה.  $1^\star$ 

תמונות הנשמרות כנתונים בזיכרון המובנה של המצלמה הדיגיטלית אינן נתמכות.  $2^\star$ 

.<br>אם המדפסת לא מזהה את קובץ התמונה הסימן "?" יופיע במסך המדפסת. במקרה כזה, אם בוחרים בפריסה של מספר *תמונות יודפסו חלקים ריקים.*

#### **מידות**

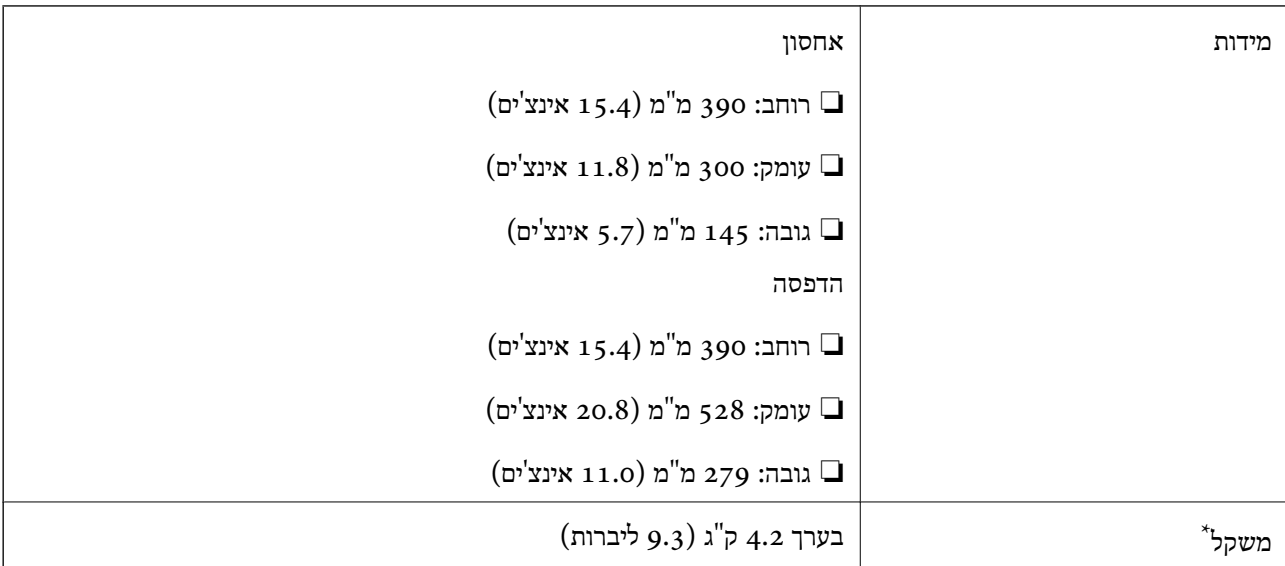

\* ללא מחסניות הדיו וכבל החשמל.

### **מפרטים חשמליים**

<span id="page-126-0"></span>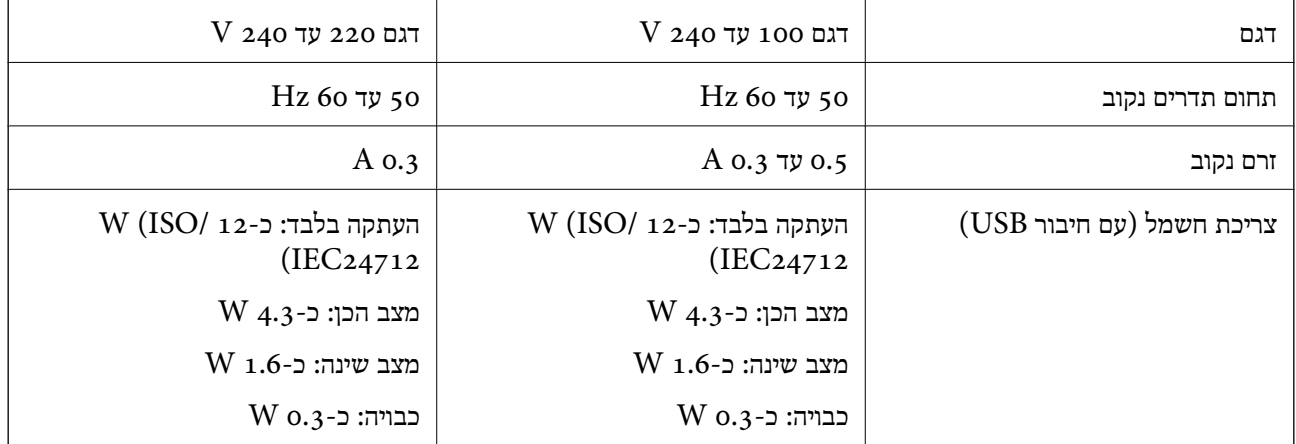

*לתשומת לבך:* ❏ *לפרטים על המתח החשמלי של המדפסת ראה התווית שעליה.*

❏ *למשתמשים בבלגיה, צריכת החשמל בעת ההעתקה יכולה להשתנות. מפרטים עדכניים ראה ב [-be.epson.www://http.](http://www.epson.be)*

#### **מפרט סביבתי**

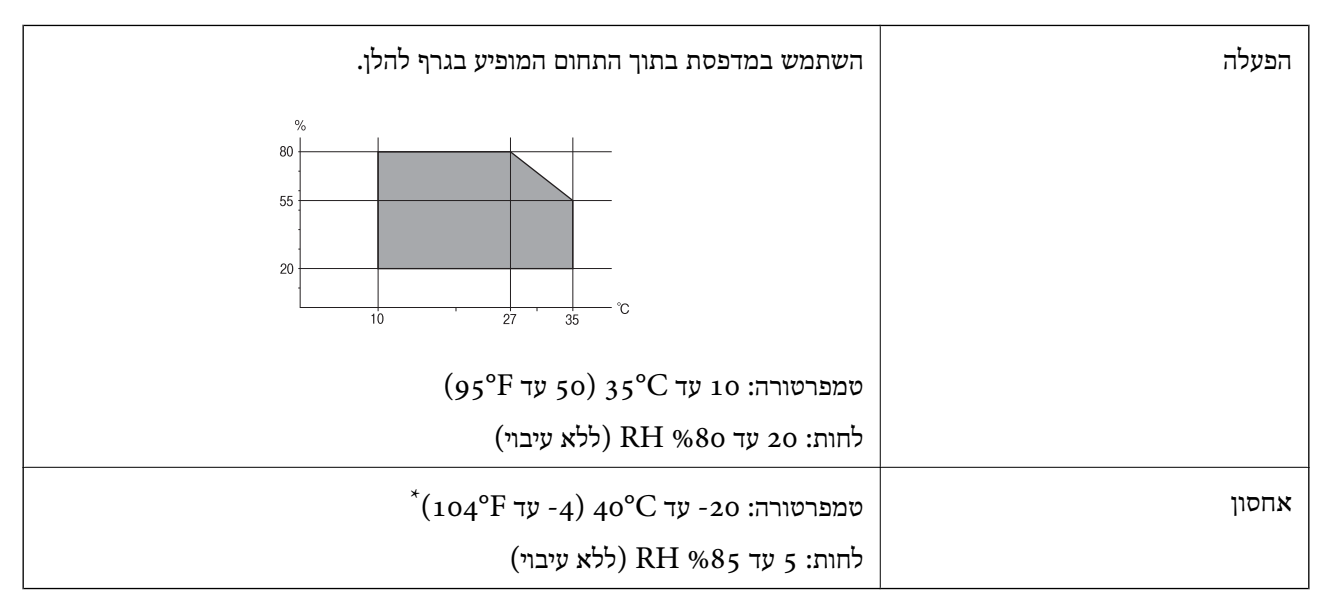

 $(104^{\circ}{\rm F})$  באפשרותך לאחסן עד חודש אחד ב- $^{\circ}{\rm C}$ 40°C .

### **מפרט סביבתי למחסניות דיו**

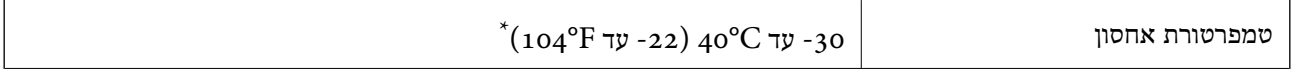

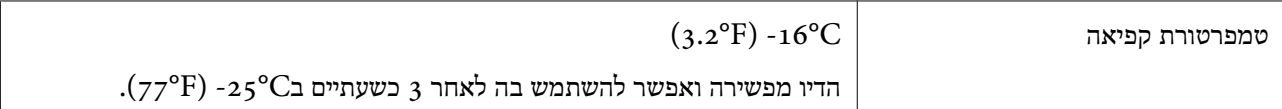

. באפשרותך לאחסן עד חודש אחד ב- $\rm O^oC$ 40°C).

#### **דרישות מערכת**

Windows 8.1 (32-bit, 64-bit)/Windows 8 (32-bit, 64-bit)/Windows 7 (32-bit, 64-bit)/ $\Box$ Windows Vista (32-bit, 64-bit)/Windows XP Professional x64 Edition/Windows XP  $(32-bit)$ 

Mac OS X v10.10.x/Mac OS X v10.9.x/Mac OS X v10.8.x/Mac OS X v10.7.x/Mac OS X □ v10.6.8

*לתשומת לבך:* ❏ *ייתכן שמערכת ההפעלה X OS Mac אינה תומכת בתכונות וביישומים מסוימים.*

❏ *מערכת הקבצים של UNIX) UFS (עבור X OS Mac אינה נתמכת.*

### **מידע רגולטורי**

### **תקנים ואישורים לדגם אירופי**

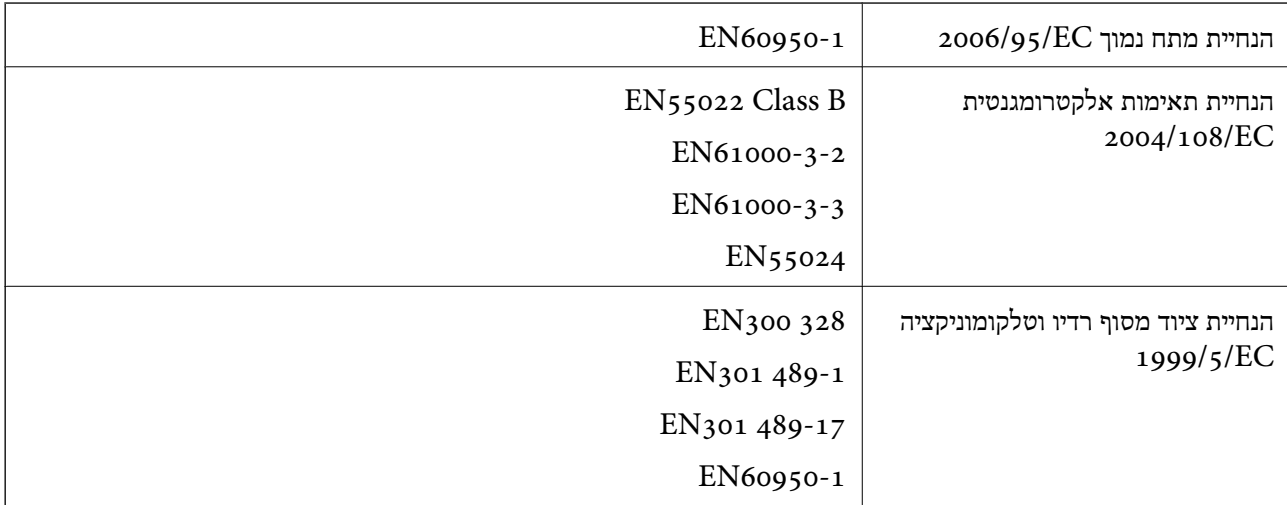

עבור משתמשים אירופאים

אנו, Corporation Epson Seiko מצהירים בזאת שדגמי הציוד שלהלן עונים על הדרישות החיוניות ושאר הסעיפים הרלוונטיים של הנחיה EC:1999/5/

C462U

לשימוש במדינות אלה בלבד: אירלנד, בריטניה, אוסטריה, גרמניה, ליכטנשטיין, שווייץ, צרפת, בלגיה,<br>לוקסמבורג, הולנד, איטליה, פורטוגל, ספרד, דנמרק, פינלנד, נורווגיה, שוודיה, איסלנד, קרואטיה, קפריסין,<br>יוון, סלובניה, מלטה, בולגריה,

Epson אינה יכולה לקבל על עצמה אחריות לכל כשל בעמידה בדרישות ההגנה הנגרמות משינוי של המוצרים שלא<br>הומלץ טליו.

# $C \in$

### **מגבלות על העתקה**

הקפד לפעול לפי המגבלות להלן כדי להבטיח שימוש אחראי וחוקי במדפסת.

העתקת הפריטים להלן אסורה על פי חוק:

שטרות כסף, מטבעות, ניירות ערך סחירים בהנפקת הממשלה, אגרות חוב ממשלתיות ואגרות חוב עירוניות  $\Box$ 

בולים לא משומשים, גלויות מבוילות ופריטי דואר רשמי אחרים הנושאים דמי משלוח תקפים  $\Box$ 

בולי הכנסה בהנפקת הממשלה וניירות ערך שהונפקו לפי הליך חוקי.  $\Box$ 

נקוט זהירות בעת הדפסת הפריטים האלה:

⊡ ניירות ערך סחירים פרטיים (תעודות מניות, שטרות, המחאות וכדומה), כרטיסים חודשיים לתחבורה ציבורית,<br>כרטיסים בהנחה וכדומה.

ררכונים, רישיונות נהיגה, תעודות כשירות, היתרי מעבר בדרכים, בולי מזון, כרטיסים וכדומה. $\Box$ 

*יתכן שהעתקת פריטים אלה גם אסורה על פי חוק. לתשומת לבך:*

שימוש אחראי בחומרים שיש עליהם זכויות יוצרים:

אפשר להשתמש במדפסות לרעה בכך שמעתיקים חומרים שיש עליהם זכויות יוצרים. אלא אם פועלים לפי ייעוץ מעורך דין ובידיעתו, יש לנהוג באחראיות ובכבוד באמצעות השגת רשותו של המחזיק בזכויות היוצרים לפני העתקת<br>כל חומר שיצא לאור.

### **העברת המדפסת**

אם צריך להעביר את המדפסת למקום אחר או למעבדה לתיקון, יש לבצע את השלבים הבאים כדי לארוז אותה<br>רהלרה

#### *חשוב:* c

❏ *כשמאחסנים או מעבירים את המדפסת יש להימנע מהטייתה על הצד, הנחתה לאורך או הפיכתה, כיוון שדיו עלול לדלוף.*

❏ *השאר את מחסניות הדיו במדפסת. הוצאת המחסניות יכולה לגרום לייבוש ראש ההדפסה ולפגוע ביכולת של המדפסת להדפיס.*

 $\rm _{\odot}$ . כבה את המדפסת באמצעות לחיצה על הלחצו  $\rm _{\odot}$ 

.2 ודא שמחוון ההפעלה כבה ונתק את כבל החשמל.

#### *חשוב:* c

*נתק את כבל החשמל מהשקע רק כשמחוון ההפעלה כבה. אחרת ראש ההדפסה לא יחזור למיקומו המקורי, הדיו עלול להתייבש וייתכן שלא תוכל להדפיס.*

- .3 נתק את כל הכבלים מהמדפסת, כגון כבל החשמל וכבל USB.
	- .4 ודא שאין בפנים אף כרטיס זיכרון.
		- .5 הוצא את כל הדפים מהמדפסת.
		- . ודא שאין עותקי מקור במדפסת.  $6$
- הדבקה. .7 פתח את יחידת הסורק כשמכסה המסמכים סגור. הצמד את מחזיק מחסניות הדיו למארז באמצעות סרט

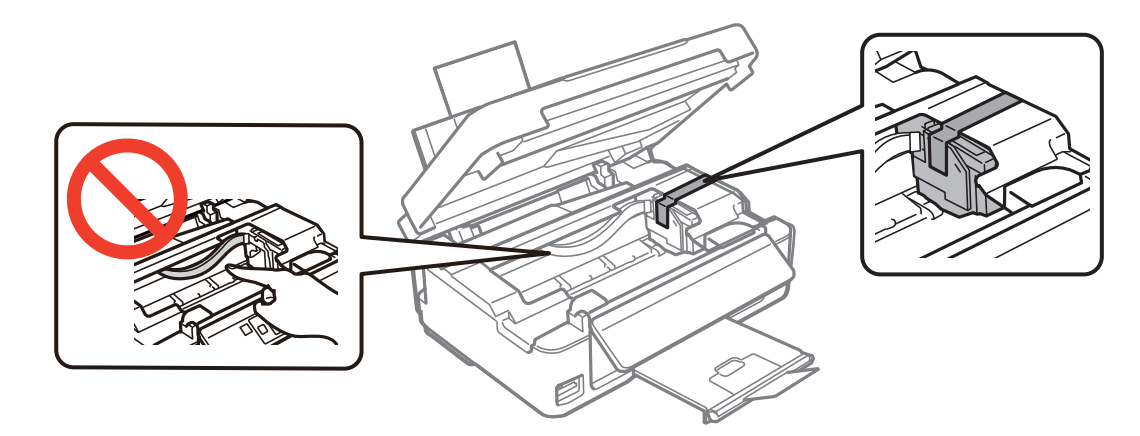

.8 סגור את יחידת הסורק.

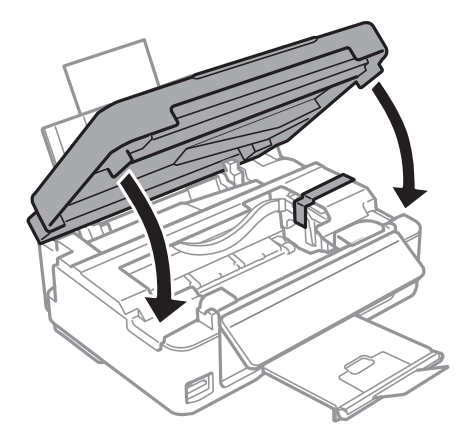

.9 הכן את המדפסת לאריזה כפי שמוצג בהמשך.

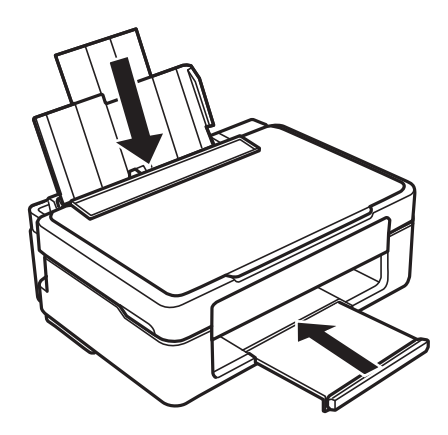

.10ארוז את המדפסת בקופסה והשתמש בחומרי המגן.

בפעם הבאה שתשתמש במדפסת הקפד להסיר את סרט ההדבקה המצמיד את מחזיק מחסניות הדיו. בפעם הבאה<br>שתשתמש במדפסת, אם איכות ההדפסה פחתה, נקה ויישר את ראש ההדפסה.

**מידע קשור**

- | "שמות החלקים [ותפקידיהם" בעמוד](#page-12-0) 13
- $8$ בדיקת ראש ההדפסה [וניקויו" בעמוד](#page-79-0)  $\blacklozenge$ 
	- $8$  יישור ראש [ההדפסה" בעמוד](#page-81-0)  $\blacklozenge$

### **גישה לכרטיס זיכרון מהמחשב**

ניתן להכניס למדפסת התקן אחסון חיצוני כמו כרטיס זיכרון ולקרוא או לכתוב בו נתונים באמצעות המחשב.

#### *חשוב:* c

❏ *הכנס את כרטיס הזיכרון רק אם הוא אינו מוגן מפני כתיבה.*

- ❏ *אם שומרים בכרטיס הזיכרון תמונה מהמחשב, התמונה ומספר התמונות לא יתעדכנו במסך המוצר. הוצא והכנס את כרטיס הזיכרון מחדש.*
- ❏ *אם מכניסים למדפסת התקן אחסון חיצוני ומשתפים אותו בין מחשבים המחוברים ב -USB וברשת, רק המחשבים שמחוברים למדפסת באמצעות אופן החיבור שנבחר במדפסת רשאים לכתוב להתקן האחסון. כדי לכתוב להתקן האחסון החיצוני, היכנס אל התפריט הגדרות בלוח הבקרה ובחר את שיתוף קבצים ואת אופן החיבור. גם מחשבים שמחוברים באמצעות USB וגם מחשבים שמחוברים ברשת יכולים לקרוא את הנתונים.*
- ❏ *כדילכתוב להתקן אחסון חיצוני המחובר למחשב באמצעות רשת, היכנס אל התפריט הגדרות בלוח הבקרה, בחר את שיתוף קבצים ותן עדיפות לחיבור באמצעות רשת.*

*אם מחברים התקן אחסון חיצוני גדול, כגון כונן קשיח בנפח TB,2 זיהוי הנתונים במחשב יארך זמן מה. לתשומת לבך:*

#### **Windows**

בחר את התקן האחסון החיצוני באמצעות **המחשב** או **המחשב שלי**. הנתונים בהתקן האחסון החיצוני יוצגו.

לתשומת לבד:

*לתשומת לבך: אם מחברים את המדפסת לרשת ללא דיסק התוכנה אוInstaller Web, יש למפות חריץ לכרטיס זיכרון או יציאת USB* ככונן רשת. פתח את הפעלה, הזן את שם המדפסת XXXXXX \\ או את כתובת ה-XXXXXXXXXXXXXXXXX \C ולחץ<br>על פתח:. לחץ לחיצה ימנית על סמל ההתקו שמוצג כדי להקצות את הרשת. כונו הרשת יופיע בתור המחשב או המחשב על פתח:. לחץ לחיצה ימנית על סמל ההתקן שמוצג כדי להקצות את הרשת. כונן הרשת יופיע בתוך המחשב או המחשב<br>שלי. *שלי.*

#### **Mac OS X**

בחר את סמל ההתקן. הנתונים בהתקן האחסון החיצוני יוצגו.

- *לתשומת לבך:* ❏ *כדילהסיר התקן אחסון חיצוני גרור את סמל ההתקן אל סמל פח האשפה ועזוב אותו. אם לא תעשה זאת ותחבר התקן אחסון חיצוני חדש ייתכן שהנתונים שבכונן המשותף לא יוצגו כהלכה.*
	- ❏ *כדי לגשת להתקן אחסון חיצוני דרך הרשת, בחר באפשרותGo <sup>&</sup>lt; Server to Connect מהתפריט שבשולחן העבודה. הזן את שם המדפסת XXXXX://cifs או XXXXX://smb) כאשר "XXXXX "הוא שם המדפסת) בשדה כתובת השרת, ולחץ על התחבר.*

#### **מידע קשור**

- | "הכנסת כרטיס [זיכרון" בעמוד](#page-29-0) 30
- | "מפרטי כרטיסי הזיכרון [הנתמכים" בעמוד](#page-124-0) 125

### **היכן מקבלים עזרה**

### **אתר אינטרנט לתמיכה טכנית**

אם אתה זקוק לעוד עזרה, בקר באתר התמיכה של Epson בכתובת להלן. בחר את המדינה או את האזור שלך ועבור אל הדף באתר של Epson העוסק בתמיכה. מנהלי ההתקנים העדכניים, הוראות למשתמש או חומר אחר<br>להורדה — כולם זמינים אף הם באתר זה.

#### <http://support.epson.net/>

(אירופה(<http://www.epson.eu/Support>

Epson לקבלת סיוע. אם מוצר Epson שברשותך אינו פועל כהלכה ואינך יכול לפתור את הבעיה צור קשר עם שירותי התמיכה של

### **יצירת קשר עם התמיכה של Epson**

#### **לפני יצירת קשר עם Epson**

אם מוצר Epson שברשותך אינו פועל כהלכה ואינךיכוללפתור את הבעיה באמצעות שימוש במידע פתרון הבעיות בהוראות למשתמש של המוצרים שלך, צור קשר עם שירותי התמיכה של Epson לקבלת סיוע. אם התמיכה של<br>Epson לאזור שלך אינה מופיעה ברשימה להלן, צור קשר עם הספק במקום שבו קנית את המוצר שלך.

אנשי התמיכה של Epson יוכלו לעזור לך במהירות רבה הרבה יותר אם תתן להם את המידע להלן:

❏המספר הסידורי של המוצר

(תווית המספר הסידורי של המוצר נמצאת בדרך כלל בעורף המוצר)

❏דגם המוצר

❏גרסת התוכנה של המוצר

(לחץ על **About**, **Info Version**, או לחצן דומה הנמצא בתכנת המוצר)

❏מותג המחשב שלך והדגם שלו

שם מערכת ההפעלה של המחשב שלך והגרסה שלה $\Box$ 

שמות וגרסאות של יישומי התכנה המשמשים אותך בדרך כלל עם המוצר  $\Box$ 

לתשומת לבד:

.<br>יתכן שנתוני רשימת החיוג של הגדרות הפקס ו/או הגדרות הרשת שלך שמורים בזיכרון של המוצר, תלוי באיזה מוצר מדובר. הנתונים ו/או ההגדרות יכולים לאבוד בגלל תקלה במוצר או תיקון בו. Epson לא תהיה אחראית על אבדן נתונים *כלשהם, עלגיבוי נתונים או על ההגדרות או על כל שילוב של שלושתם אפילו במהלך תקופת האחריות. מומלץ לגבות את הנתונים בעצמך או לנהל רשימות שלהם.*

### **עזרה למשתמשים באירופה**

למידע על דרכי יצירת קשר עם התמיכה של Epson עיין ב-Document Warranty European-Pan.